CURRICULUM NUMÉRIQUE D'ALPHABÉTISATION ET DE FORMATION DE BASE (AFB)

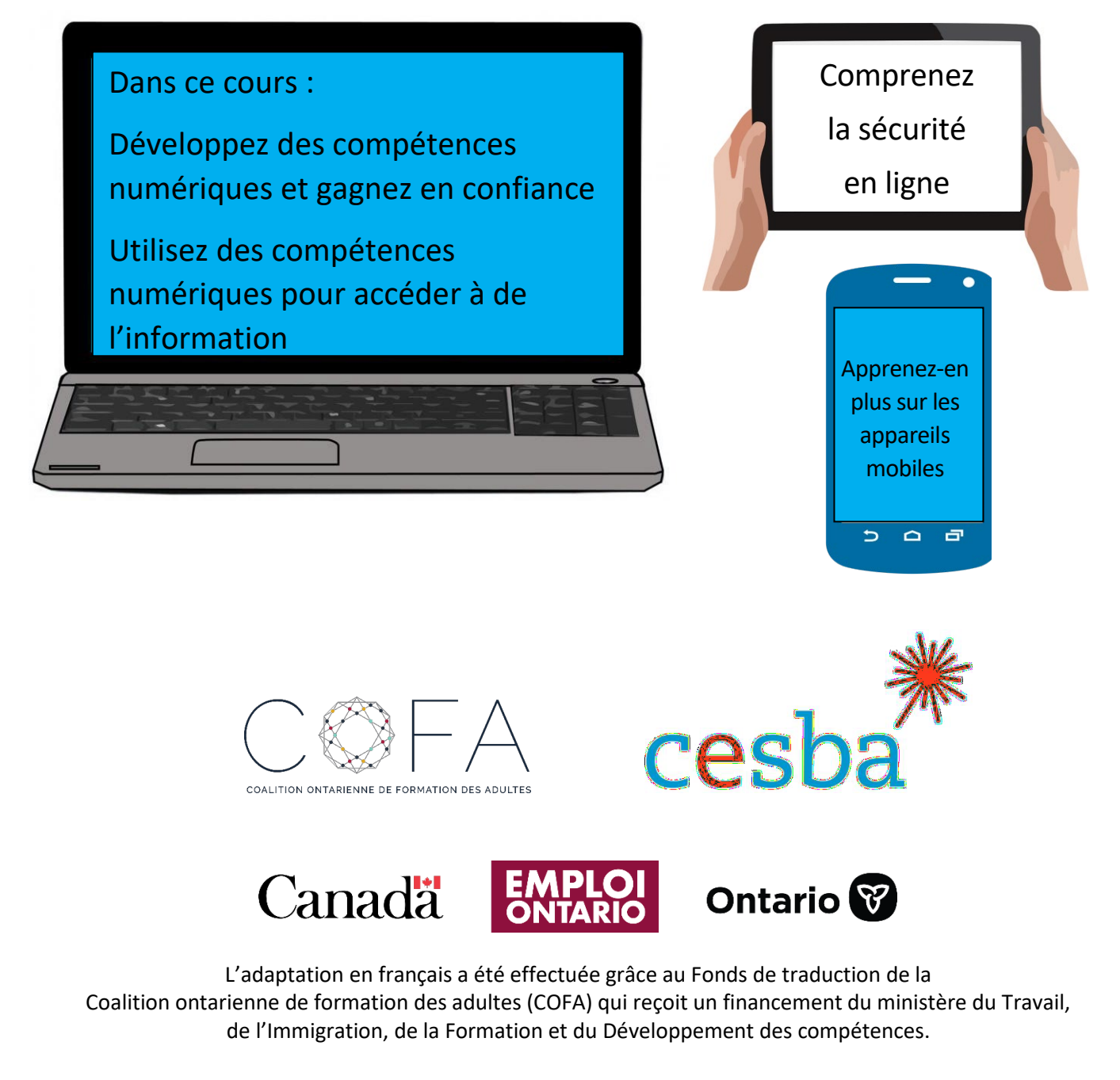

# Table des matières

<span id="page-1-0"></span>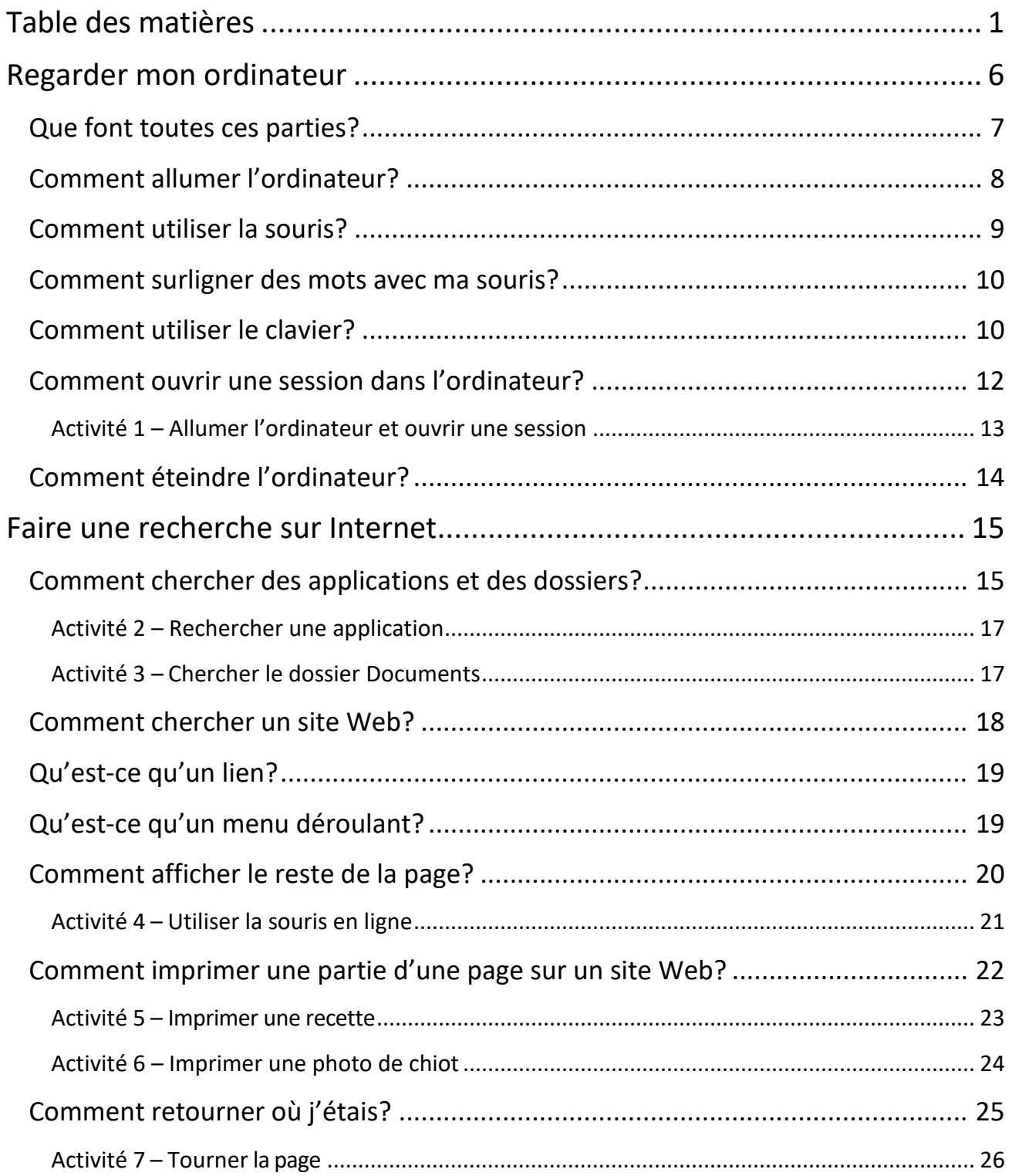

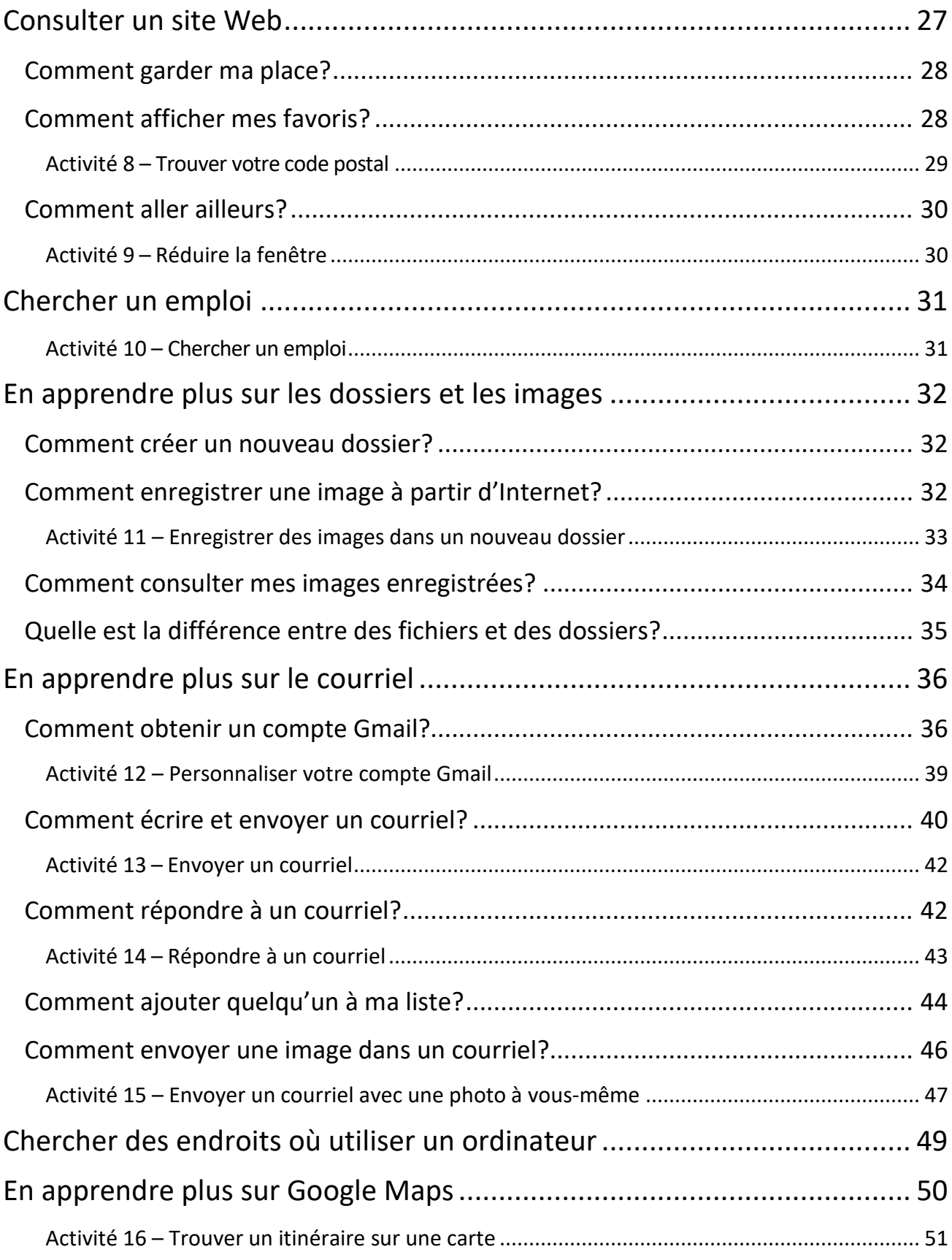

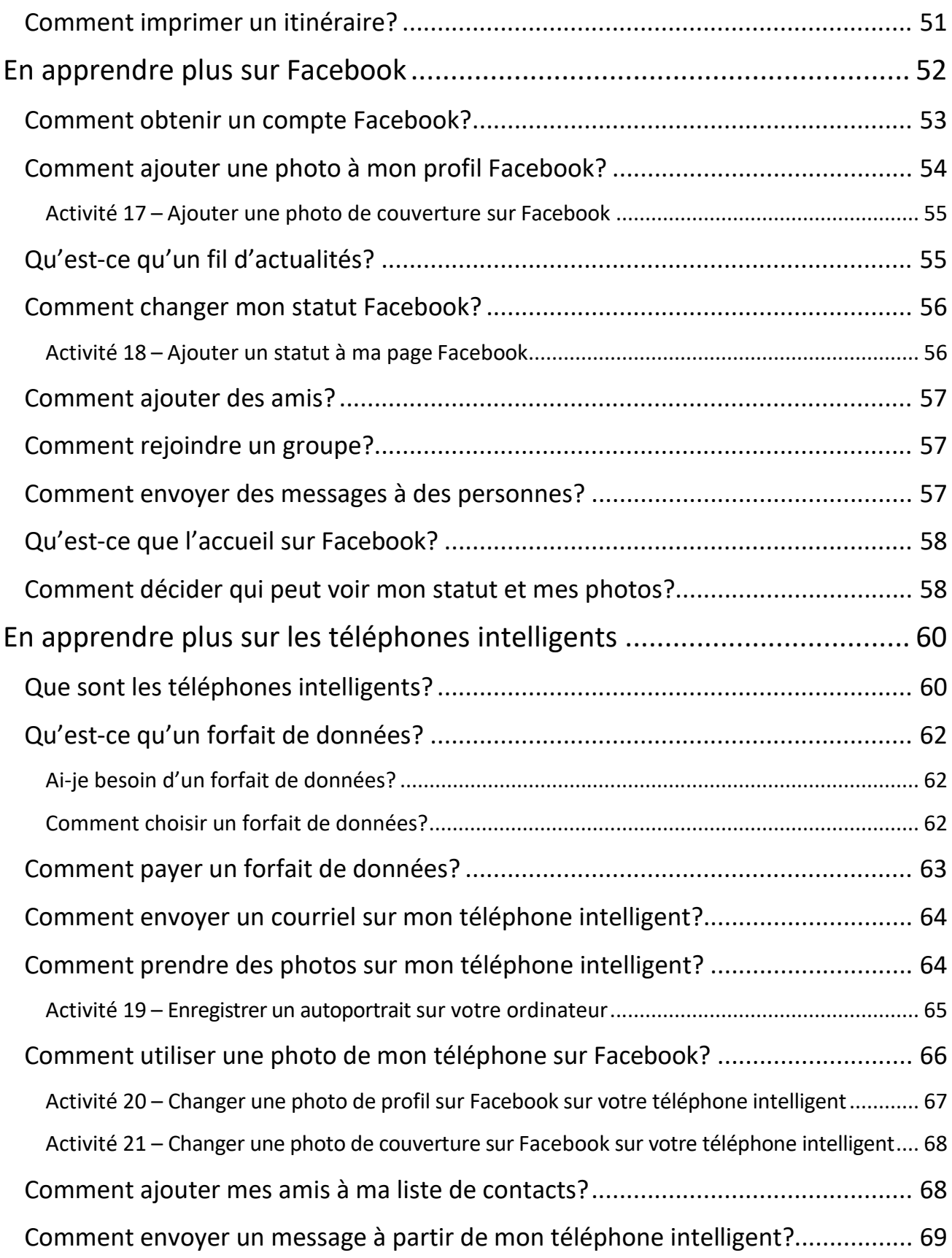

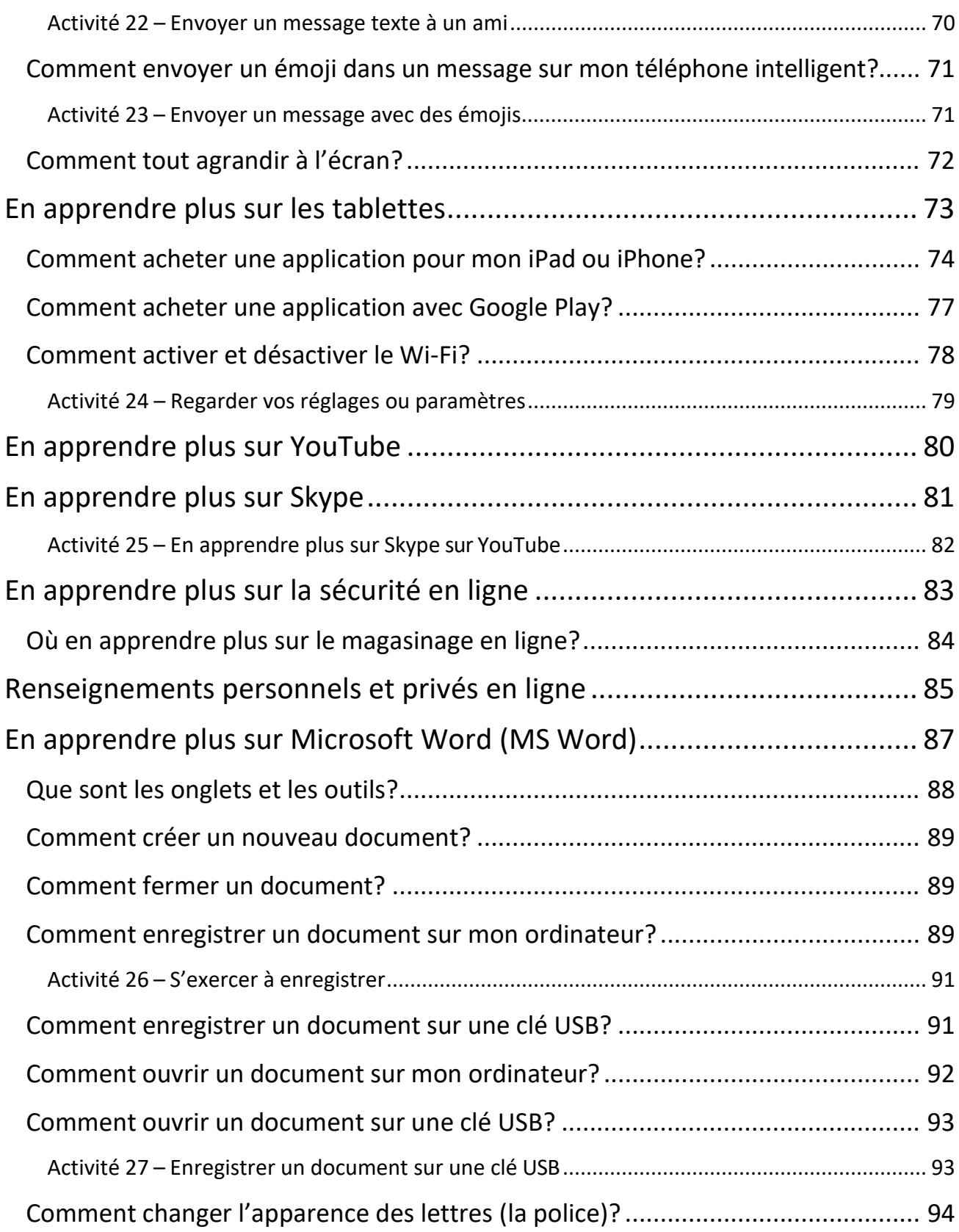

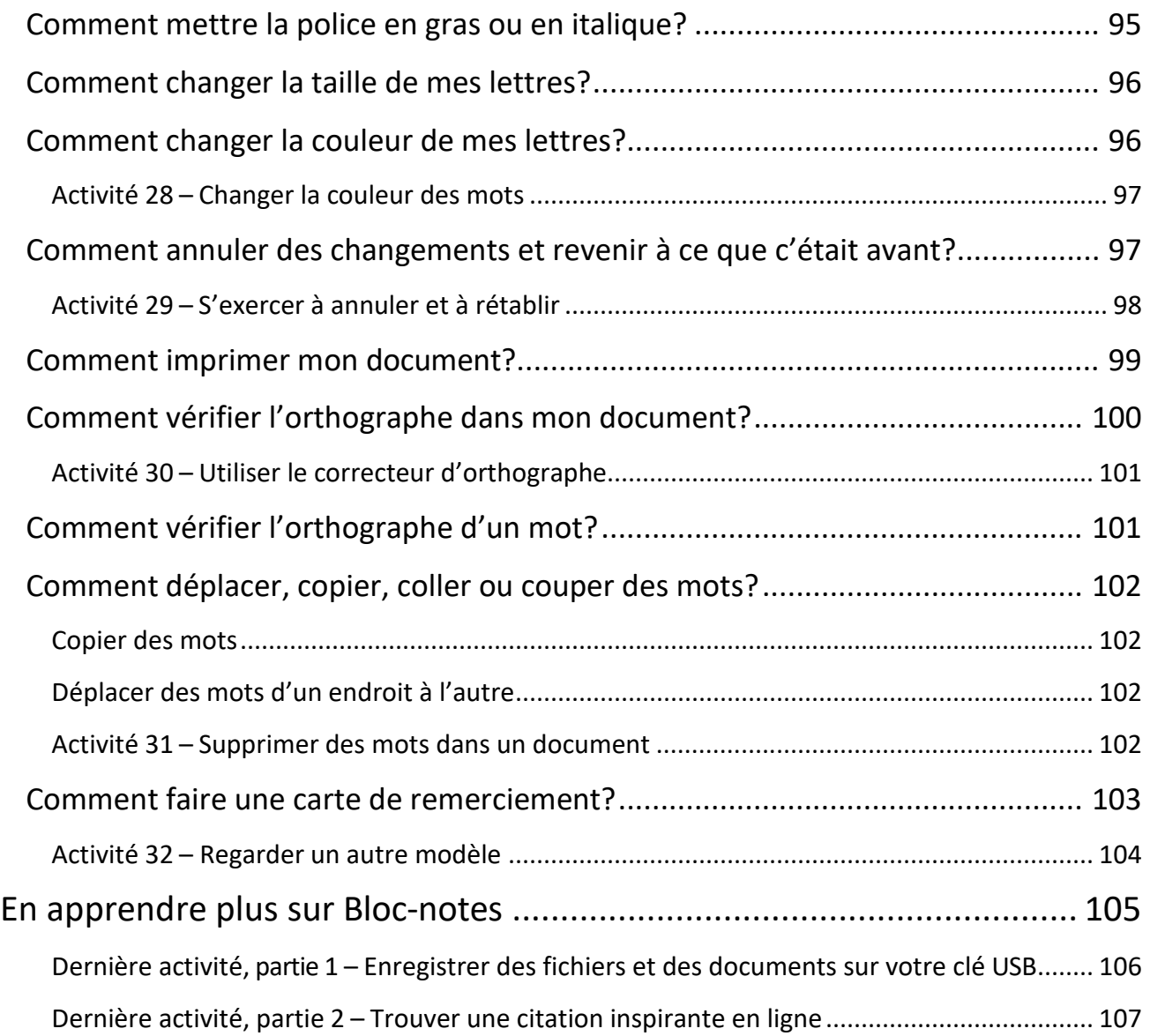

Le curriculum numérique d'AFB est accompagné d'un cahier d'exercices et d'un guide du formateur.

Assurez-vous de faire les activités du cahier d'exercices.

Des boites comme celle-ci vous diront quelles activités faire.

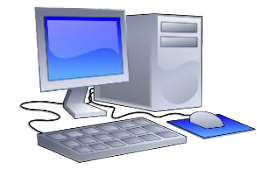

## <span id="page-6-0"></span>**Regarder mon ordinateur**

Mots de cette leçon :

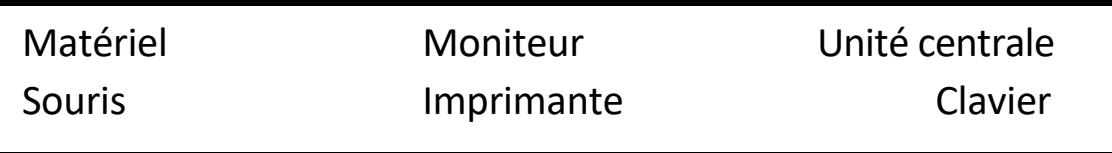

Le **matériel** est la partie de l'ordinateur que vous pouvez voir et toucher. Les cinq parties principales du matériel sont :

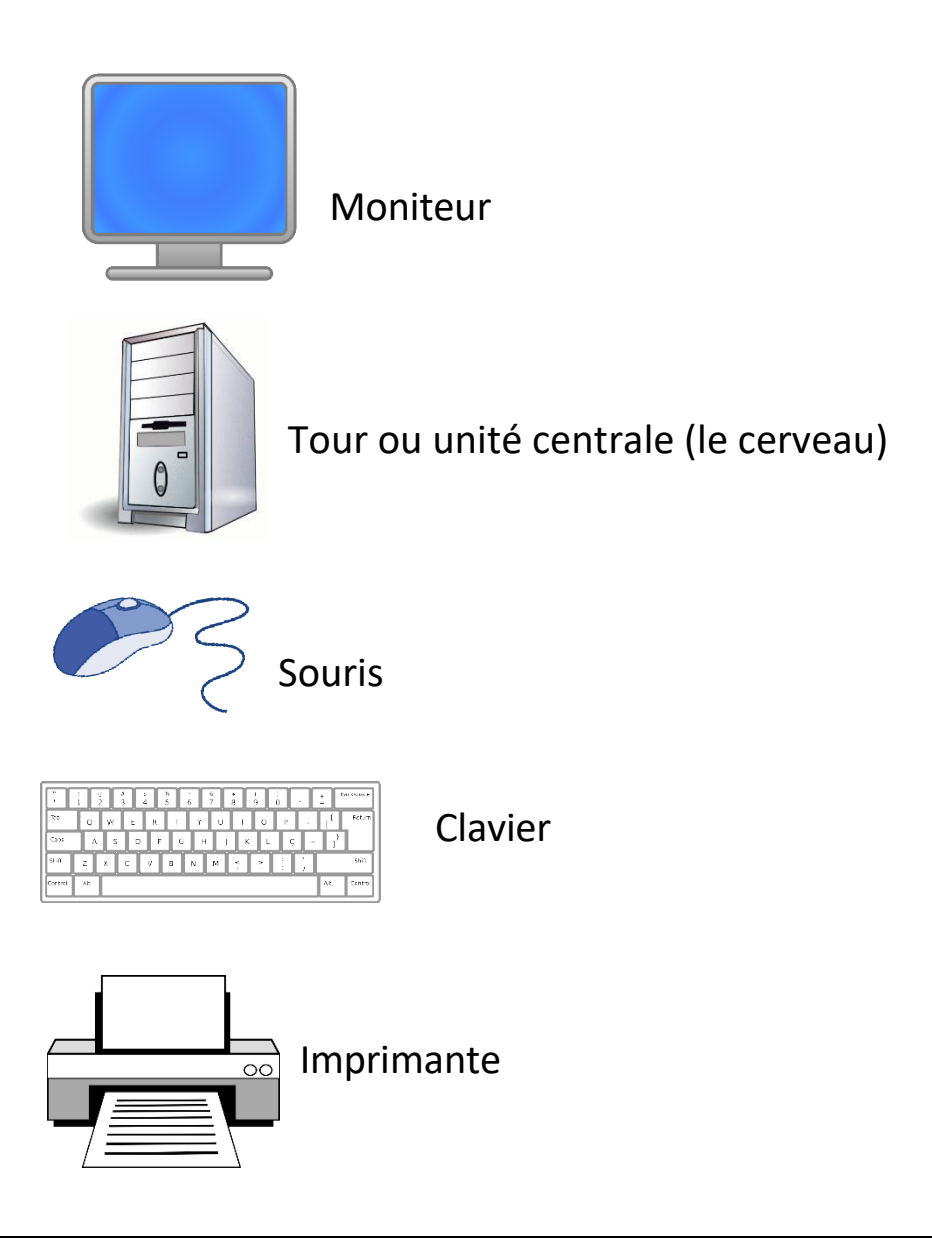

6

# **Que font toutes ces parties?**

<span id="page-7-0"></span>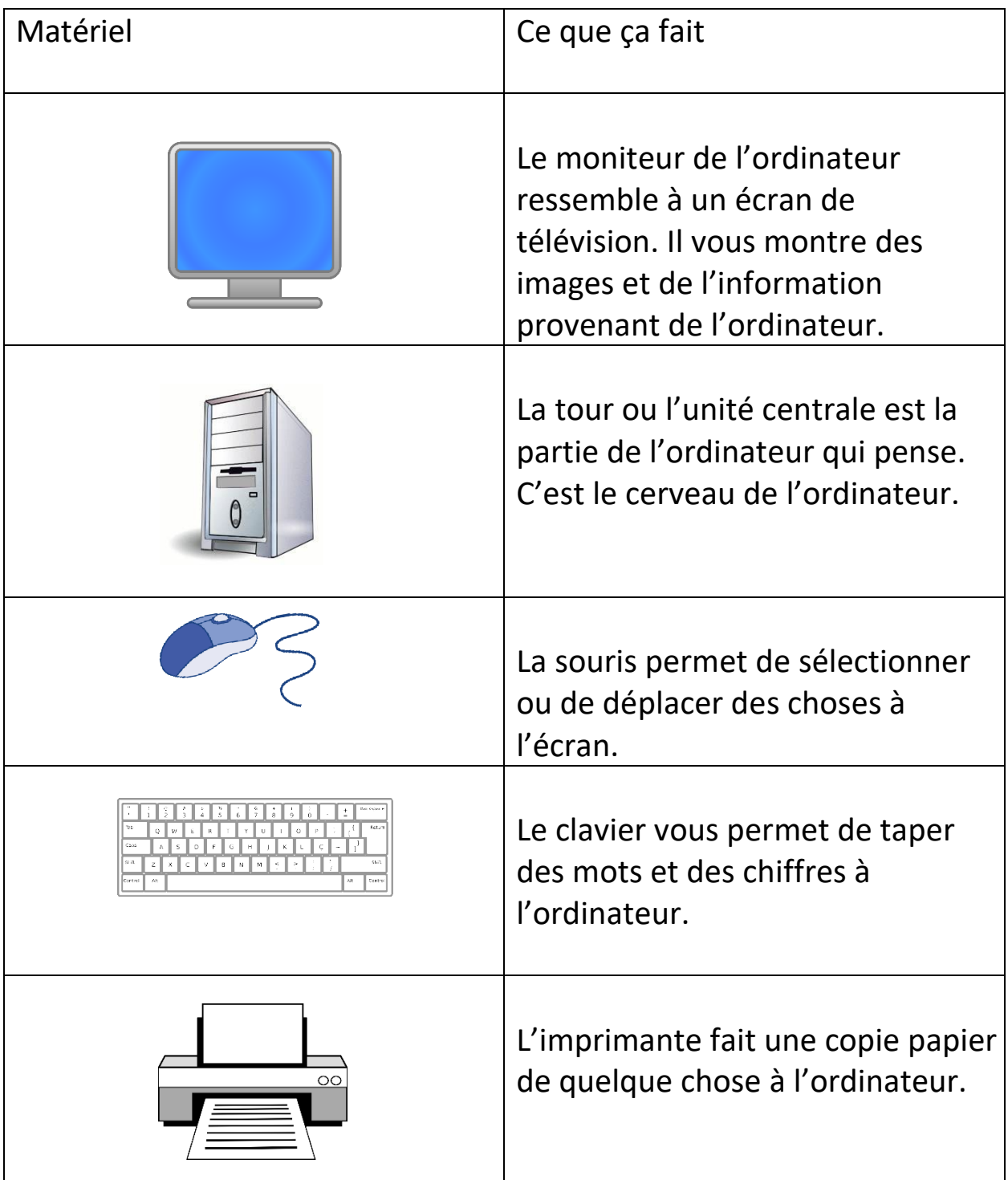

### **Comment allumer l'ordinateur?**

<span id="page-8-0"></span>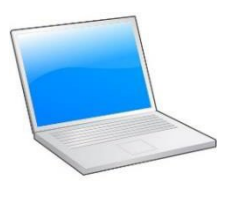

Un ordinateur de bureau est posé sur un bureau.

Un ordinateur portatif ou portable est facile à transporter.

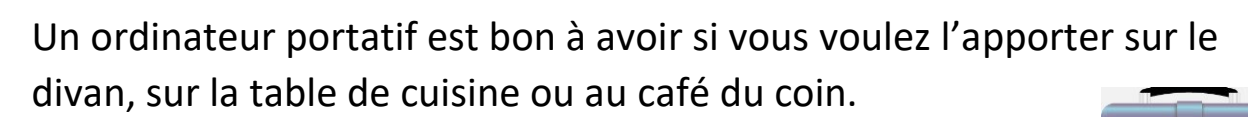

Un sac d'ordinateur portable vous aide à le protéger.

\*Note : Un Chromebook est différent d'un ordinateur portatif. Il fonctionne sous un système d'exploitation Google (pas Windows) et n'est pas un ordinateur complet.

Le bouton d'alimentation allume et éteint les appareils et ressemble à cec

Un ordinateur de bureau aura un bouton d'alimentation, et le moniteur qui y est relié aura son propre bouton d'alimentation.

Le bouton d'alimentation du moniteur peut se trouver à l'avant ou à l'arrière, et il ressemble à ceci :

Sur un ordinateur portatif, le bouton d'alimentation est à côté ou en

haut du clavier. Tenez ce bouton enfoncé pour allumer l'ordinateur portatif et l'écran. Ce bouton allume l'ordinateur portatif :

> $\stackrel{\triangle}{\phantom{}_{}}$  Faites les pages 3, 4 et 5 de votre cahier d'exercices.

8

## <span id="page-9-0"></span>**Comment utiliser la souris?**

Mots de cette leçon :

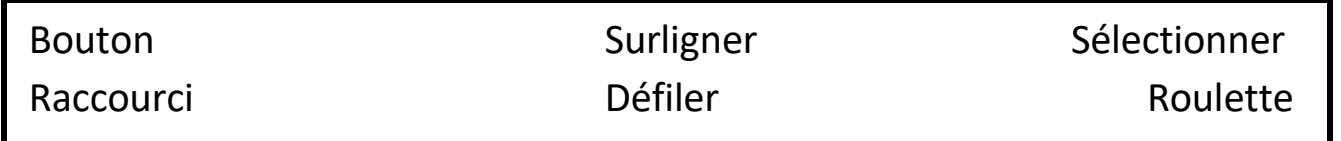

**Sélectionner** – une façon de choisir quelque chose à l'ordinateur en cliquant dessus avec la souris.

**Raccourci** – une façon de faire qui permet de gagner du temps.

**Défiler** – une façon de se déplacer à l'écran de l'ordinateur.

**Surligner** – une façon de choisir un ou plusieurs mots.

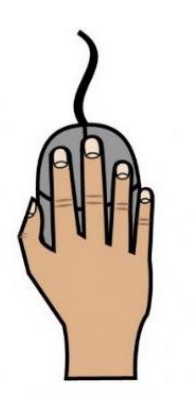

Utilisez la souris en plaçant votre main droite dessus, les doigts sur les boutons.

Utilisez votre index (le doigt à côté de votre pouce) pour cliquer à GAUCHE.

Utilisez votre majeur pour cliquer à DROITE.

La souris roule ou glisse.

Lorsque vous bougez la souris, le pointeur se déplace à l'écran.

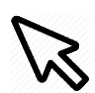

Pour faire défiler la page vers le haut et vers le bas, utilisez la roulette de la souris.

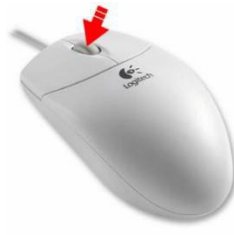

### **Comment surligner des mots avec ma souris?**

<span id="page-10-0"></span>Pour surligner des mots :

- Placez le pointeur au début des mots à sélectionner.
- Placez votre premier doigt sur le bouton gauche de la souris.
- Tenez le bouton gauche de la souris enfoncé.
- Déplacez la souris sur les mots.
- Levez le doigt.

Pour surligner une phrase ou un paragraphe :

• Cliquez deux fois (double-cliquez) sur un mot pour surligner le [mot](https://www.computerhope.com/jargon/w/word.htm) et cliquez trois fois sur le mot pour surligner toute la ligne ou le paragraphe de texte.

### **Comment utiliser le clavier?**

<span id="page-10-1"></span>Mots de cette leçon :

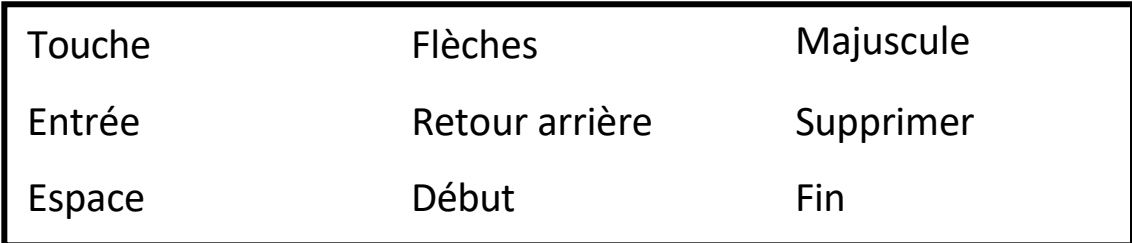

(Source de la leçon de clavier suivante : Essential Skills for Word Processing 2016, TR Leger School, STEP Program, UCDSB)

Les touches des flèches sur votre clavier déplacent le curseur.

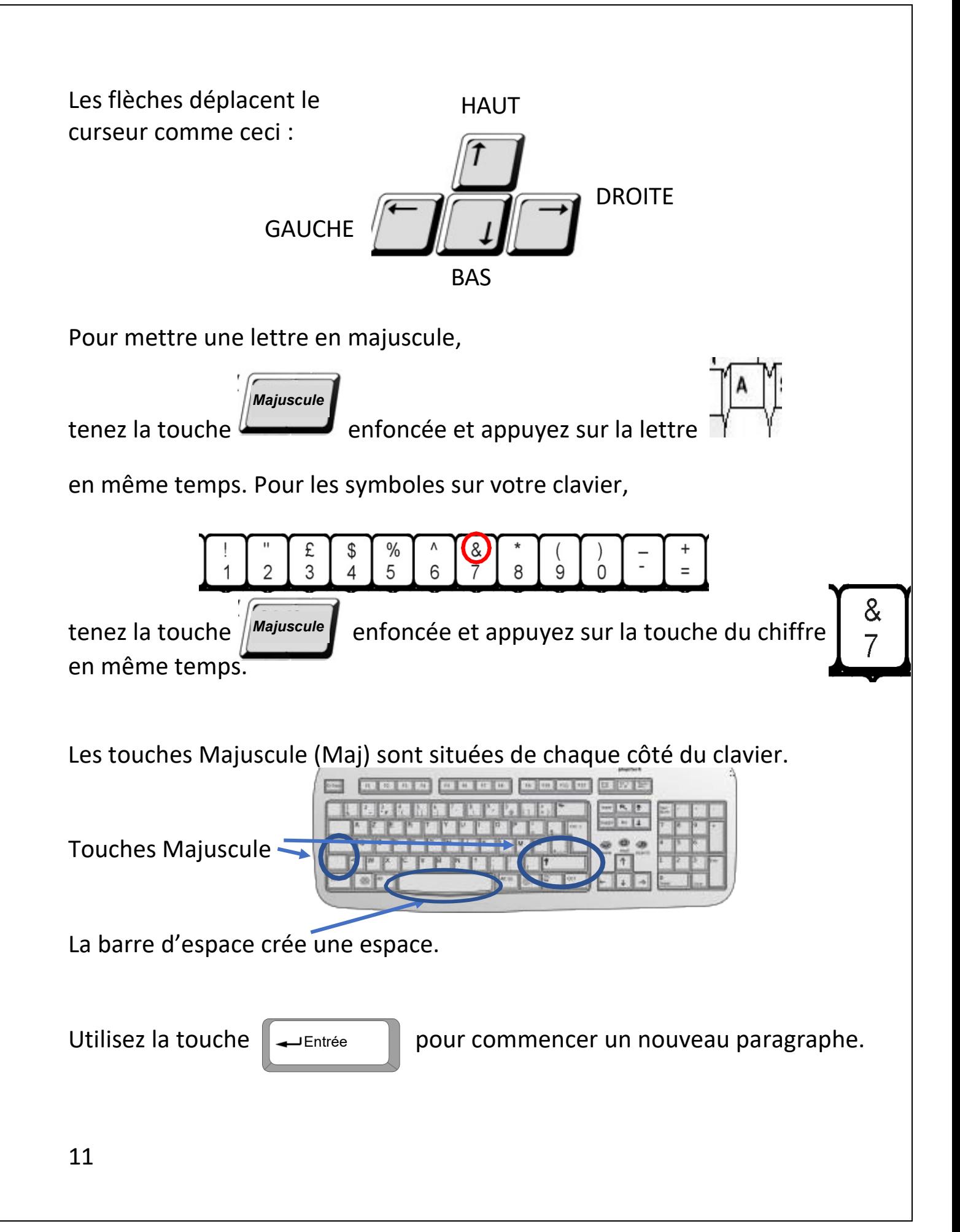

*Retour arrière*

La touche Retour arrière efface le caractère à gauche du curseur.

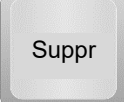

La touche Supprimer efface le caractère à droite du curseur.

Pour amener le curseur à la fin de la ligne, appuyez sur la touche Fin.

Pour amener le curseur au début de la ligne, appuyez sur la

**Début**

**Fin**

### **Comment ouvrir une session dans l'ordinateur?**

<span id="page-12-0"></span>Mots de cette leçon :

touche Début.

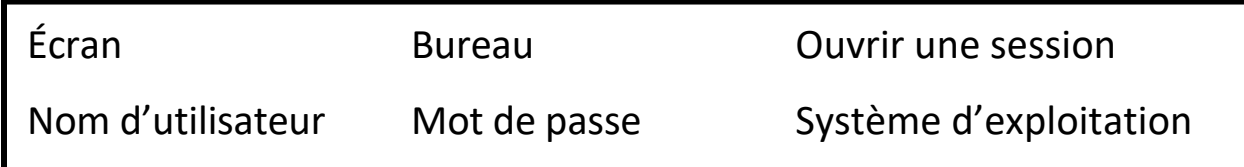

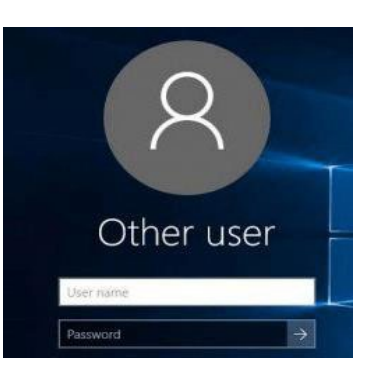

Lorsque vous allumez l'ordinateur, vous pourriez voir un écran comme celui-ci, demandant un nom d'utilisateur et un mot de passe.

Vous ouvrez une session dans un ordinateur pour l'utiliser.

Si vous avez un nom d'utilisateur et un mot de passe, vous devez les entrer ici.

Les gens mettent des mots de passe sur leur ordinateur pour protéger ce qu'ils font.

Un ordinateur doté d'un ancien système d'exploitation ne vous demandera peut-être pas d'ouvrir une session.

Le système d'exploitation est le programme qui fait fonctionner votre ordinateur. Windows est un système d'exploitation. Les ordinateurs Apple utilisent un système d'exploitation différent.

Après avoir ouvert une session, vous verrez le bureau.

Le bureau sera différent sur chaque ordinateur.

Le bureau a des icônes (images) d'applications, de programmes et de dossiers.

### **Activité 1 – Allumer l'ordinateur et ouvrir une session**

<span id="page-13-0"></span>Allumez votre ordinateur de bureau ou votre ordinateur portatif.

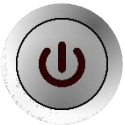

- 1. Ouvrez une session avec votre nom d'utilisateur, ou votre nom d'utilisateur et votre mot de passe.
	- 2. Regardez ce qu'il y a à l'écran de votre ordinateur.
	- 3. Regardez les icônes (images) sur le bureau et les mots en dessous.

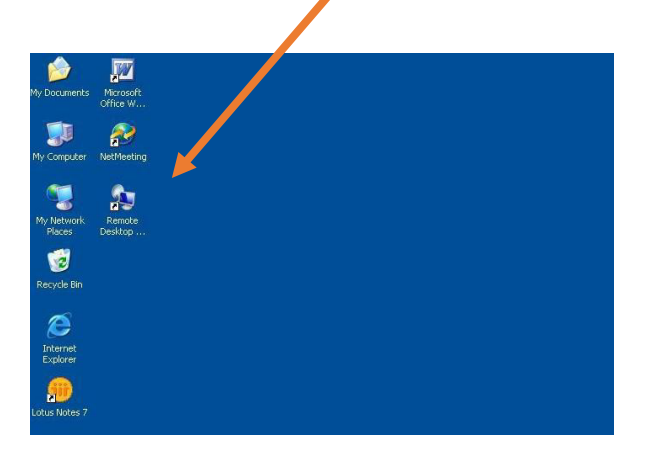

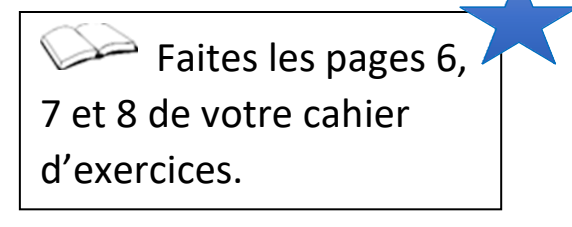

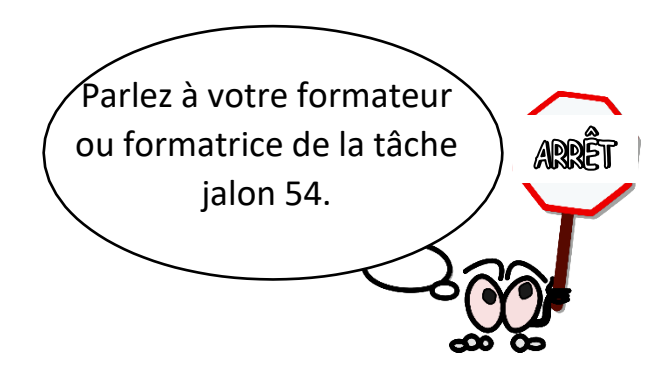

GO

## **Comment éteindre l'ordinateur?**

<span id="page-14-0"></span>Trouvez l'icône **Windows** dans le coin en bas à gauche de votre écran.

Cliquez dessus.

Vous pouvez choisir de vous déconnecter ou d'arrêter votre ordinateur.

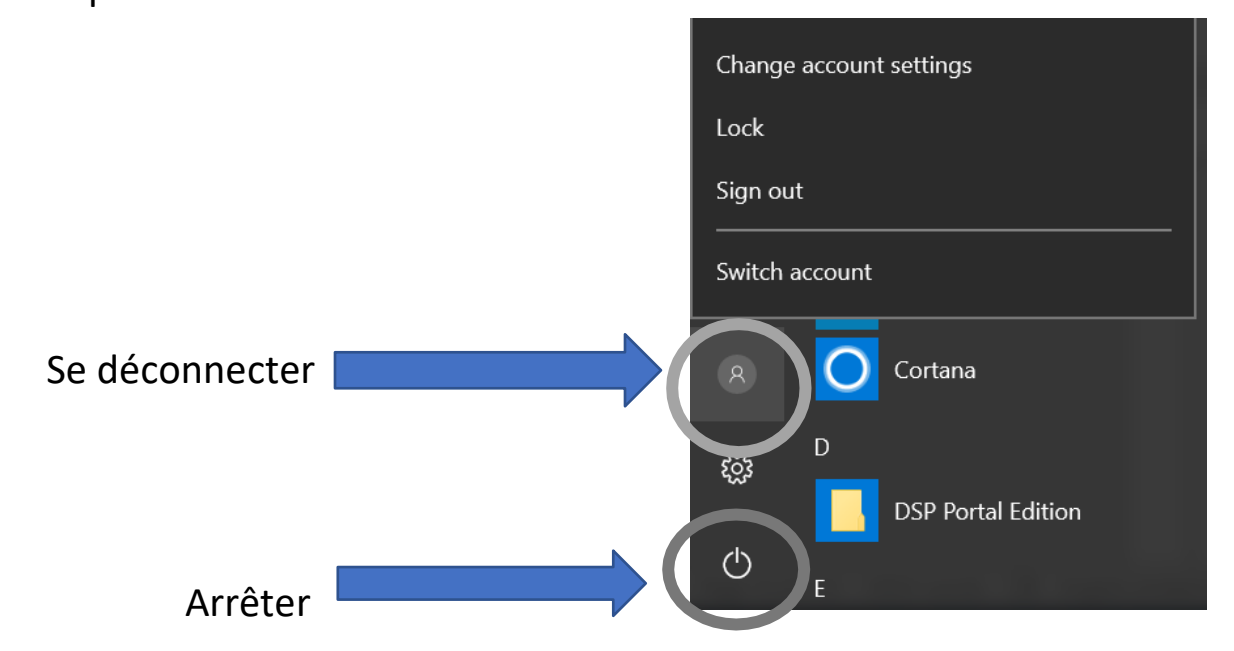

Si votre ordinateur est plus vieux, ça pourrait être différent.

Cliquez sur le bouton **Fermer la session** ou **Arrêter l'ordinateur**.

L'ordinateur vous demandera si vous voulez vous déconnecter.

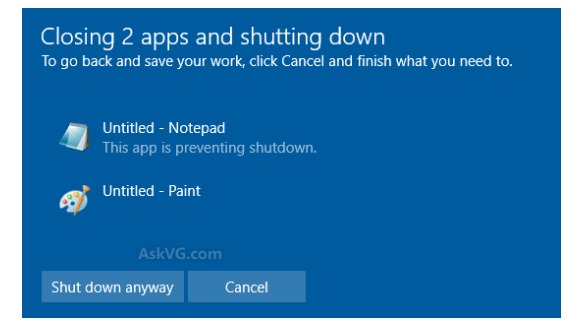

C'est une façon plus sure d'éteindre l'ordinateur que d'utiliser le bouton d'alimentation.

14

## **Faire une recherche sur Internet**

<span id="page-15-0"></span>Les navigateurs sont utilisés pour aller sur Internet.

Voici quelques navigateurs Internet :

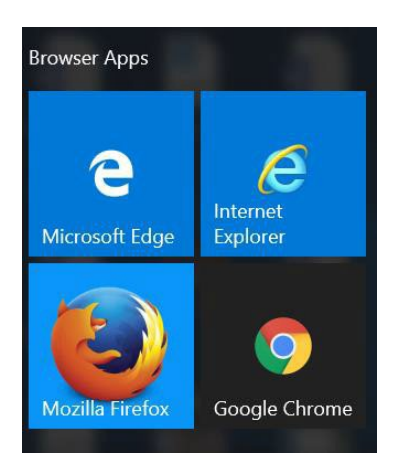

Vous pouvez cliquer sur le bouton **Windows** pour les voir.

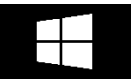

Nous utiliserons Google Chrome pour faire des recherches en ligne plus loin dans ce manuel.

<span id="page-15-1"></span>Cliquez sur l'icône **Google Chrome** pour aller en ligne.

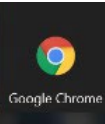

### **Comment chercher des applications et des dossiers?**

Mots de cette leçon :

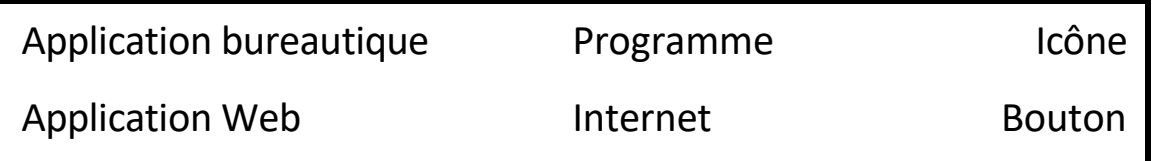

Les documents et les images sont enregistrés sur l'ordinateur dans des dossiers.

Les icônes (images) de dossiers à l'ordinateur ressemblent à ceci :

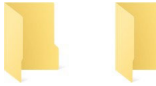

Vous pouvez cliquer sur un dossier pour voir ce qu'il contient.

Les applications bureautiques (programmes) sont aussi sur votre ordinateur.

Cliquez sur le bouton **Windows** à l'écran pour voir vos applications.

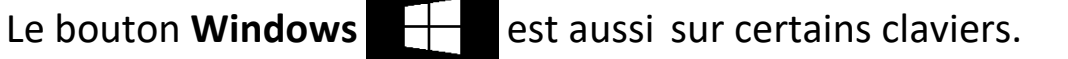

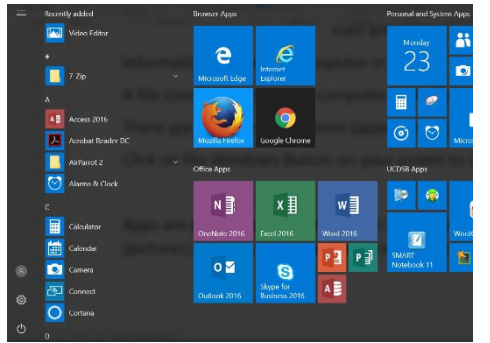

Les applications sont des programmes qui vous aident à accomplir différentes tâches et servent parfois juste à s'amuser.

Les applications ont des icônes (images) qui vous montrent ce qu'elles font.

Les applications bureautiques ont été installées (mises) sur votre ordinateur.

Certaines applications sont des applications Web et auront besoin d'Internet pour fonctionner. Voici quelques applications Web :

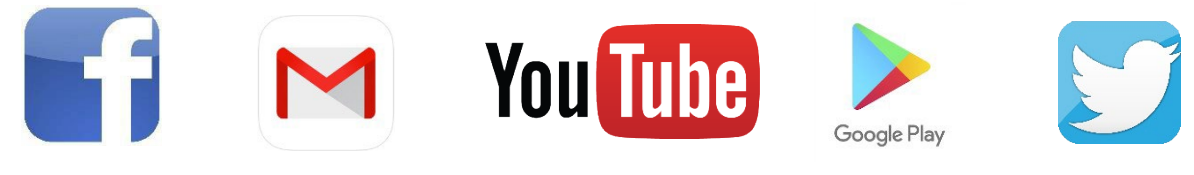

Facebook Google Mail YouTube Google Play Twitter

Si vous ne trouvez pas l'application ou le dossier dont vous avez besoin à l'écran, vous pouvez faire une recherche.

Si vous ne voyez pas la boite de recherche au bas de l'écran, cliquez sur l'icône **Windows** pour la voir.

Tapez le nom de l'application que vous cherchez et appuyez sur la touche Entrée du clavier.

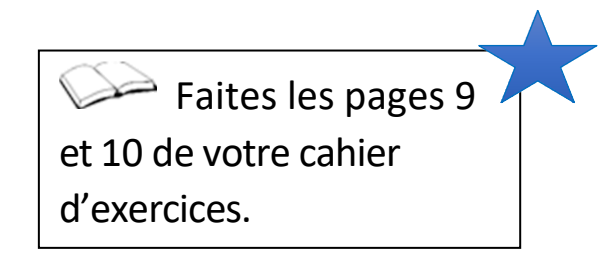

#### **Activité 2 – Rechercher une application**

<span id="page-17-1"></span><span id="page-17-0"></span>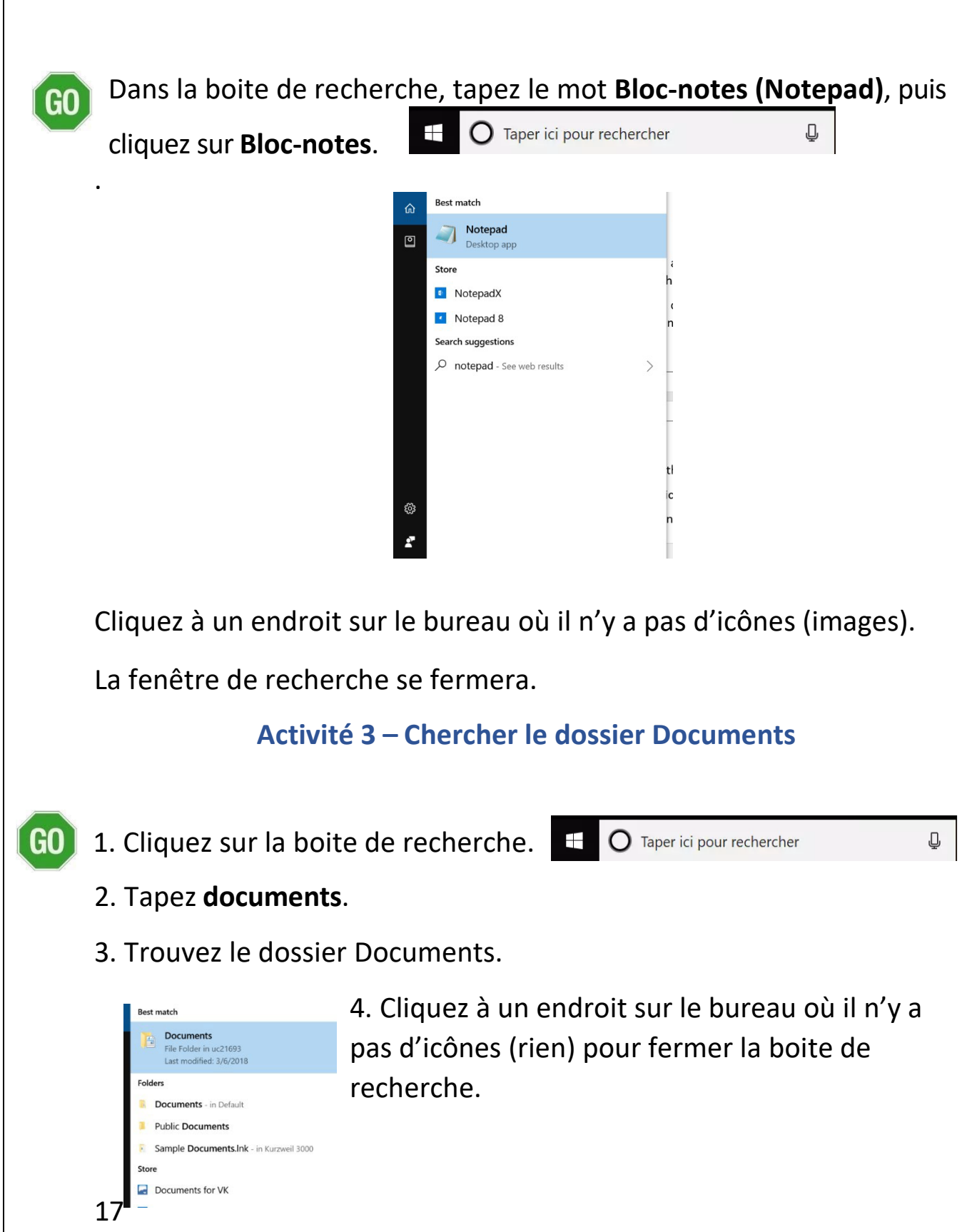

## **Comment chercher un site Web?**

Mots de cette leçon :

<span id="page-18-0"></span>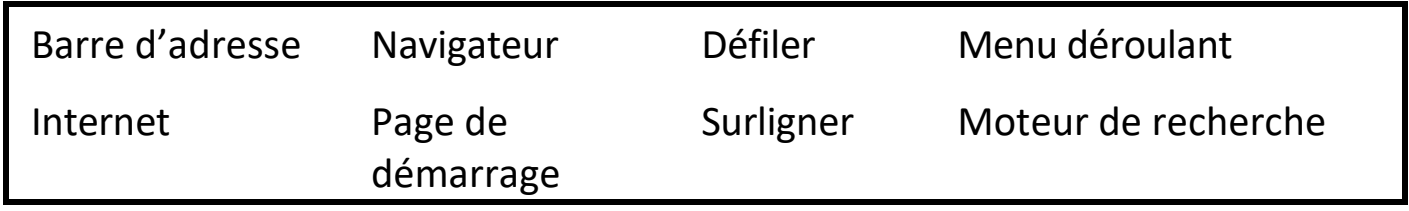

Les moteurs de recherche vous aident à trouver de l'information en ligne.

Google est un moteur de recherche utilisé par beaucoup de gens.

Il y a aussi d'autres moteurs de recherche, comme bing.com, msn.com, yahoo.ca et DuckDuckGo.

Dans ce manuel, nous utiliserons Google.

Quand vous cliquez sur l'icône de Google Chrome navigateur s'ouvrira à la page de démarrage de Google.

La page de démarrage est l'endroit où vous commencez à naviguer sur Internet.

La barre d'adresse est utilisée pour faire des recherches en ligne.

Elle se trouve en haut de l'écran.

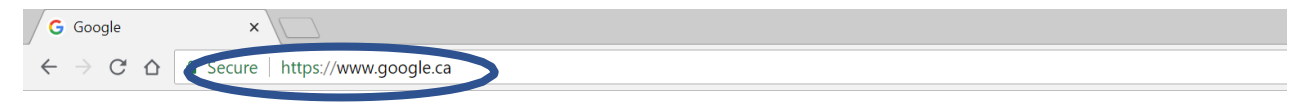

Cliquez dans la boite pour surligner l'adresse, puis remplacez-la en tapant votre nouvelle adresse Web.

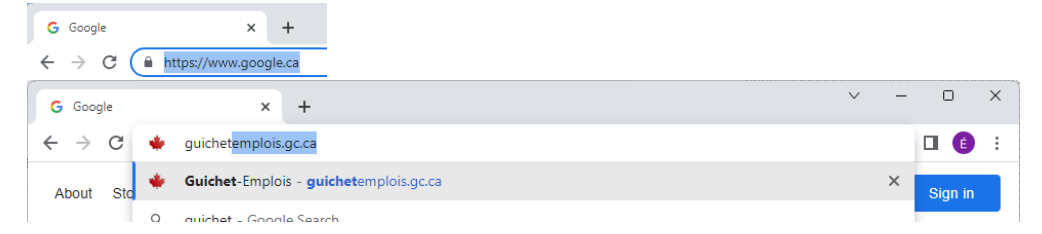

Vous obtiendrez une liste d'éléments qui correspondent à votre recherche.

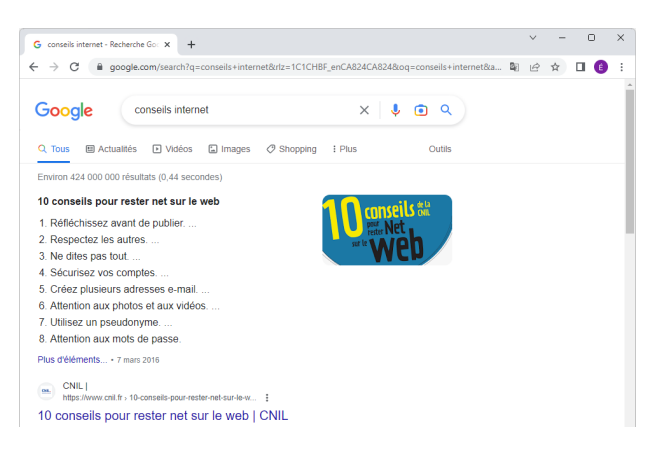

## **Qu'est-ce qu'un lien?**

<span id="page-19-0"></span>Le pointeur de main ressemble à ceci : "ქեդ

Lorsque le pointeur flèche se transforme en main, il indique la présence d'un lien.

En cliquant sur le lien, vous accèderez à un autre document pour obtenir plus de renseignements (ou à un autre endroit dans le document actuel).

Un lien est souvent indiqué par des caractères soulignés et de couleur différente.

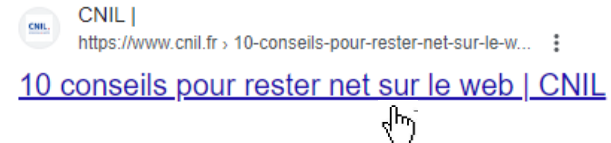

# **Qu'est-ce qu'un menu déroulant?**

<span id="page-19-1"></span>Un menu déroulant s'ouvre pour afficher une liste d'options.

On vous demande de choisir une option dans la liste.

Un menu déroulant ressemble à ceci :

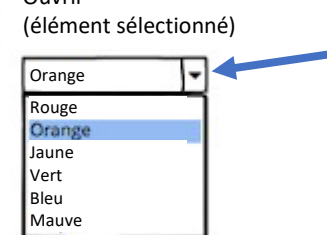

Ouvrir

Pour choisir un élément dans la boite, cliquez sur la flèche vers le bas.

Utilisez la roulette de la souris pour passer d'un élément à l'autre de la liste.

Cliquez sur l'option que vous voulez.

<span id="page-20-0"></span>L'option sera surlignée pour montrer que vous l'avez choisie.

### **Comment afficher le reste de la page?**

Pour voir toute une page Web, vous devrez peut-être vous déplacer de haut en bas ou d'un côté à l'autre. Vous pouvez le faire en faisant défiler la page.

Utilisez les barres de défilement pour déplacer la page.

Il y a une barre de défilement à droite et en bas de votre écran.

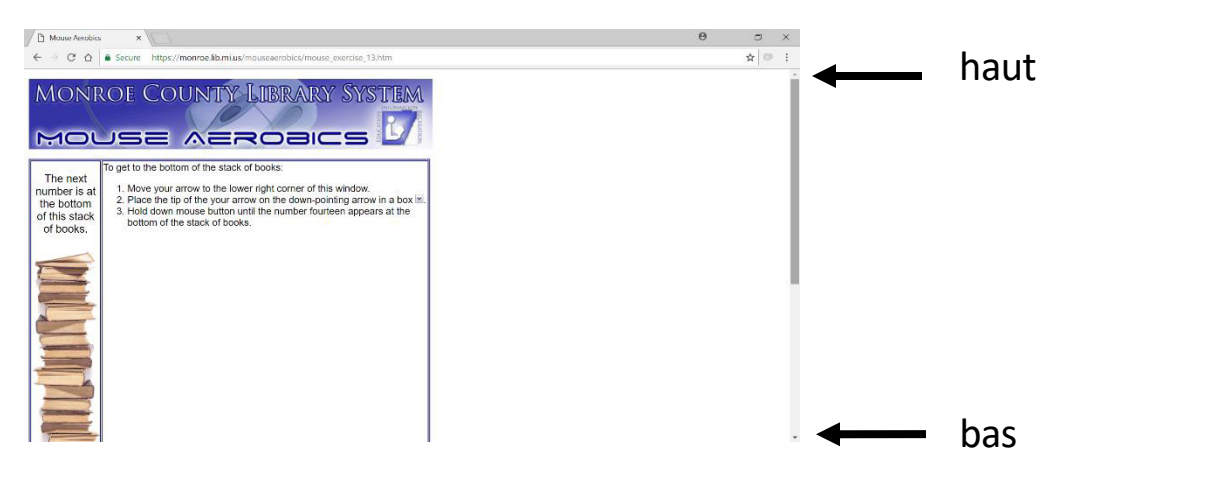

Cliquez sur la flèche vers le haut pour déplacer la page vers le haut.

Cliquez sur la flèche vers le bas pour déplacer la page vers le bas.  $-\bullet$ 

Ou utilisez la roulette de votre souris pour faire défiler un document vers le haut ou vers le bas.

#### **Activité 4 – Utiliser la souris en ligne**

Ouvrez votre navigateur.

<span id="page-21-0"></span>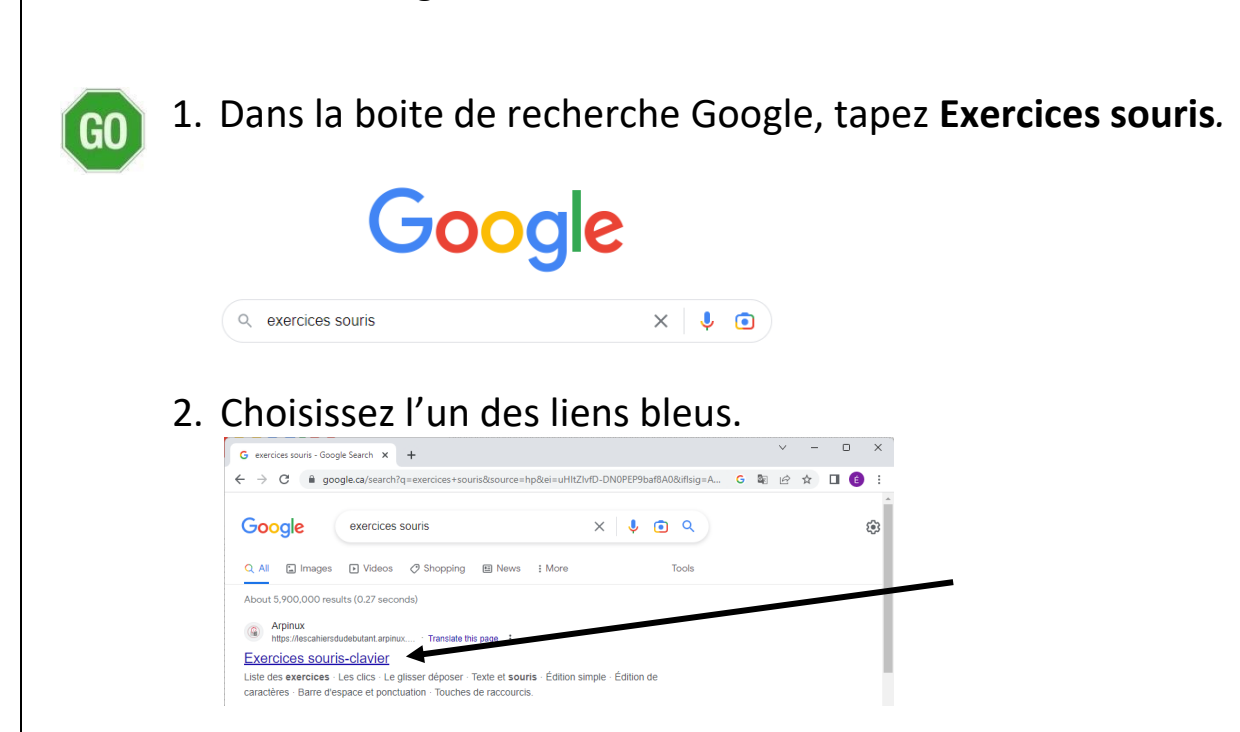

- 3. Suivez les instructions pour vous exercer à utiliser la souris.
- 4. Dites à votre formateur ou formatrice quand vous avez fini.
- 5. Dans la barre d'adresse, tapez **google.ca** et cherchez *Mousercise.*
- 6. Cliquez sur **Mousing Around: Moucercise** et suivez les instructions qui s'y trouvent (en anglais).

\*Si vous voulez continuer à vous exercer à utiliser la souris, cherchez un autre lien.

### **Comment imprimer une partie d'une page sur un site Web?**

<span id="page-22-0"></span>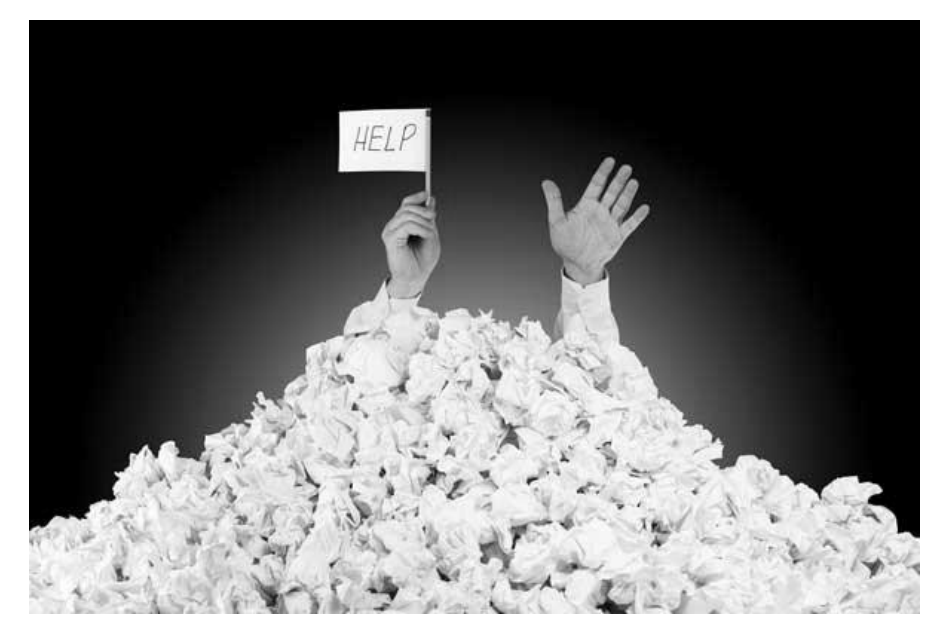

Si vous imprimez à partir d'Internet, vous pouvez avoir beaucoup de pages. Les annonces et d'autre texte que vous ne voulez pas peuvent aussi être imprimés.

En surlignant seulement ce que vous voulez et en l'imprimant, vous économiserez du papier.

Vous pouvez faire ça dans Google Chrome.

Tapez cette adresse Web :

<https://www.ontario.ca/fr/page/emploi-ontario>

Au lieu d'imprimer tout l'article, sélectionnez (choisissez) l'information que vous voulez en la surlignant avec votre souris.

Surlignez la partie du haut de ce site.

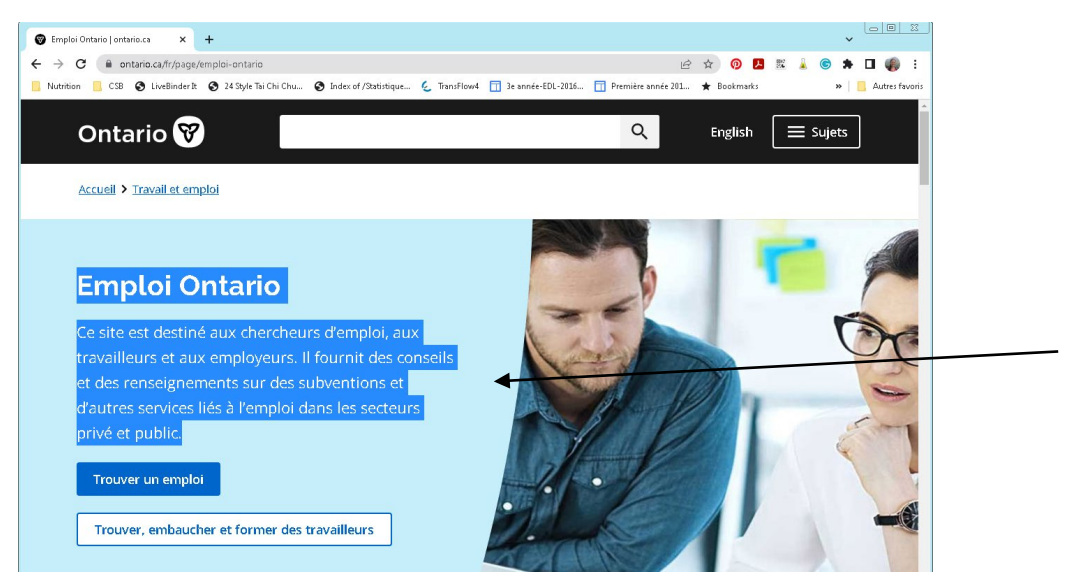

22

Cliquez avec le bouton gauche de la souris au début du mot **Emploi** et surlignez le texte en tenant votre doigt enfoncé et en déplaçant la souris vers le bas (faire glisser) jusqu'à **public** (voir l'exemple à la page 22).

Levez le doigt lorsque vous avez terminé.

Cliquez avec le bouton droit de la souris sur le surlignement bleu. Assurez-vous d'utiliser le bouton droit de la souris et de cliquer sur le texte surligné.

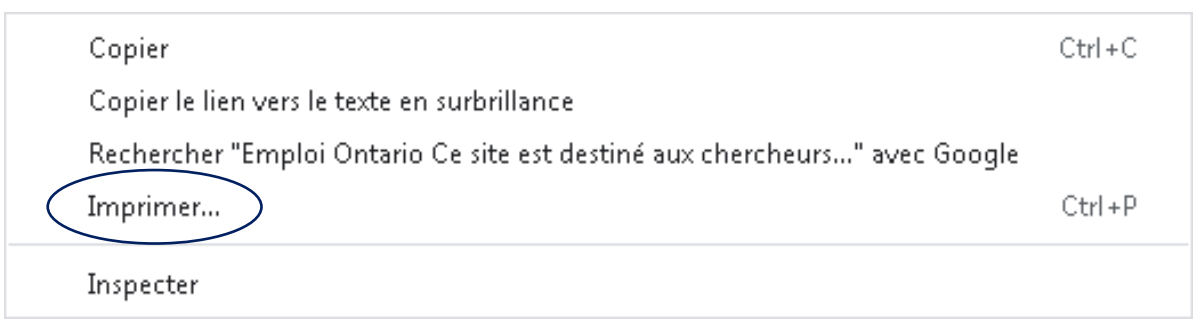

Sélectionnez (choisissez) **Imprimer**.

Vous verrez une fenêtre qui vous montre seulement cette partie du site.

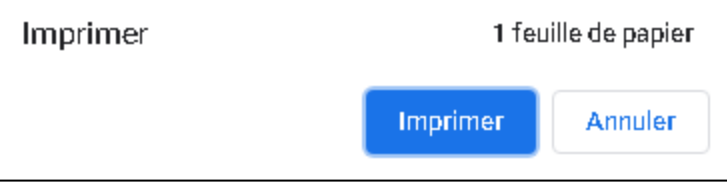

Cliquez sur **Imprimer**.

#### **Activité 5 – Imprimer une recette**

1. Rendez-vous à **Google.com**.

2. Tapez **recettes de biscuits** et choisissez un site Web de recettes.

3. Exercez-vous à surligner les recettes en tenant le bouton de la souris enfoncé ou en cliquant trois fois sur le même point.

4. Cliquez ailleurs sur la page pour faire disparaitre le surlignement (désélectionner).

<span id="page-23-0"></span> $\overline{G}$ 

#### **Activité 6 – Imprimer une photo de chiot**

<span id="page-24-0"></span>Si vous voulez imprimer seulement une  $\overline{G}$ photo (image provenant d'Internet), vous pouvez cliquer dessus avec le bouton droit de la souris. En cliquant à droite sur une image, vous obtenez des options, comme imprimer, enregistrer ou copier.

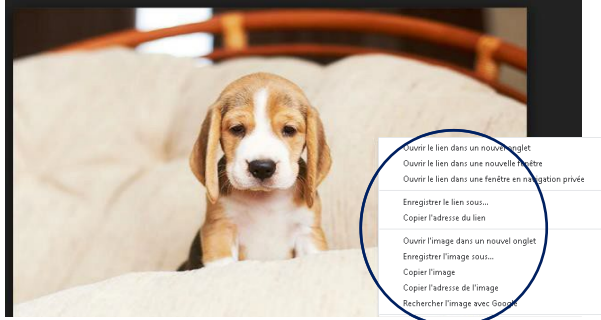

- 1. Tapez **Google.com**.
- 2. Dans la boite de recherche, tapez **chiots**.
- 3. Cliquez sur **Images correspondant à chiots**.

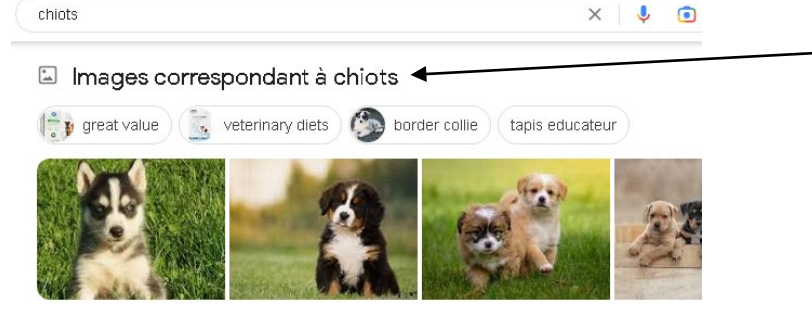

4. Regardez les images (photos) de chiots.

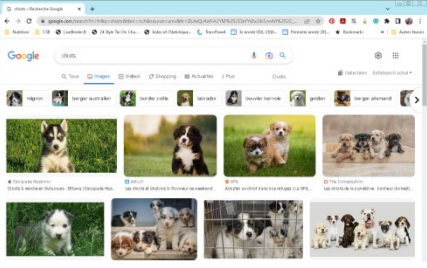

- 5. Cliquez sur l'une d'elles.
- 6. Cliquez à droite sur l'image pour obtenir des options.

7. Choisissez **Ouvrir l'image dans un nouvel onglet**. Un onglet s'affichera en haut de l'écran.

- 8. Cliquez dessus.
- 9. Cliquez sur les trois points dans le coin en haut à droite.
- 24

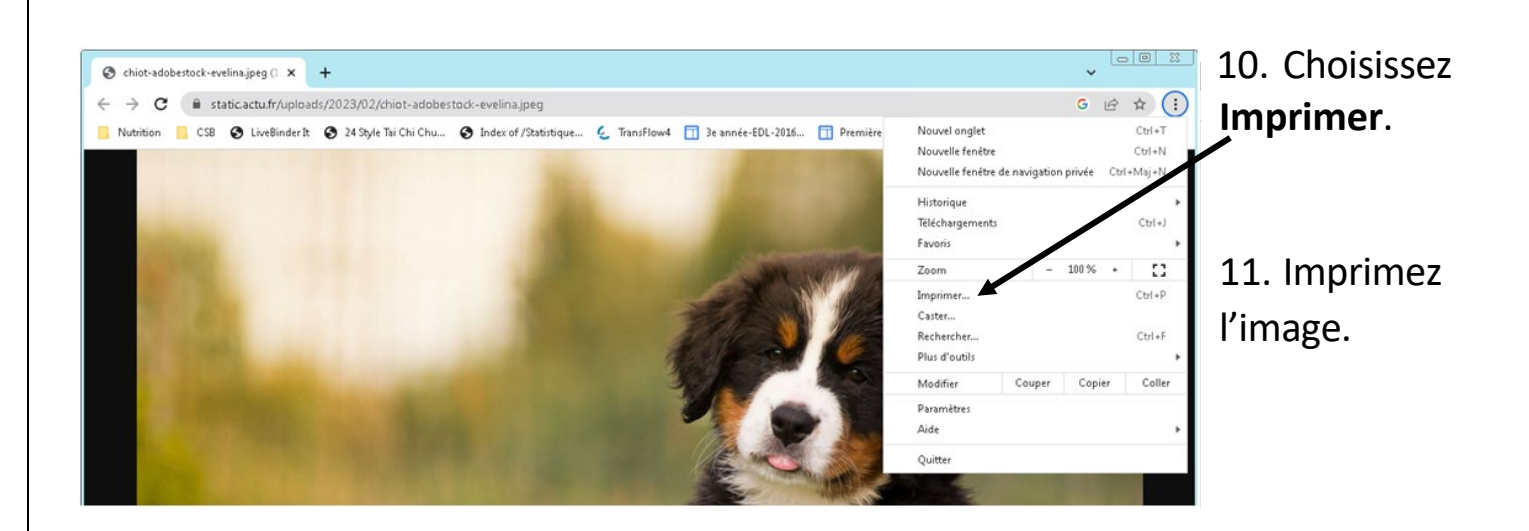

## **Comment retourner où j'étais?**

<span id="page-25-0"></span>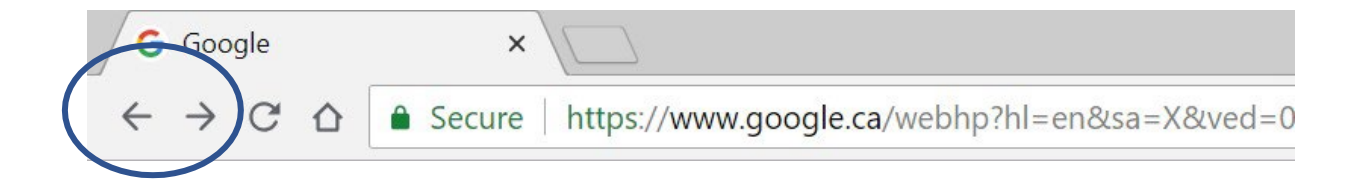

Vous pouvez avancer et reculer sur Internet comme si vous tourniez les pages d'un livre.

Si vous ne fermez pas votre fenêtre, vous pouvez utiliser les flèches pour revenir où vous étiez avant.

Cliquez sur la flèche de retour dans le coin en haut à gauche de l'écran pour retourner en arrière.

Ça vous ramènera une page en arrière.

Si vous aimeriez avancer à la page où vous étiez, cliquez sur la flèche vers l'avant dans le coin en haut à gauche de votre écran.

<span id="page-26-0"></span>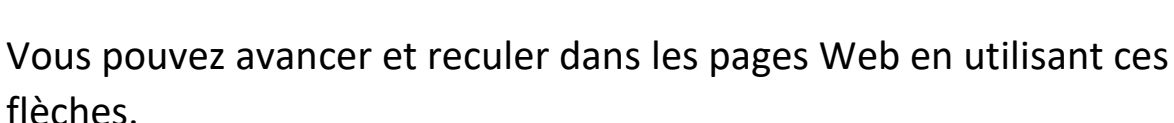

#### **Activité 7 – Tourner la page**

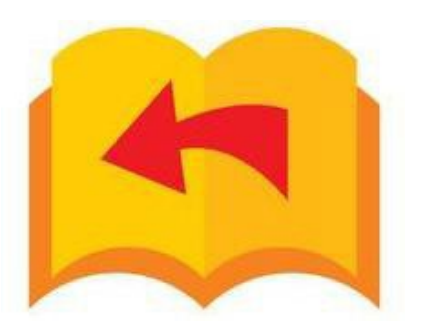

- 1. Utilisez la flèche de retour  $\leftarrow$  pour retourner à Google à partir de votre page Mousercise.
	- 2. Cliquez sur la flèche vers l'avant  $\rightarrow$  pour retourner à la page Mousercise.

GO

## <span id="page-27-0"></span>**Consulter un site Web**

Mots de cette leçon :

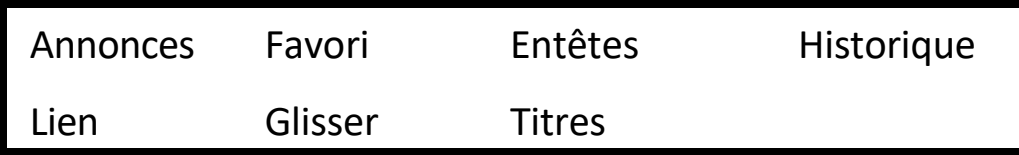

Vous pouvez utiliser ces cinq conseils quand vous lisez un site Web :

- 1) Regardez tous les titres et les entêtes de la page.
- 2) Lisez seulement les parties dont vous avez besoin. Vous n'avez pas besoin de tout lire.
- 3) Essayez de ne pas cliquer sur les annonces ou les publicités sur la page.
- 4) Défilez pour voir toute la page.
- 5) Si vous cliquez sur un lien que vous n'aimez pas, utilisez la flèche de retour pour revenir en arrière.

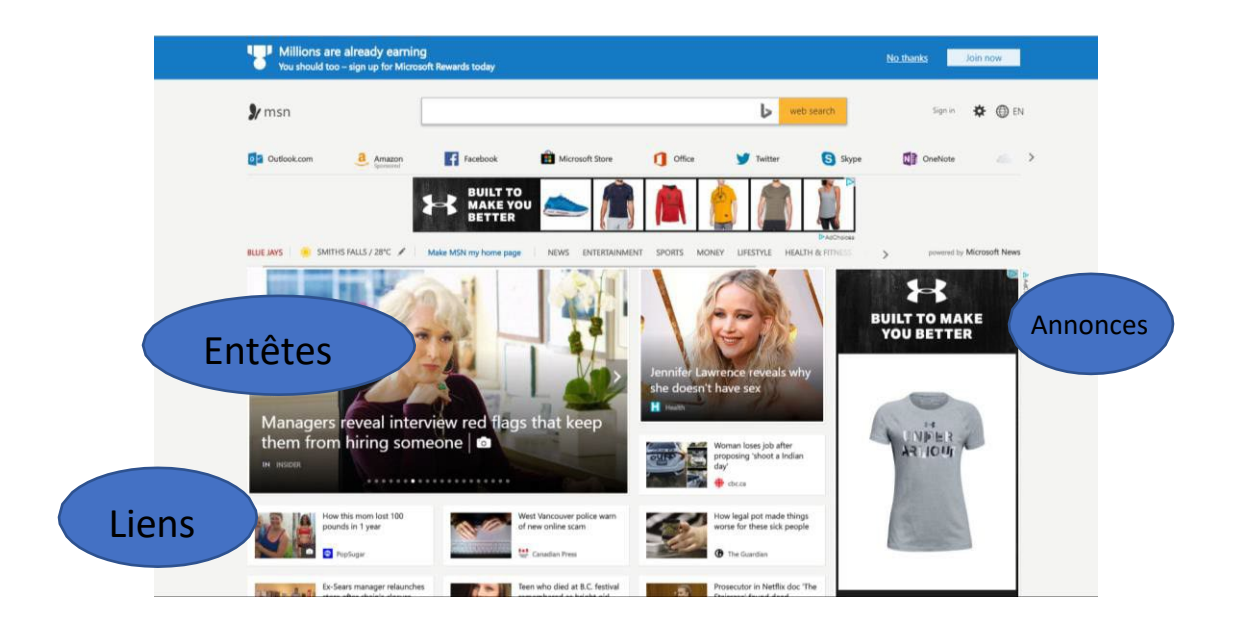

 $2\overline{7}$ Le pointeur vous indiquera où vous pouvez cliquer sur une page Web. La flèche se transformera en main avec le doigt pointé.

## **Comment garder ma place?**

<span id="page-28-0"></span>Si vous trouvez un site que vous aimez, vous pouvez l'enregistrer.

Quand vous enregistrez un site Web, vous l'ajoutez à vos favoris.

Cliquez sur l'étoile pour ajouter le site à vos favoris.  $\hat{\mathbf{x}}$ 

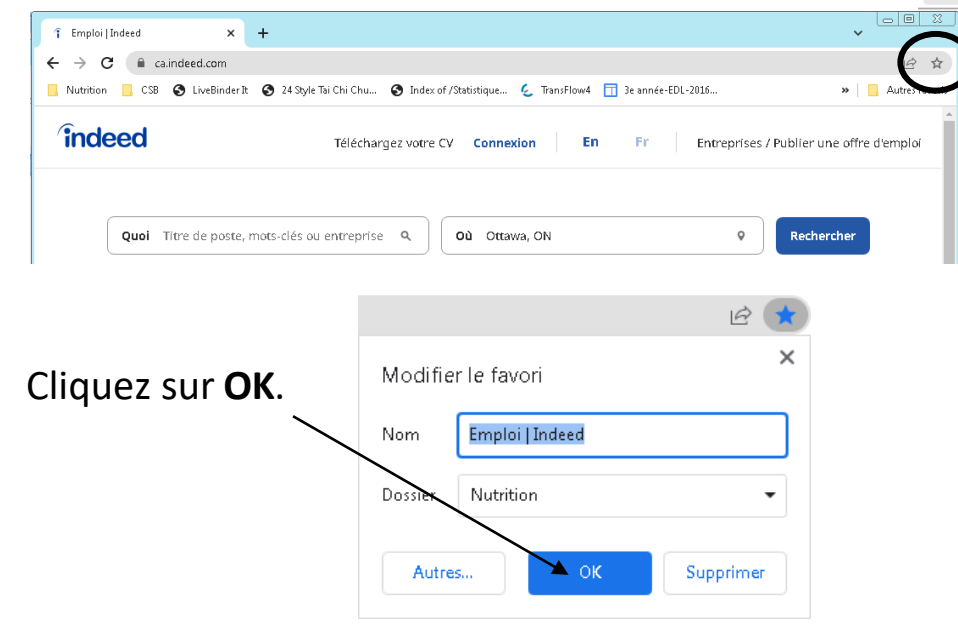

## **Comment afficher mes favoris?**

<span id="page-28-1"></span>Cliquez sur les trois points à droite. Un menu s'affichera.

Cliquez sur **Favoris**.

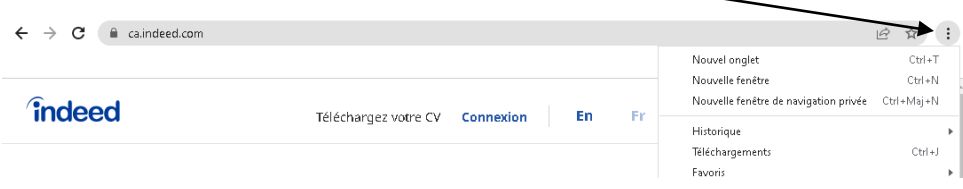

Vos favoris s'afficheront à gauche.

Glissez votre souris directement vers la droite.

Cliquez sur la page que vous voulez afficher.

28

#### **Activité 8 – Trouver votre code postal**

<span id="page-29-0"></span>Allez à la barre d'adresse.

- 1. Surlignez l'adresse dans la barre en cliquant dessus.
- 2. Tapez [www.canadapost.ca](http://www.canadapost.ca/) G Google  $\leftarrow \hspace{0.1 cm} \rightarrow \hspace{0.1 cm} \texttt{C} \hspace{0.1 cm} \Delta \hspace{0.1 cm} \fbox{ii www.canadapost,ka}$ I www.canadapost.ca - Canada Post - Mailing, Shipping, Marketing, Sh Q. www.canadapost.ca - Google Search 3. Utilisez la touche Entrée sur le clavier. Français 4. Choisissez Français.  $\textcircled{f}$  Suivre vos livraisons 5. Cliquez sur **Trouver un code postal**. 喝 Trouver un code nostal 6. Tapez votre adresse municipale et votre ville dans la boite de recherche. 国 Trouver un code postal Cherchez un code postal canadien dans n'importe quelle province ou n'importe quel territoire Saisissez l'adresse, la route rurale ou le numéro de case postale.

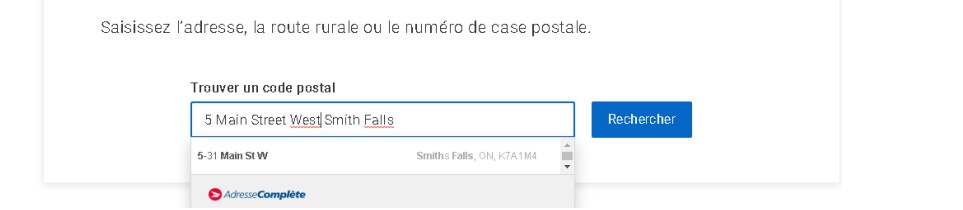

- 7. Cliquez sur **Rechercher** ou choisissez votre adresse dans le menu déroulant.
- 8. Trouvez votre code postal.
- 

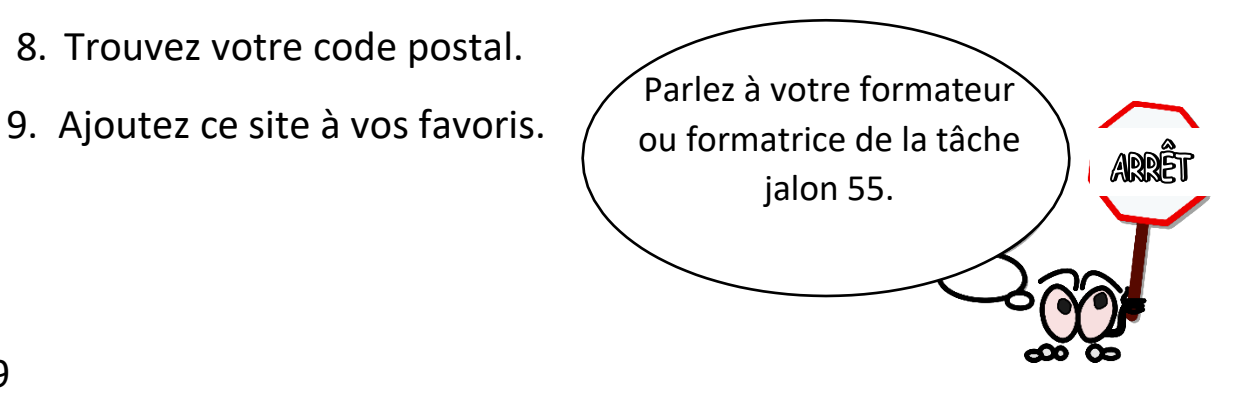

## **Comment aller ailleurs?**

<span id="page-30-0"></span>Vous pouvez conserver votre travail en cours tout en allant ailleurs sur votre ordinateur.

Enlever une page de l'écran tout en la gardant ouverte s'appelle « réduire » la fenêtre.

Quand on réduit une fenêtre, on ne la ferme pas. On l'envoie sur la barre au bas de l'écran de l'ordinateur.

Pour réduire une fenêtre, cliquez sur la ligne horizontale en haut à droite de votre page.

Pour ramener la fenêtre à l'écran, cliquez sur l'icône de l'application dans la barre au bas de l'écran.

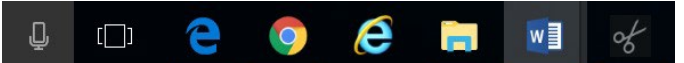

### **Activité 9 – Réduire la fenêtre**

- <span id="page-30-1"></span>1. Réduisez votre fenêtre Internet. ້ ເດີ
	- 2. Cliquez sur l'icône **Google Chrome** pour la ramener à l'écran.
	- 3. Réduisez-la encore.
	- 4. Vous devrez voir le bureau pour la prochaine partie du manuel.

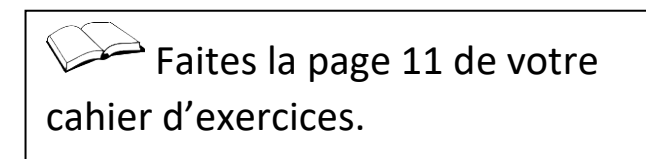

# **Chercher un emploi**

<span id="page-31-0"></span>Beaucoup de gens cherchent du travail en ligne.

Il y a des sites Web de recherche d'emploi comme le Guichet emplois et Indeed.ca

Certains employeurs cherchent des employés sur Kijiji et Facebook.

Emploi Ontario offre des endroits où vous pouvez obtenir de l'aide pour trouver des services d'emploi et de formation.

Pour trouver ces services près de chez vous, vous pouvez entrer cette adresse Web dans votre barre d'adresse :

<https://feat.findhelp.ca/fr>

Cherchez un centre d'emploi près de chez vous.

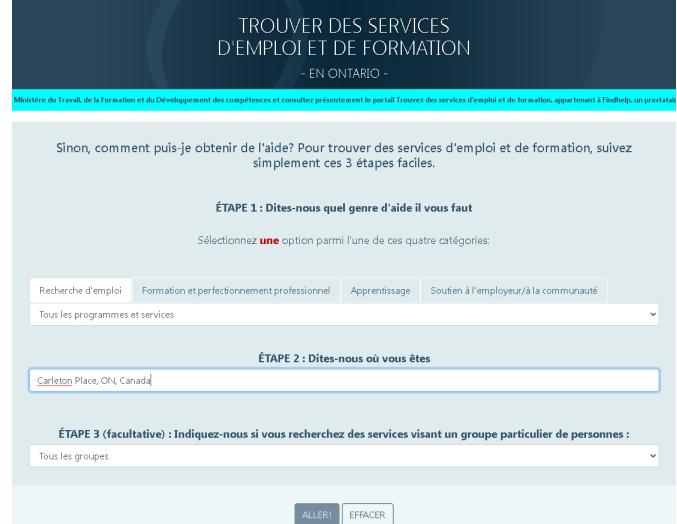

La recherche vous indiquera quels sont les centres d'emploi dans votre région.

#### **Activité 10 – Chercher un emploi**

- <span id="page-31-1"></span>1. Cherchez votre ville dans le Guichet emplois GO<sup>1</sup> [https://www.guichetemplois.gc.ca.](https://www.guichetemplois.gc.ca/)
	- 2. Cliquez sur un emploi, puis utilisez la flèche de retour pour revenir à la liste d'emplois.

31

## **En apprendre plus sur les dossiers et les images**

### **Comment créer un nouveau dossier?**

<span id="page-32-1"></span><span id="page-32-0"></span>Dans cette leçon, vous allez créer un dossier pour de nouvelles images.

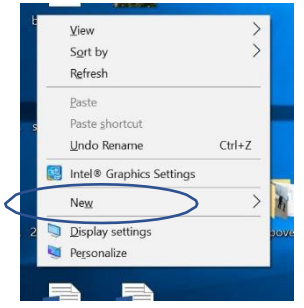

Cliquez à droite sur un espace vide (où il n'y a rien) sur votre bureau.

Cliquez sur **Nouveau** et glissez votre souris vers le menu qui s'affiche.

Cliquez sur **Dossier**.

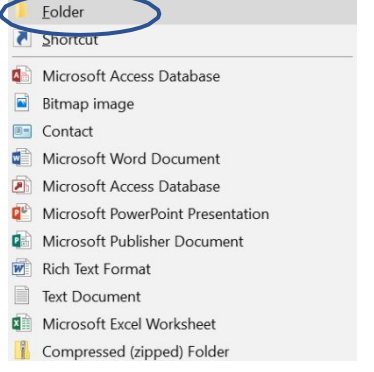

Un nouveau dossier s'affichera sur le bureau.

Cliquez dans le carré bleu et tapez **Nouvelles images** , puis appuyez sur la touche Entrée du clavier.

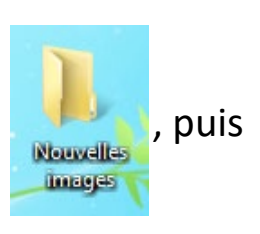

C'est ici que vous allez enregistrer des images pour cette leçon.

### **Comment enregistrer une image à partir d'Internet?**

<span id="page-32-2"></span>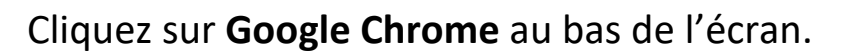

coucher de soleil

Q Tous

国 Images

alg

Tapez [www.google.ca.](http://www.google.ca/)

Dans la barre d'adresse, tapez **coucher de soleil**.

Cliquez sur **Images**.

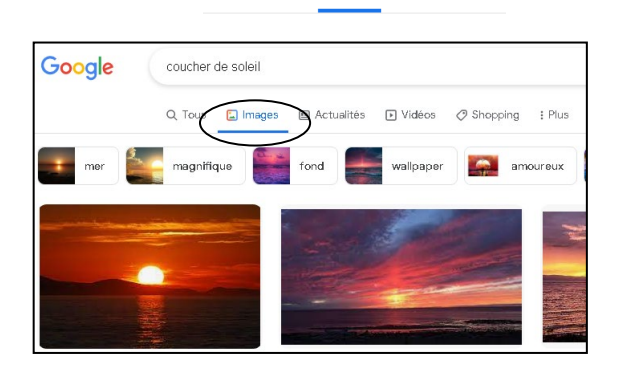

Cliquez sur l'une des images de coucher de soleil. Cliquez avec le bouton droit de la souris sur l'image que vous avez sélectionnée.

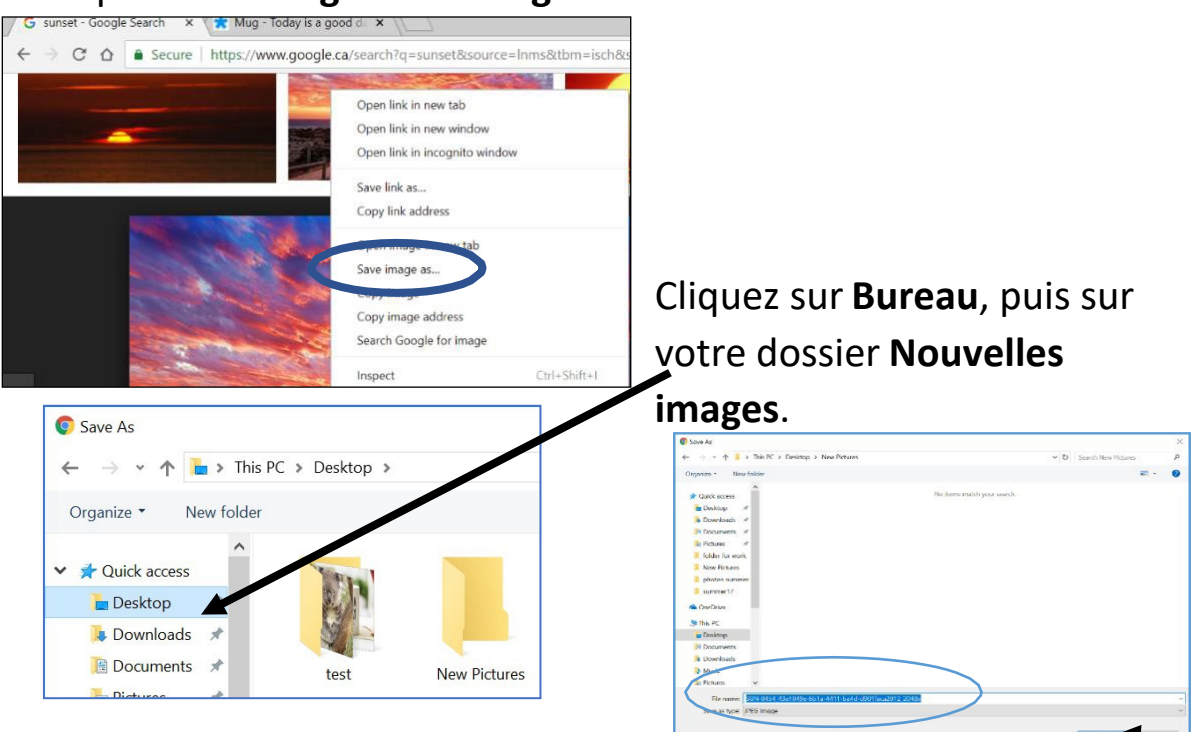

Cliquez sur **Enregistrer l'image sous...**

Cliquez dans la boite à côté de Nom de fichier et tapez **Coucher de soleil**.

Cliquez sur **Enregistrer**.

#### **Activité 11 – Enregistrer des images dans un nouveau dossier**

- 1. Dans la boite de recherche de Google, tapez **koala**.
- 2. Cliquez sur une image que vous aimez.
- 3. Cliquez à droite sur l'image et choisissez **Enregistrer l'image sous...**
- 4. Cliquez sur votre dossier **Nouvelles images** sur le bureau.

5. Cliquez dans la boite à côté de Nom de fichier. Tapez le mot Koala pour renommer le fichier et cliquez sur **Enregistrer**.

<span id="page-33-0"></span> $\left[$  GO

6. Dans la boite de recherche de Google, tapez **bonne journée**.

7. Cliquez sur **Images**.

- 8. Cliquez sur une image de bonne journée que vous aimez.
- 9. Cliquez à droite sur l'image et choisissez **Enregistrer l'image sous...**
- 10. Cliquez sur votre dossier **Nouvelles images** sur le bureau.
- <span id="page-34-0"></span>11. Renommez l'image Bonne journée et enregistrez-la.

### **Comment consulter mes images enregistrées?**

Vous pouvez cliquer avec le bouton droit de la souris dans un dossier pour changer la façon dont vous voyez ce que vous avez enregistré.

Cliquez sur un dossier.

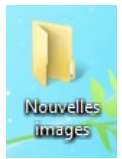

Cliquez à droite sur un espace blanc vide pour voir les options.

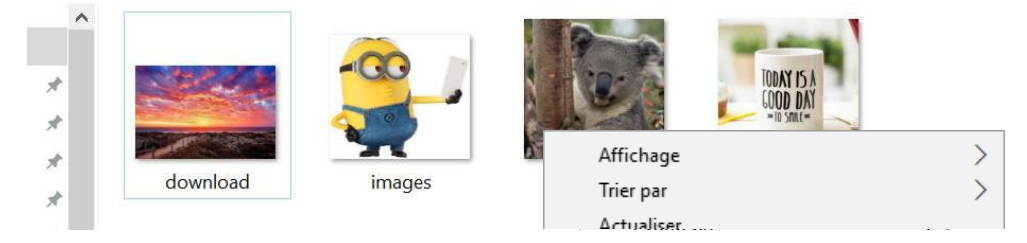

Cliquez sur **Affichage**. Glissez votre souris vers le menu qui s'ouvre.

Vous pouvez afficher les éléments sous forme de liste ou d'icônes (appelées miniatures quand elles sont dans une liste). Vous pouvez choisir la taille.

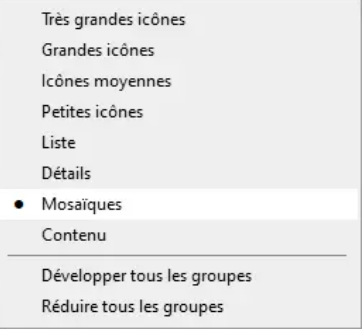

Vous pouvez trier les éléments par ordre alphabétique (A-Z) ou par date.

Cliquez sur **Trier par**. Glissez votre souris sur le menu qui s'ouvre.

Choisissez comment vous voulez trier les éléments dans votre dossier.

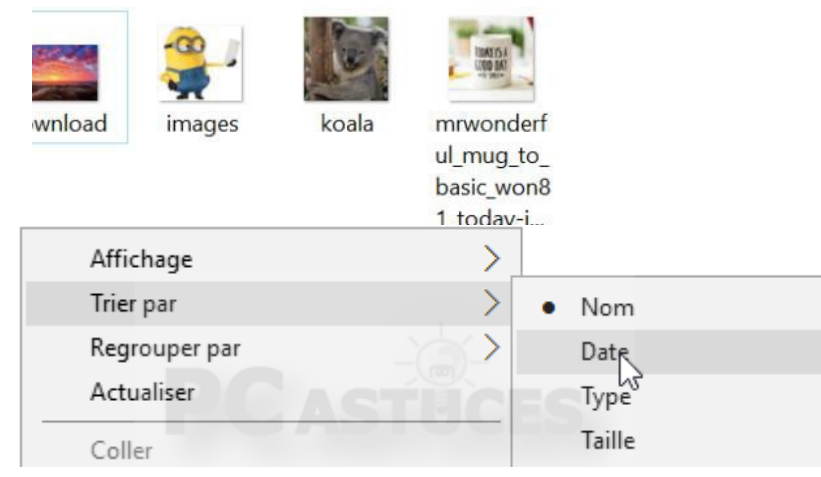

### **Quelle est la différence entre des fichiers et des dossiers?**

<span id="page-35-0"></span>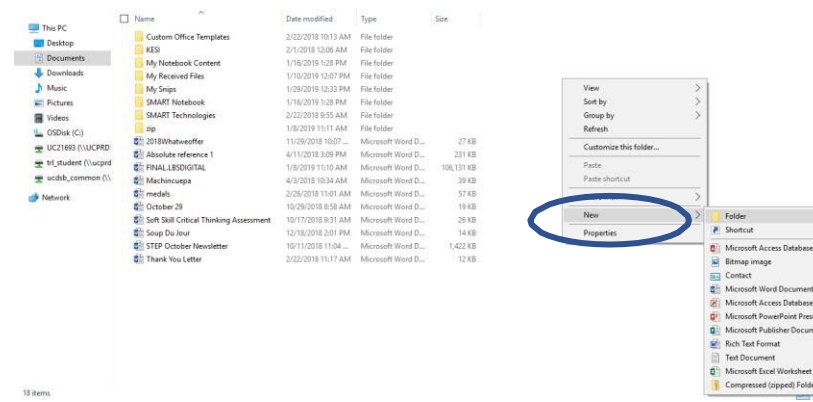

Une image est un fichier.

Un document est aussi un fichier.

Les dossiers peuvent contenir plusieurs fichiers.

Vous pouvez créer des dossiers pour vos fichiers comme vous l'avez fait à la page 32.

Créer un dossier, c'est une option que vous obtenez quand vous cliquez avec le bouton droit de la souris.

Vous pouvez créer un nouveau dossier (cliquer à droite) sur une clé USB, dans Documents ou sur le bureau.

Cliquez à droite à l'endroit où vous voulez créer votre nouveau dossier, puis cliquez à gauche sur Nouveau pour créer le dossier.
# **En apprendre plus sur le courriel**

Mots de cette leçon :

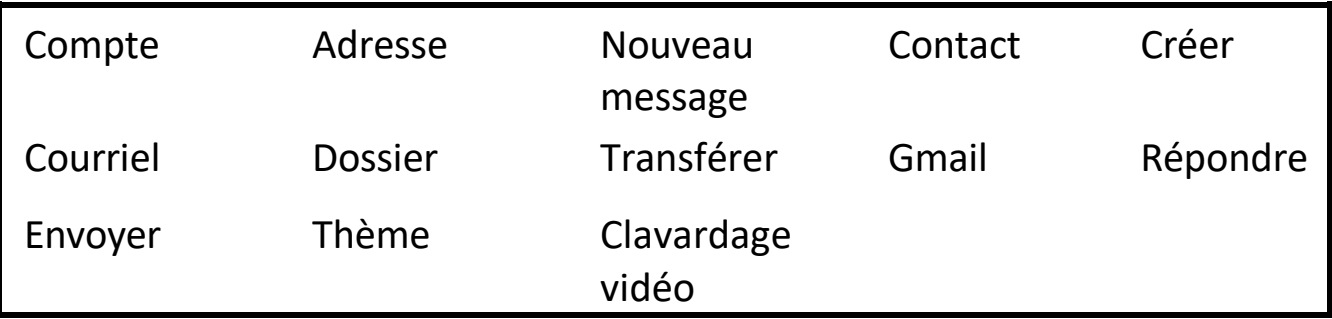

Google a un service de courriel gratuit appelé Gmail.

Si vous n'avez pas d'adresse courriel, vous pouvez en obtenir une sur Google.

Vous devez vous inscrire.  $\Box$  $\Diamond$  Faites les pages 12 et 13 de votre cahier d'exercices.

### **Comment obtenir un compte Gmail?**

Choisissez une adresse courriel et un mot de passe dont vous vous souviendrez.

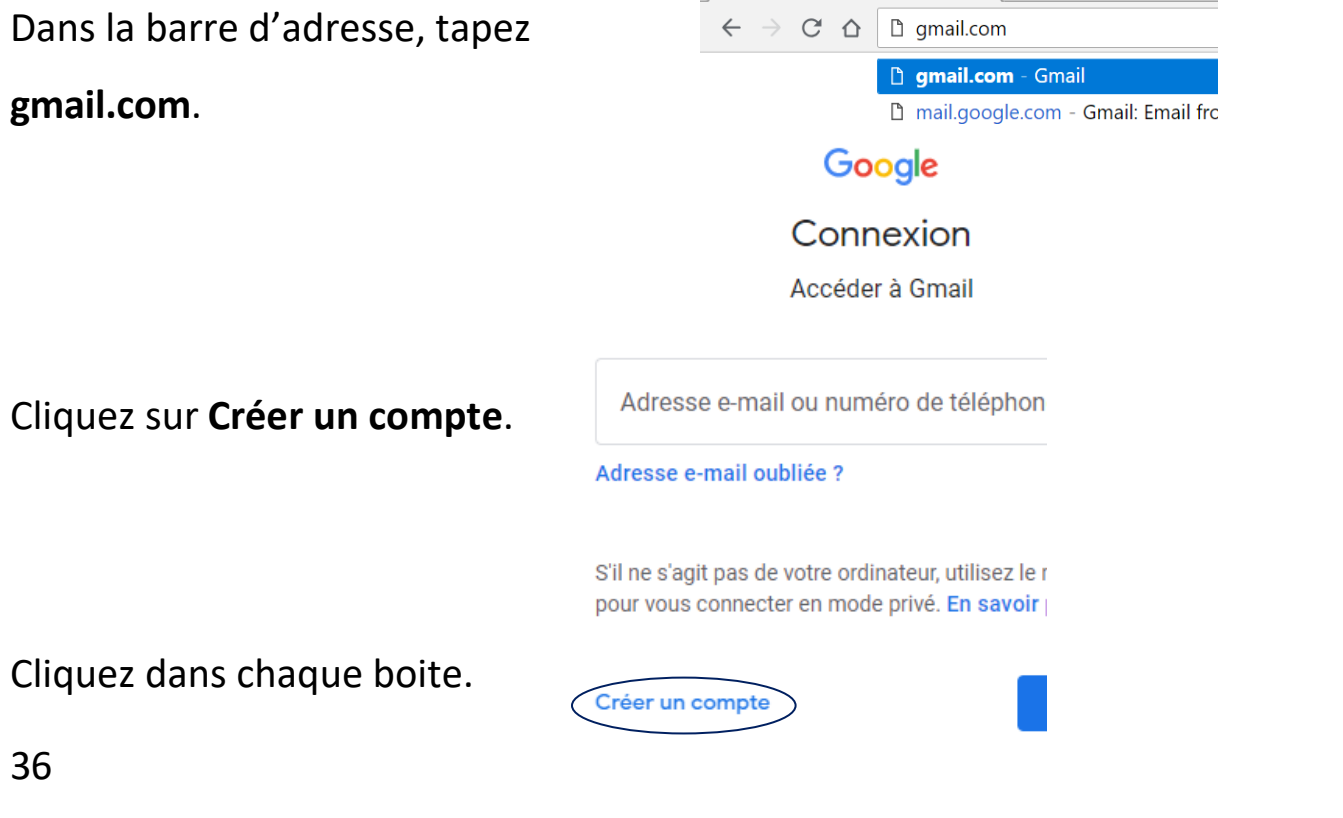

Tapez votre prénom et votre nom de famille.

Choisissez un nom d'utilisateur. Il y en a beaucoup qui sont déjà utilisés. Il vous faudra peut-être 2 ou 3 essais pour en trouver un.

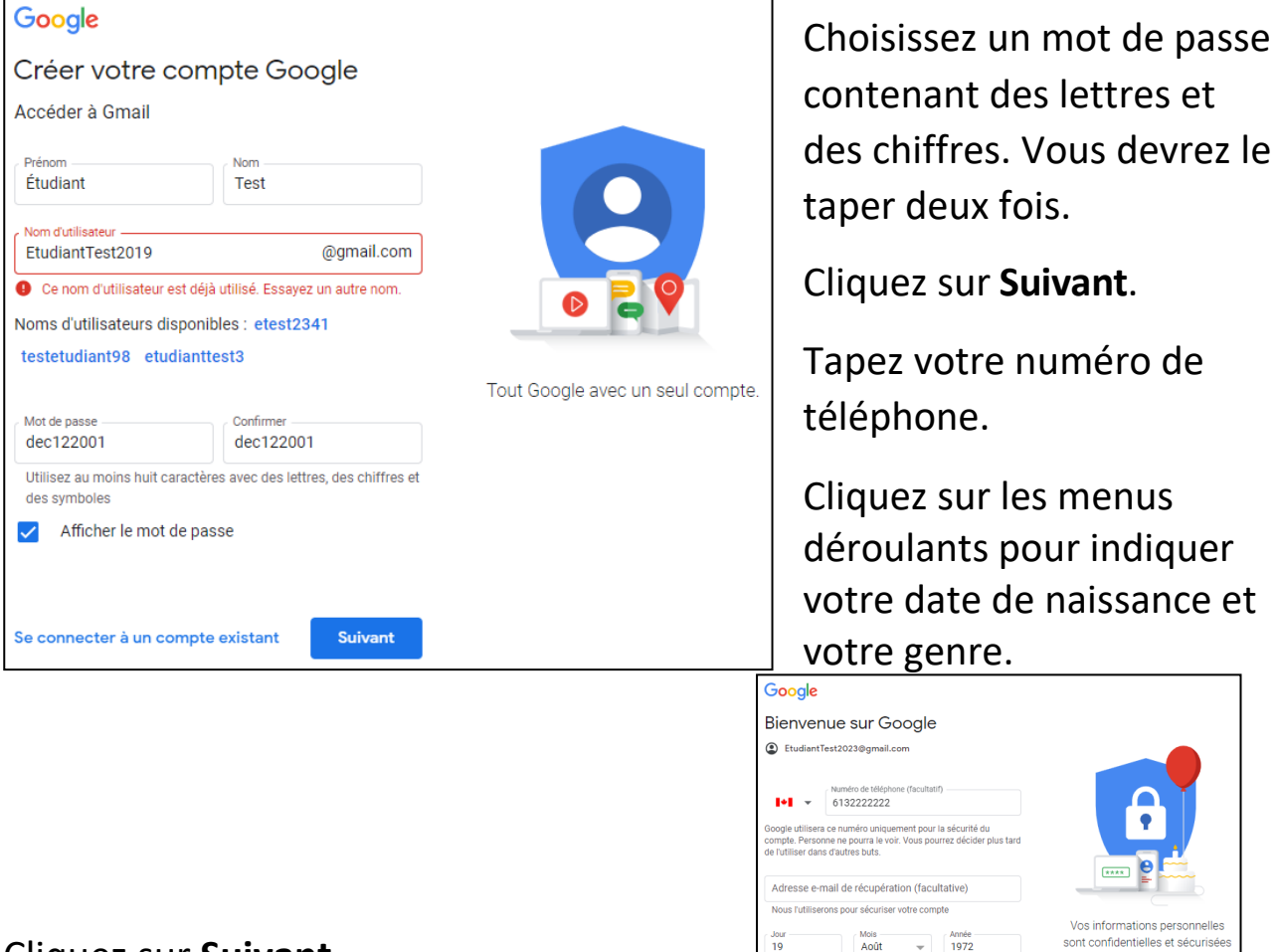

Cliquez sur **Suivant**.

Cliquez sur **Pas maintenant** lorsqu'on vous demande d'envoyer un code à votre téléphone.

Faites défiler la page et cliquez sur **J'accepte**. (Lisez d'abord l'entente. Demandez de l'aide si vous en avez besoin.)

**ÁCULESÃO** 

Google a des pages d'information à propos de Gmail.

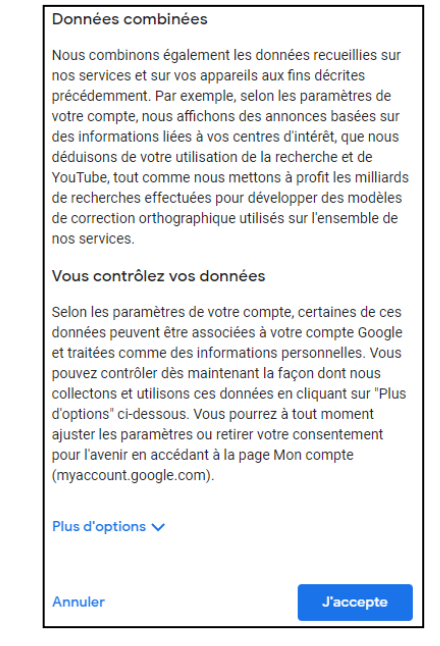

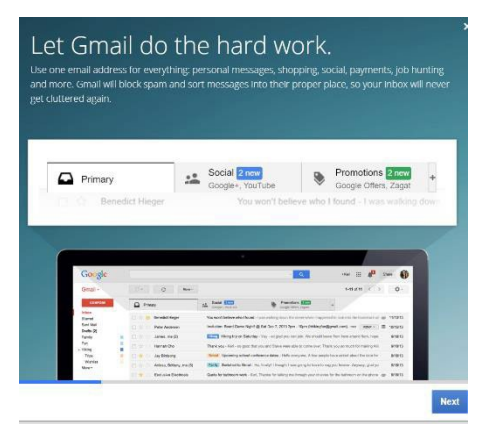

Cliquez sur **Suivant** pour passer à la page suivante.

Cliquez sur **Poursuivre vers Gmail**.

Vous verrez cet écran.

C'est votre courriel.

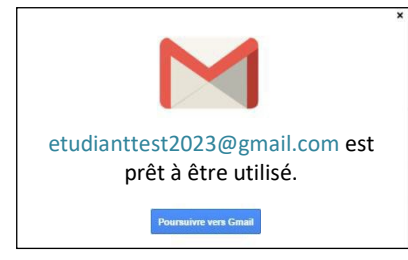

Vous pouvez l'utiliser pour envoyer des courriels et faire du clavardage vidéo (pour voir quelqu'un à l'écran pendant que vous lui parlez).

Vous pouvez vérifier vos courriels sur votre ordinateur, iPad, iPhone et téléphone Android.

Google vous aide à personnaliser votre compte courriel.

### **Activité 12 – Personnaliser votre compte Gmail**

Après avoir créé un compte Gmail, personnalisez votre boite de réception.

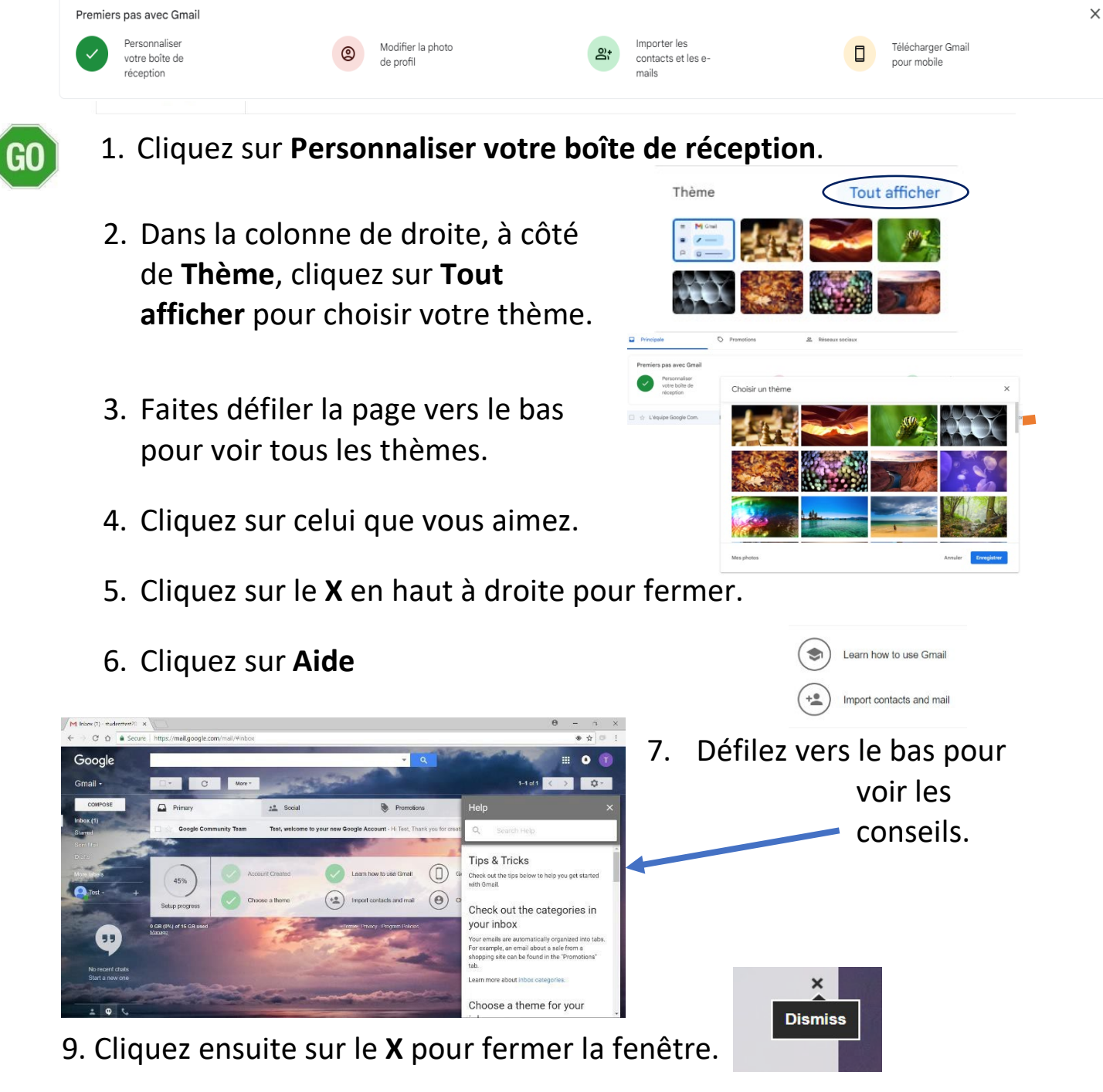

10. Cliquez sur le **X** pour quitter. Vous avez fait tout ce que vous aviez à faire pour l'instant.

39

## **Comment écrire et envoyer un courriel?**

Toutes les adresses courriel ont un symbole « a commercial » @. Vous écrivez à quelqu'un à son adresse courriel.

Quand vous écrivez un courriel, vous créez un nouveau message. Après avoir rédigé le courriel, vous l'envoyez à l'autre personne.

Voici à quoi l'écran pourrait ressembler lorsque vous écrivez un courriel à quelqu'un.

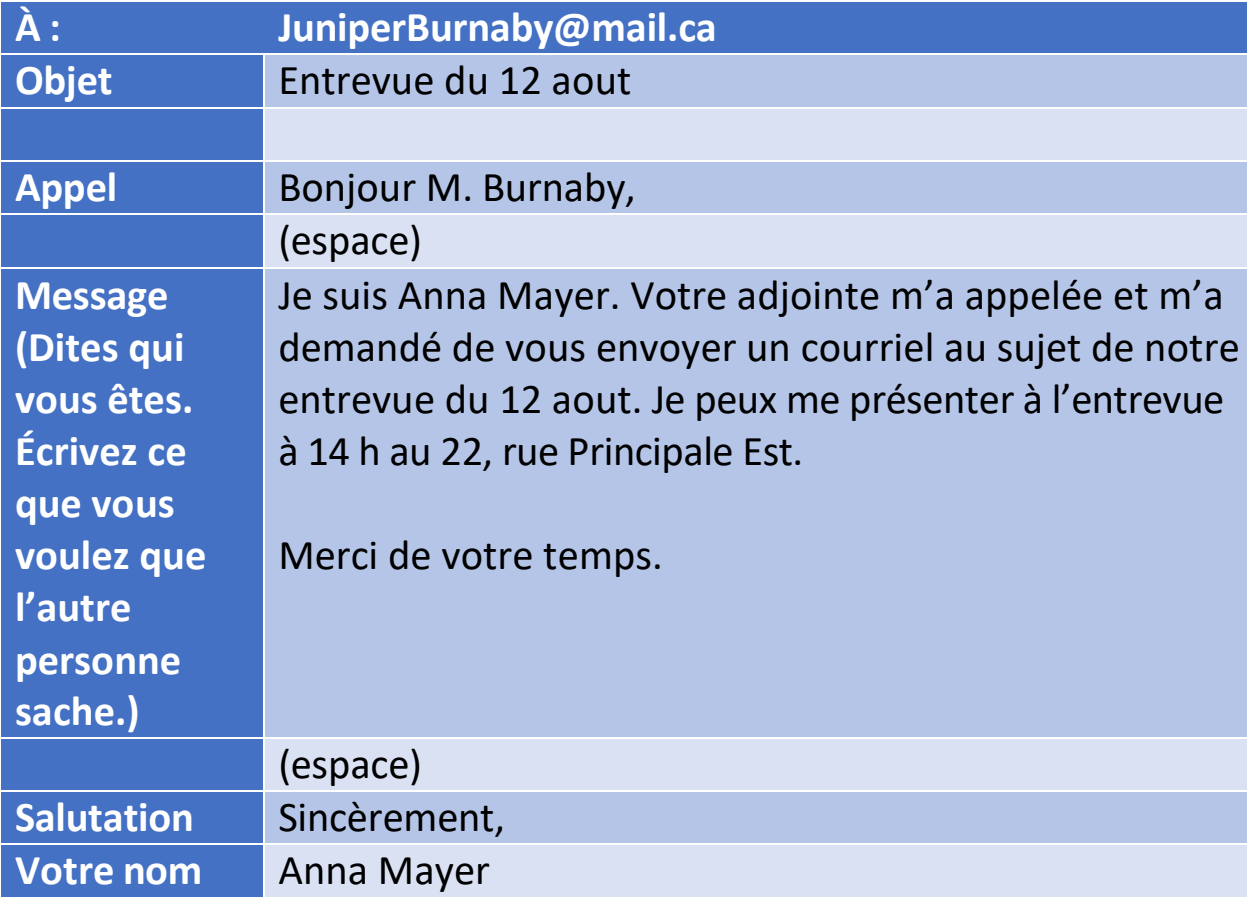

Pour commencer à écrire un courriel, cliquez sur **Nouveau message**.

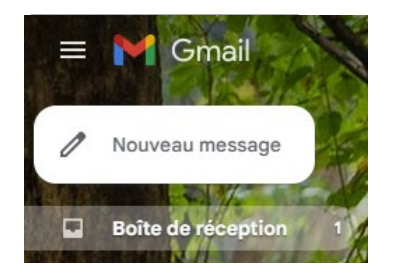

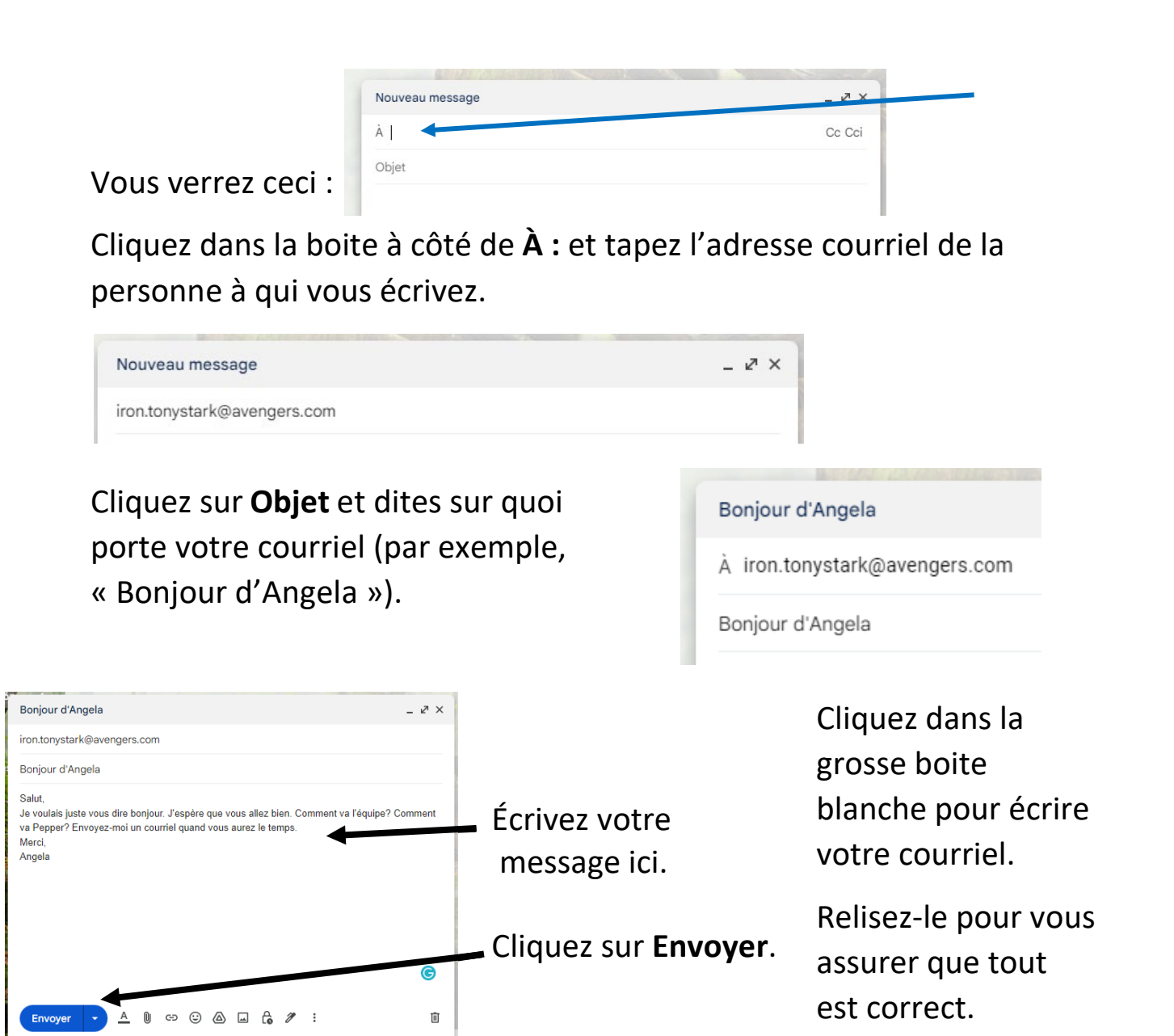

Votre dossier Messages envoyés garde tous les courriels que vous avez écrits.

Cliquez sur **Messages envoyés** pour voir les courriels qui s'y trouvent.

Cliquez sur **Boîte de réception** pour revenir à votre liste de courriels reçus.

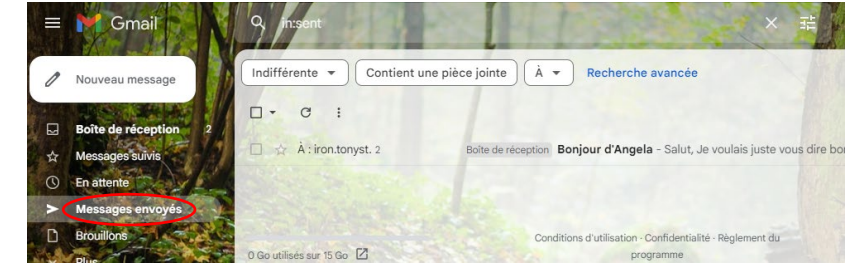

#### **Activité 13 – Envoyer un courriel**

1. Demandez à quelqu'un son adresse électronique (ami, camarade de classe ou enseignant).

- 2. Écrivez un courriel à cette personne (nouveau message).
- 3. Cliquez sur **Envoyer**.

GO

4. Vérifiez votre dossier Messages envoyés pour voir si votre courriel a été envoyé.

## **Comment répondre à un courriel?**

 $\rightarrow$  Transférer

Cliquez sur le nom de l'expéditeur dans votre boite de réception.

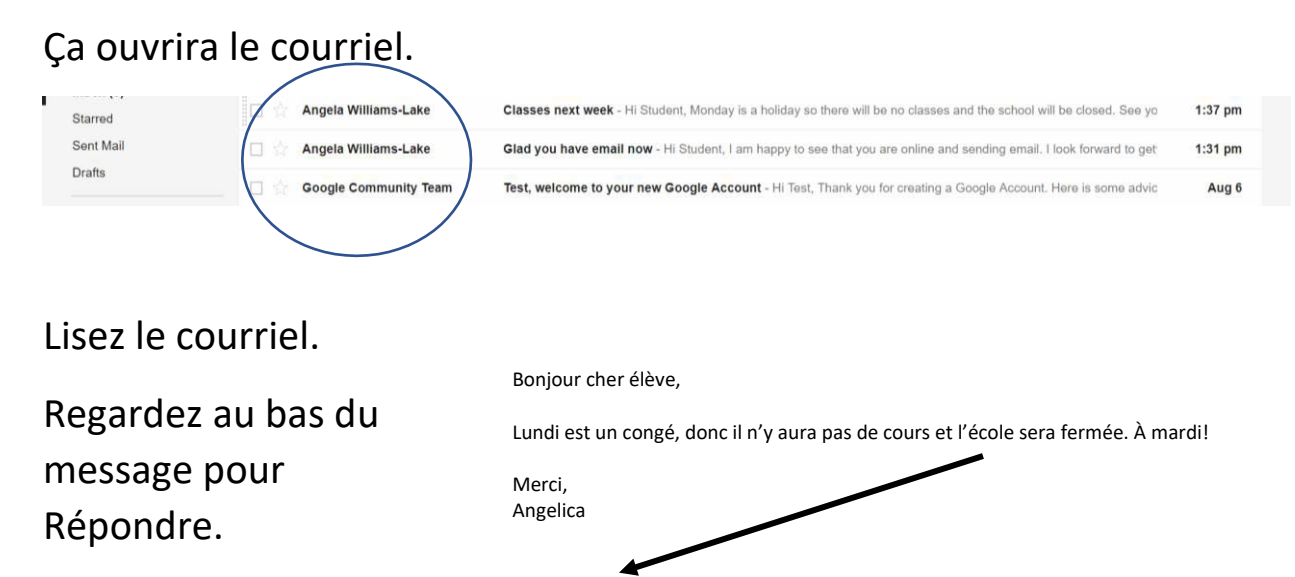

Cliquez sur **Répondre**.

Écrivez votre réponse dans la boite qui s'ouvre.

Relisez-la.

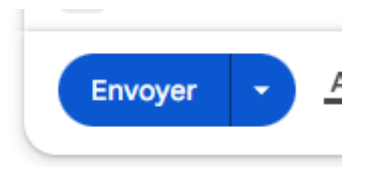

Répondre

Cliquez sur **Envoyer**.

Gmail gardera tous les courriels au même endroit pour que vous puissiez voir ce que vous avez écrit.

Vous pouvez aussi transférer un courriel. Transférer signifie que vous envoyez un courriel que vous avez reçu à une personne qui ne vous l'a pas envoyé.

Cliquez sur **Transférer**. Ça se trouve sous le courriel à côté de Répondre.

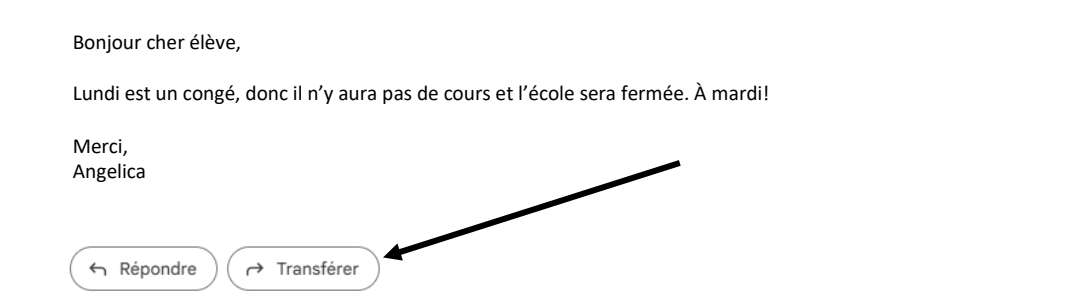

Tapez l'adresse courriel du destinataire et cliquez sur **Envoyer**.

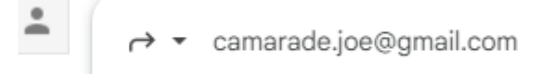

\*Note : Vous pouvez taper un message dans la boite avant de le transférer si vous voulez.

#### **Activité 14 – Répondre à un courriel**

- 1. Donnez votre adresse courriel à quelqu'un.
	- 2. Demandez-lui de vous envoyer un courriel.
	- 3. Répondez à ce courriel.

G<sub>O</sub>

## **Comment ajouter quelqu'un à ma liste?**

Ayez l'adresse courriel de quelqu'un à portée de main.

En haut à droite de votre écran, quand Gmail est ouvert, rendez-vous à l'icône qui contient neuf petits carrés. On l'appelle l'icône de **gaufre**.

Cliquez dessus. Un menu s'ouvrira et affichera de nombreuses icônes.

Cliquez sur **Contacts**.

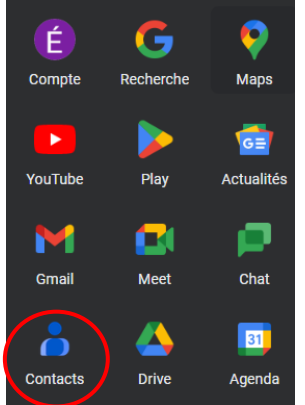

の

Cliquez sur **Créer un contact** ou sur le bouton Créer un contact en haut à gauche.

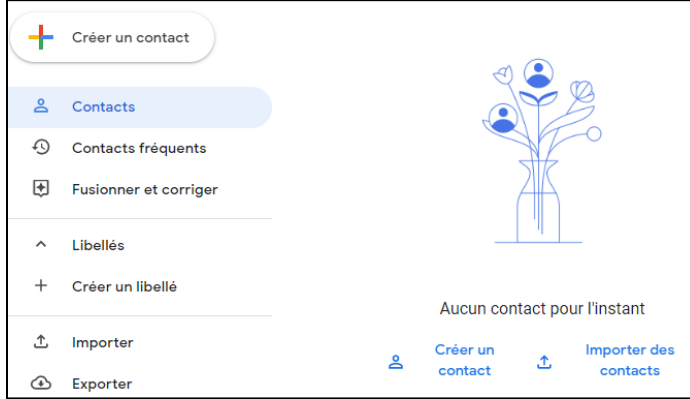

Assurez-vous d'indiquer le prénom, le nom de famille et l'adresse courriel (e-mail). Vous pouvez ajouter d'autres détails si vous voulez.

Relisez les renseignements pour vous assurer qu'ils sont exacts.

Enregistrez le contact.

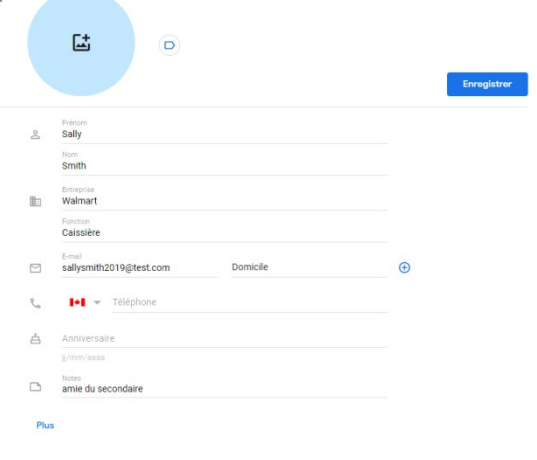

Si vous voulez ajouter d'autres contacts, cliquez encore sur **Créer un contact**.

Cliquez sur l'icône de **gaufre** (Applications Google) pour ouvrir le menu, puis cliquez sur l'icône **Gmail**  pour revenir à Gmail.

Cliquez sur **Nouveau message** pour écrire un courriel.

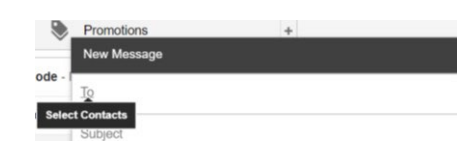

Cliquez sur **À** dans la fenêtre Nouveau message.

Cochez la case à côté de la personne à qui vous voulez envoyer le courriel.

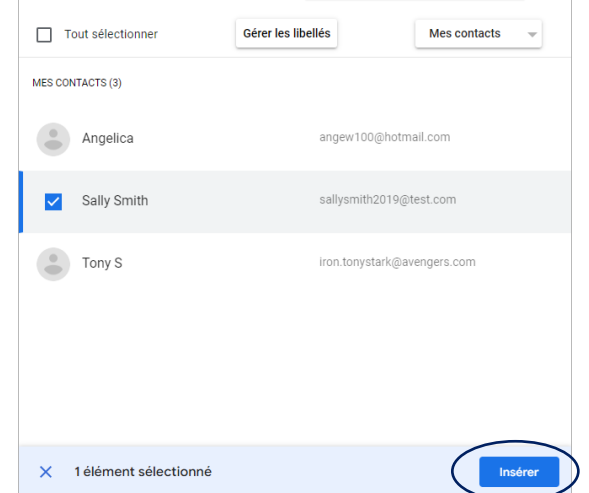

Sélectionner des contacts Q Rechercher de...

Cliquez sur **Insérer**.

Votre contact est maintenant dans le courriel.

Si vous voulez envoyer le courriel à plus d'un contact, cochez plus d'une case.

Cliquez ensuite sur **Insérer**.

Écrivez le courriel à votre contact.

Ajoutez un objet.

Envoyez votre courriel.

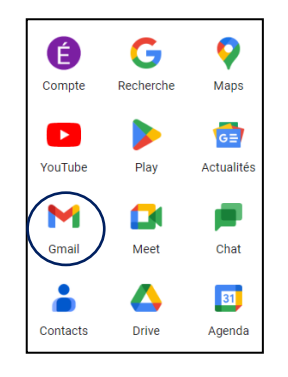

Vous voulez en apprendre plus sur les courriels?

Tapez ces adresses dans votre barre d'adresse : [https://youtu.be/AGiFkJDwG-k \(en anglais\)](https://youtu.be/AGiFkJDwG-k) https://edu.gcfglobal.org/en/gmail/ (en anglais)

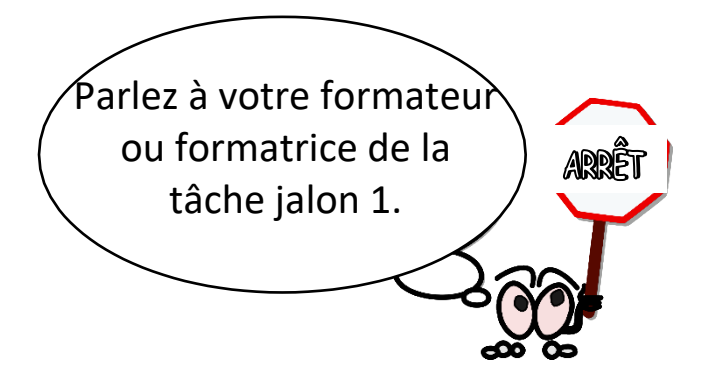

Faites la page 14 de votre cahier d'exercices.

### **Comment envoyer une image dans un courriel?**

Vous pouvez joindre une image ou un document à votre courriel et l'envoyer à quelqu'un. On appelle ça des pièces jointes.

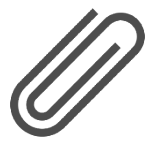

Vous pouvez envoyer une pièce jointe en cliquant sur l'icône de **trombone** à côté du bouton **Envoyer** au bas de votre courriel.

#### **Activité 15 – Envoyer un courriel avec une photo à vous-même**

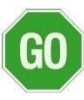

1. Connectez-vous à votre compte de courriel et cliquez sur **Nouveau message**.

- 2. Tapez votre adresse courriel à côté de **À :** (Eh oui! Vous vous envoyez ce courriel à vous-même.)
- 3. Votre objet sera : Test.

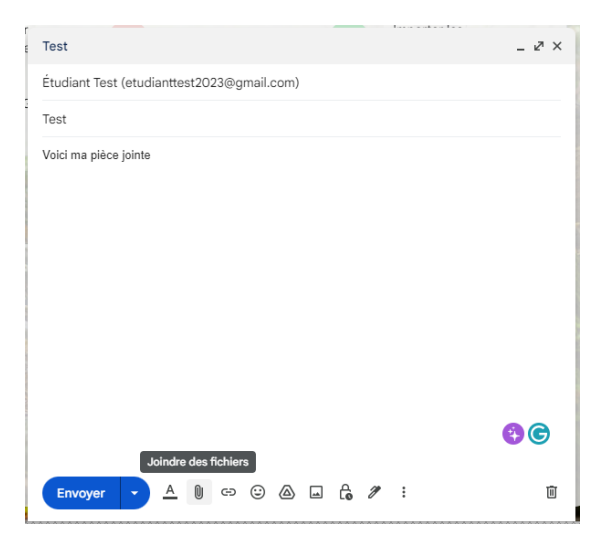

- 4. Écrivez-vous un message à vous-même.
- 5. Cliquez sur le **trombone** à côté d'Envoyer.
- 6. Cliquez sur **Bureau** et sur le dossier **Nouvelles images**.

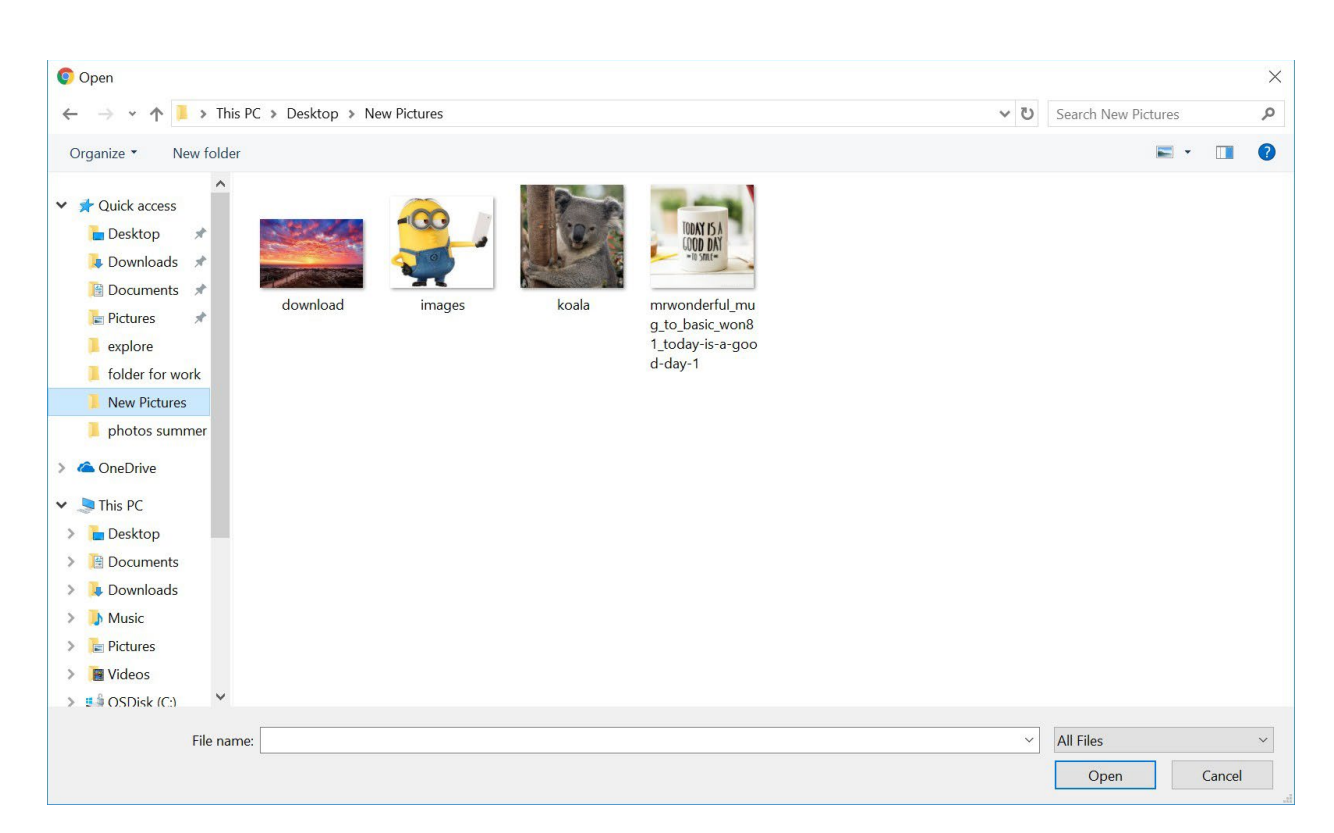

- 7. Cliquez sur l'une de vos images, puis cliquez sur **Ouvrir**.
- 8. Envoyez votre courriel.

9. Allez dans votre dossier **Messages envoyés** et ouvrez le courriel que vous venez d'envoyer pour voir votre pièce jointe.

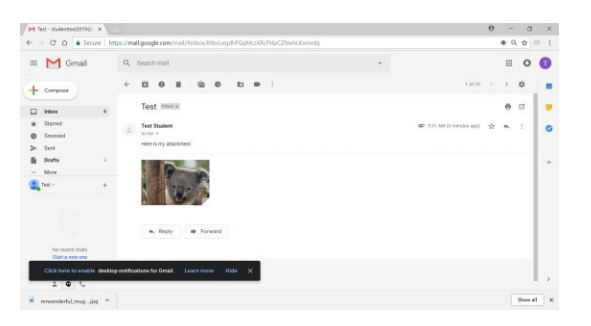

\*Essayez ces étapes à nouveau avec un document Word ou Bloc-notes (Notepad) que vous avez enregistré sur votre clé USB.

# **Chercher des endroits où utiliser un ordinateur**

Emploi Ontario offre des endroits où vous pouvez obtenir de l'aide pour trouver des services d'emploi et de formation.

Pour trouver ces services près de chez vous, vous pouvez entrer cette adresse Web dans votre barre d'adresse :

### <https://feat.findhelp.ca/fr>

Cherchez un centre d'emploi près de chez vous.

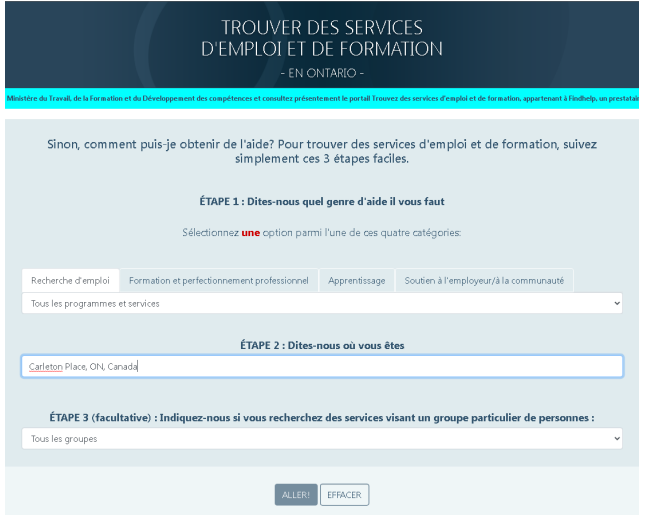

La recherche vous indiquera quels sont les centres d'emploi dans votre région.

Les bibliothèques ont un réseau Wi-Fi gratuit et des ordinateurs publics que vous pouvez utiliser.

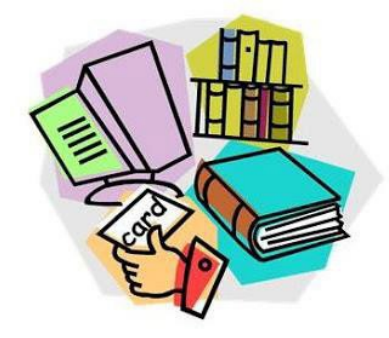

Vous pouvez parler aux employés pour savoir comment passer du temps à l'ordinateur là-bas.

N'ayez pas peur d'essayer de nouvelles choses par vous-même maintenant que vous en savez plus sur les ordinateurs.

Votre formateur ou formatrice connaitra d'autres programmes que vous pouvez essayer si vous voulez en apprendre plus.

49 **Faites la page 15 de votre cahier** d'exercices.

# **En apprendre plus sur Google Maps**

Allez à la barre d'adresse.

Tapez <https://www.google.ca/maps/> ou allez sur Google et cherchez Maps. Si vous utilisez la boite de recherche, trouvez le lien bleu pour Google Maps et cliquez dessus.

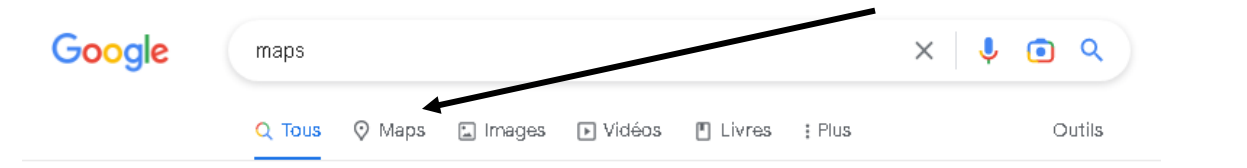

Pour trouver une ville, tapez son nom dans la boite de recherche.

Ça vous mènera à une carte de la région.

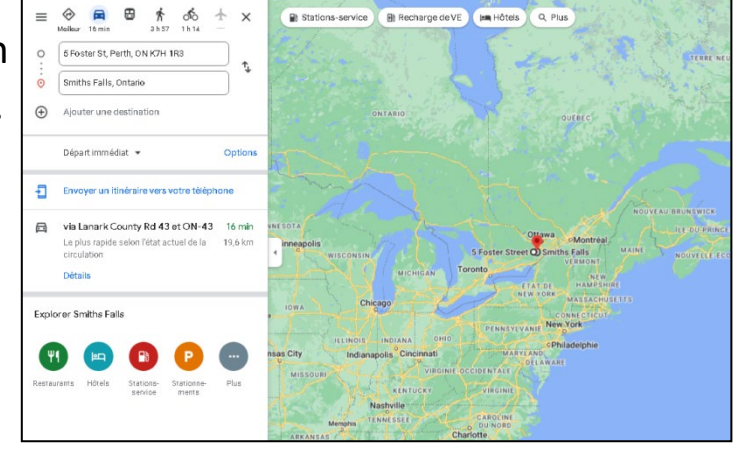

Vous pouvez voir une vue plus rapprochée en faisant un zoom avant, ou une région plus grande en faisant un zoom arrière à l'aide des boutons  $+$  ou  $-$ .

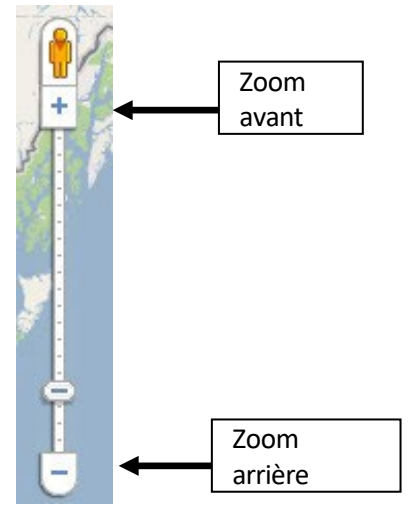

#### **Activité 16 – Trouver un itinéraire sur une carte**

- 
- 1. Cliquez sur **Itinéraire**.
	- 2. Cela ouvrira deux boites, une pour votre point de départ et l'autre pour votre point d'arrivée.

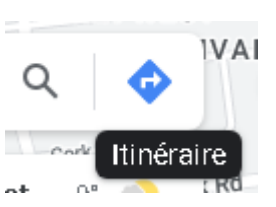

- 3. Tapez d'où vous voulez partir et où vous voulez vous rendre.
- 4.Appuyez sur la touche Entrée pour voir une carte et du texte qui vous indiqueront comment vous rendre à destination.
- 5. Vous pouvez les imprimer si vous voulez les apporter avec vous.

#### **Comment imprimer un itinéraire?**

Cliquez sur les trois points en haut à droite. Sélectionnez **Imprimer** dans le menu déroulant.

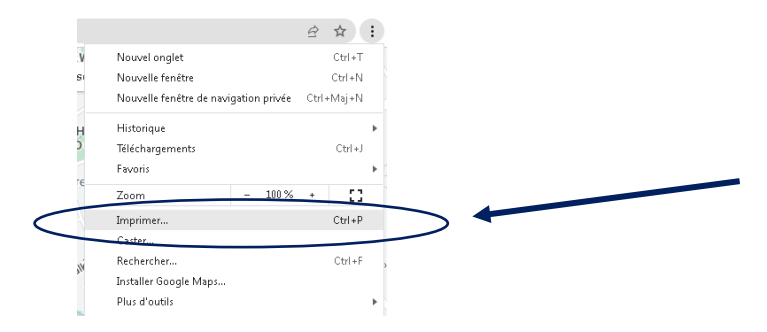

Cliquez sur le bouton **Imprimer**.

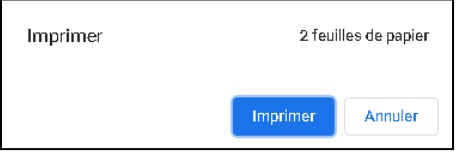

# **En apprendre plus sur Facebook**

Les sites de médias sociaux sont des endroits où vous pouvez partager votre vie en ligne avec d'autres personnes. Il y a beaucoup de sites de médias sociaux. Trois sites populaires sont Facebook, Twitter et Instagram.

Avant de commencer à utiliser l'un de ces sites, il y a quelques éléments à garder en tête. N'oubliez pas :

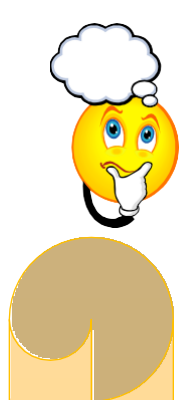

- $\checkmark$  Les patrons font parfois des recherches sur les médias sociaux pour voir à quoi ressemblent les gens avant de leur donner un emploi.  $\checkmark$  Certaines publications peuvent être vues par tout le monde.  $\checkmark$  Les personnes qui peuvent voir vos publications (ce que vous mettez en ligne) et vos images peuvent les enregistrer sur leur propre ordinateur et les garder.  $\checkmark$  Réglez vos paramètres de confidentialité de façon à ce que seules les personnes à qui vous permettez de voir votre site puissent le faire (voir les instructions ci-dessous).  $\checkmark$  Votre site de médias sociaux peut s'afficher dans une recherche Google si quelqu'un cherche votre nom.  $\checkmark$  Il y a des gens qui mentent en ligne et qui utilisent ces sites pour commettre des actes criminels.  $\checkmark$  Tout ce que vous mettez en ligne peut être utilisé devant un tribunal (puisque tout est public).  $\checkmark$  Ce que vous mettez en ligne reste en ligne pour toujours!  $\checkmark$  Les gens peuvent utiliser Internet pour faire de l'intimidation ou
	- pour écrire des commentaires méchants.

Il y a beaucoup de monde sur Facebook. Le site compte plus de 2 milliards d'utilisateurs. Si Facebook était un pays, ce serait le plus gros pays au monde.

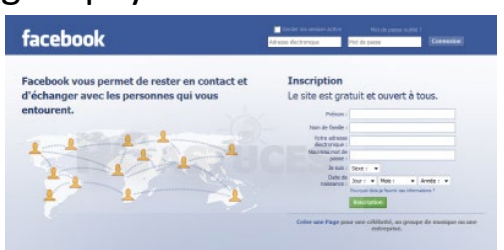

Quelqu'un vous a peut-être demandé si vous êtes sur Facebook.

Si vous voulez vous inscrire, cette leçon vous montrera comment.

Facebook est un endroit où partager de l'information sur votre vie.

C'est aussi un endroit où vous pouvez trouver des gens que vous connaissez et communiquer avec eux.

Vous pouvez utiliser Facebook pour beaucoup de choses.

- Il y a 4 utilisations principales de Facebook.
- 1. Partager des mises à jour (ce qu'il y a de neuf chez vous) et voir les publications ses amis.
- 2. Partager des photos et des vidéos en ligne.
- 3. Se joindre à des groupes et s'abonner à des pages.
- 4. Envoyer des messages.

## **Comment obtenir un compte Facebook?**

Mots de cette leçon :

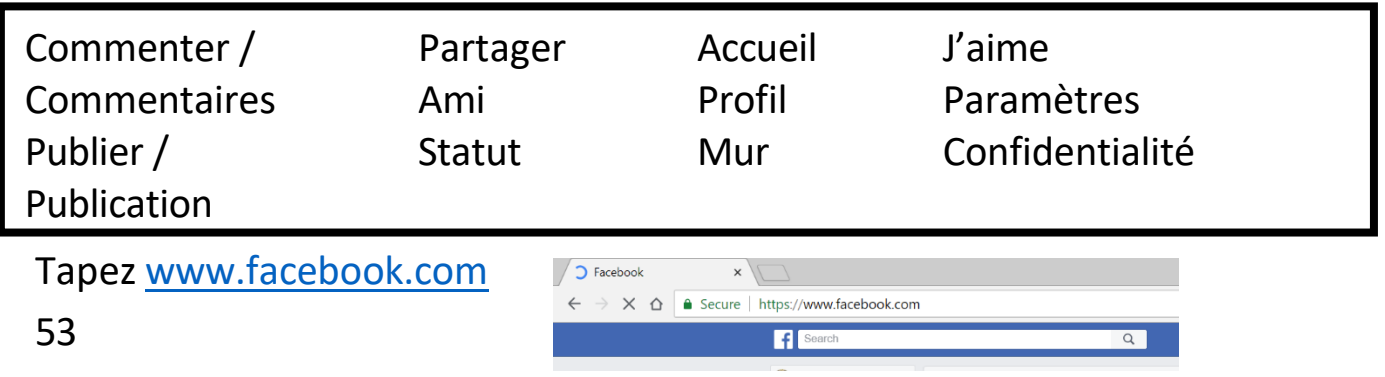

#### Vous verrez cet écran :

Tapez votre prénom, votre nom de famille, votre nouvelle adresse Gmail et choisissez un mot de passe. Cliquez sur **S'inscrire**.

Cliquez sur **Connexion à Gmail** pour confirmer votre adresse courriel. Choisissez votre compte.

Facebook vous demandera si vous voulez trouver des amis parmi vos contacts Gmail.

Vous pouvez dire oui ou simplement ajouter des personnes plus tard.

Cliquez sur **Retrouver des amis** pour ajouter des personnes à partir de vos contacts ou sur **Suivant** pour continuer.

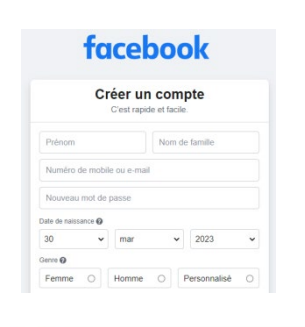

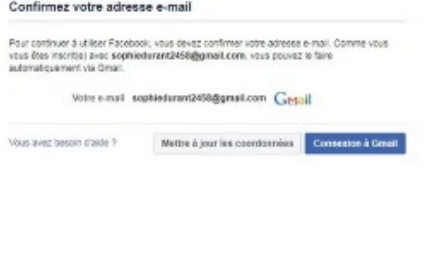

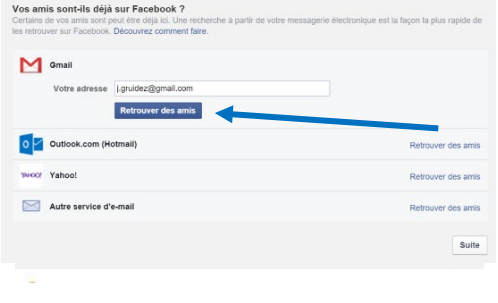

## **Comment ajouter une photo à mon profil Facebook?**

Quand les gens vous cherchent, ils voient une photo. C'est ce qu'on

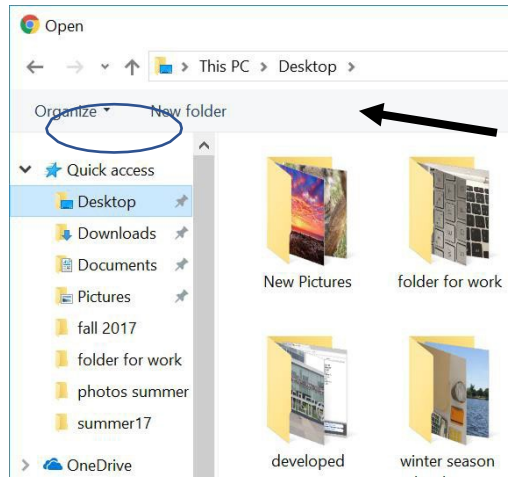

appelle une photo de profil.

Cliquez sur **Ajouter une photo** pour choisir une photo pour votre page Facebook.

La fenêtre Ce PC (ordinateur) s'ouvrira.

Cliquez sur **Bureau** et sur le dossier **Nouvelles images**.

Utilisez l'image de koala que vous avez enregistrée.

54 Cliquez sur **Ouvrir**. Ce sera votre photo pour l'instant.

GO<sub>1</sub>

\*Vous pouvez modifier votre photo de profil n'importe quand.

### **Activité 17 – Ajouter une photo de couverture sur Facebook**

- 1. Cliquez sur votre nom pour voir votre profil.
- 2. On vous demandera de choisir une photo de couverture.
	- 3. Cliquez sur **Ajouter une photo de couverture le couvreronne photo de couverture**
	- 4. Choisissez **Importer une photo** dans le menu déroulant.
	- 5.Cliquez sur **Bureau** et sur votre dossier **Nouvelles images**.
	- 6. Choisissez l'image de coucher de soleil.

## **Qu'est-ce qu'un fil d'actualités?**

Votre profil porte sur vous, vos publications et vos photos.

Votre fil d'actualité vous montrera ce qui se passe avec vos amis et vos pages sur Facebook.

Cliquez sur votre nom pour voir votre profil.

Cliquez sur **Accueil** pour voir les principales histoires (stories) de vos amis et de vos pages.

La barre dans le coin en haut à droite vous donnera des alertes. Les alertes vous informent quand il y a quelque chose de nouveau.

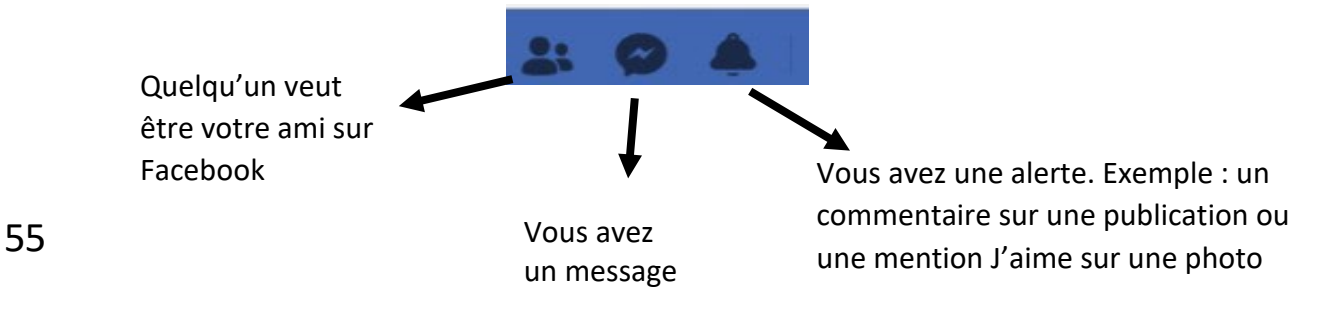

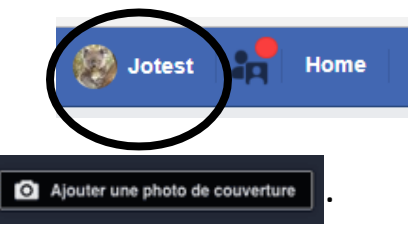

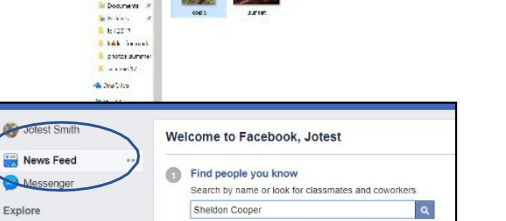

## **Comment changer mon statut Facebook?**

Vous pouvez afficher un statut dans votre profil.

Un statut est quelque chose que vous publiez à propos de votre journée.

Vous pouvez décider si vous voulez le faire ou non.

Facebook vous demandera :

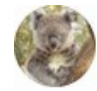

À quoi pensez-vous?

Cliquez dans cette boite pour taper votre statut.

### **Activité 18 – Ajouter un statut à ma page Facebook**

- 1. Cliquez dans la boite de statut.
- 2. Tapez **a joint Facebook** dans la boite de statut.
- 3. Cliquez sur **Ajouter à votre publication** sous le statut.
- 4. Cliquez sur **Photo/Vidéo** dans les options.
- 5. Choisissez votre photo Bonne journée.
- 6. Cliquez sur **Humeur/Activité** sous Photo/Vidéo.
- 7. Cliquez sur **Émotions**, puis choisissez une émotion.
- 8. Publiez votre statut.

9. Il s'affichera sur votre mur. Votre mur est l'endroit où vont toutes les choses que vous montrez dans votre profil.

Vos amis peuvent consulter votre mur pour voir vos publications.

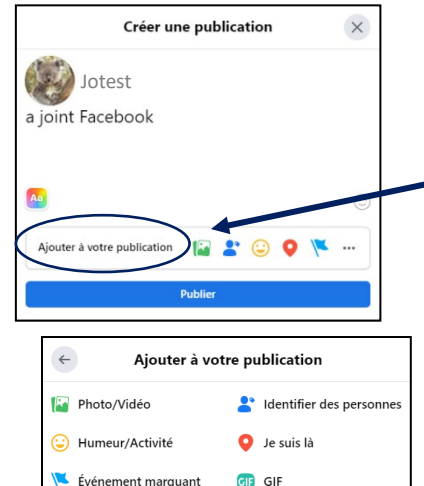

Amassez de l'argen

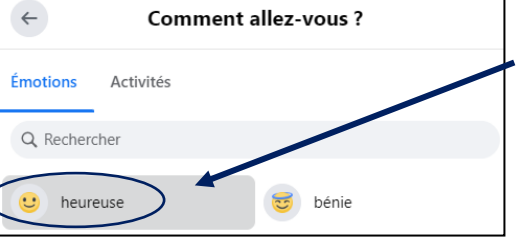

**D**I Vidéo en direct

GO

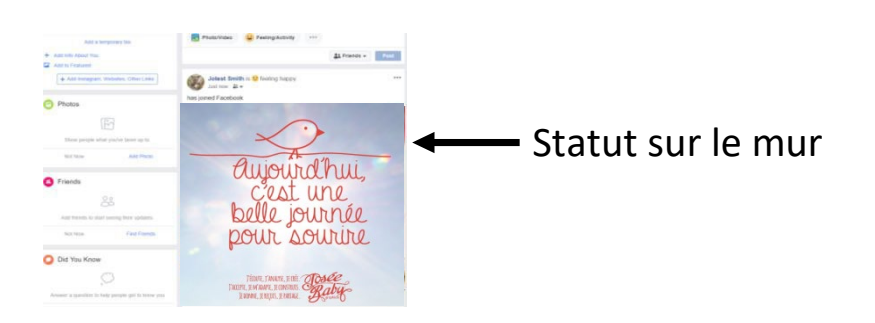

### **Comment ajouter des amis?**

Vous pouvez chercher des personnes ou des endroits que vous connaissez et les ajouter.

Cliquez dans la boite Rechercher pour trouver des personnes.

Tapez le nom d'une personne.

Si vous trouvez la bonne personne, cliquez sur **Ajouter un(e) ami(e)** à côté du nom.

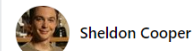

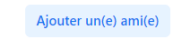

## **Comment rejoindre un groupe?**

Certains groupes ont des pages Facebook, et vous les aimez.

Ce n'est pas la même chose que d'être un ami.

Les groupes ont des pages qui vous renseignent sur des évènements.

Vous pouvez commenter leurs publications (taper quelque chose).

Si vous cherchez et trouvez une page, vous pouvez cliquez sur J'aime pour vous abonner.

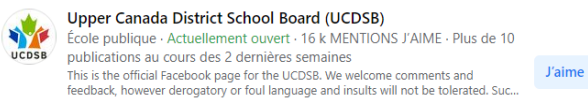

# **Comment envoyer des messages à des personnes?**

Les gens peuvent vous envoyer des messages sur Facebook.

Vous pouvez leur répondre.

Ça se fait dans Messenger.

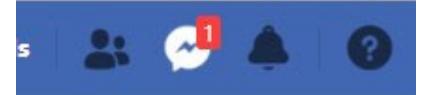

Cliquez sur la bulle de texte pour accéder à Messenger.

Vous verrez le nouveau message. Cliquez dessus.

#### Lisez le message.

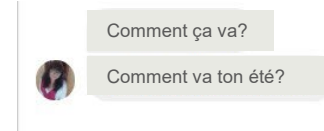

Tapez une réponse dans la boite au milieu, au bas de votre écran.

Relisez votre réponse. Cliquez sur **Envoyer**.

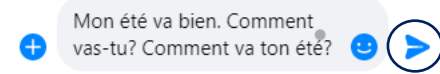

### **Qu'est-ce que l'accueil sur Facebook?**

L'accueil sur Facebook est l'endroit où vous voyez ce que font vos amis.

Vous pouvez aimer leurs publications ou les commenter.

Vous pouvez partager une publication que vous aimez sur votre propre mur.

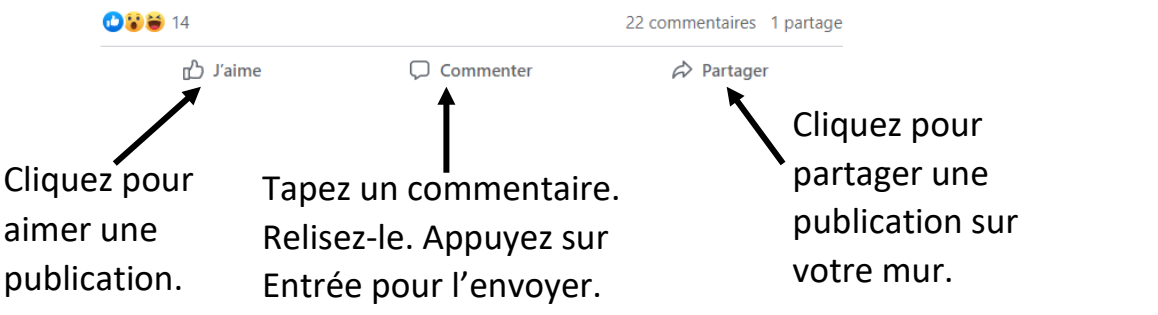

### **Comment décider qui peut voir mon statut et mes photos?**

Cliquez sur la flèche vers le bas et sélectionnez **Paramètres et confidentialité**.

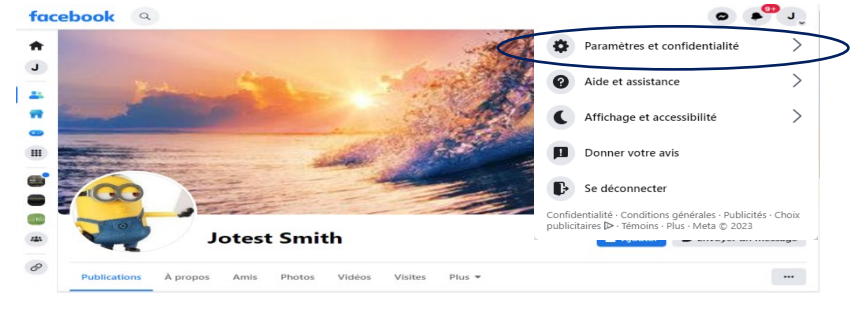

58

Cliquez sur **Confidentialité > Paramètres > Paramètres Facebook**.

Cliquez sur **Modifier** pour définir votre confidentialité.

Cliquez sur **Profil et identification** à gauche.

#### Cliquez sur **Modifier**.

Si vous choisissez Amis, seules les personnes que vous ajoutez à votre compte Facebook pourront voir votre mur et vos publications. Choisir Amis est le choix le plus sûr.

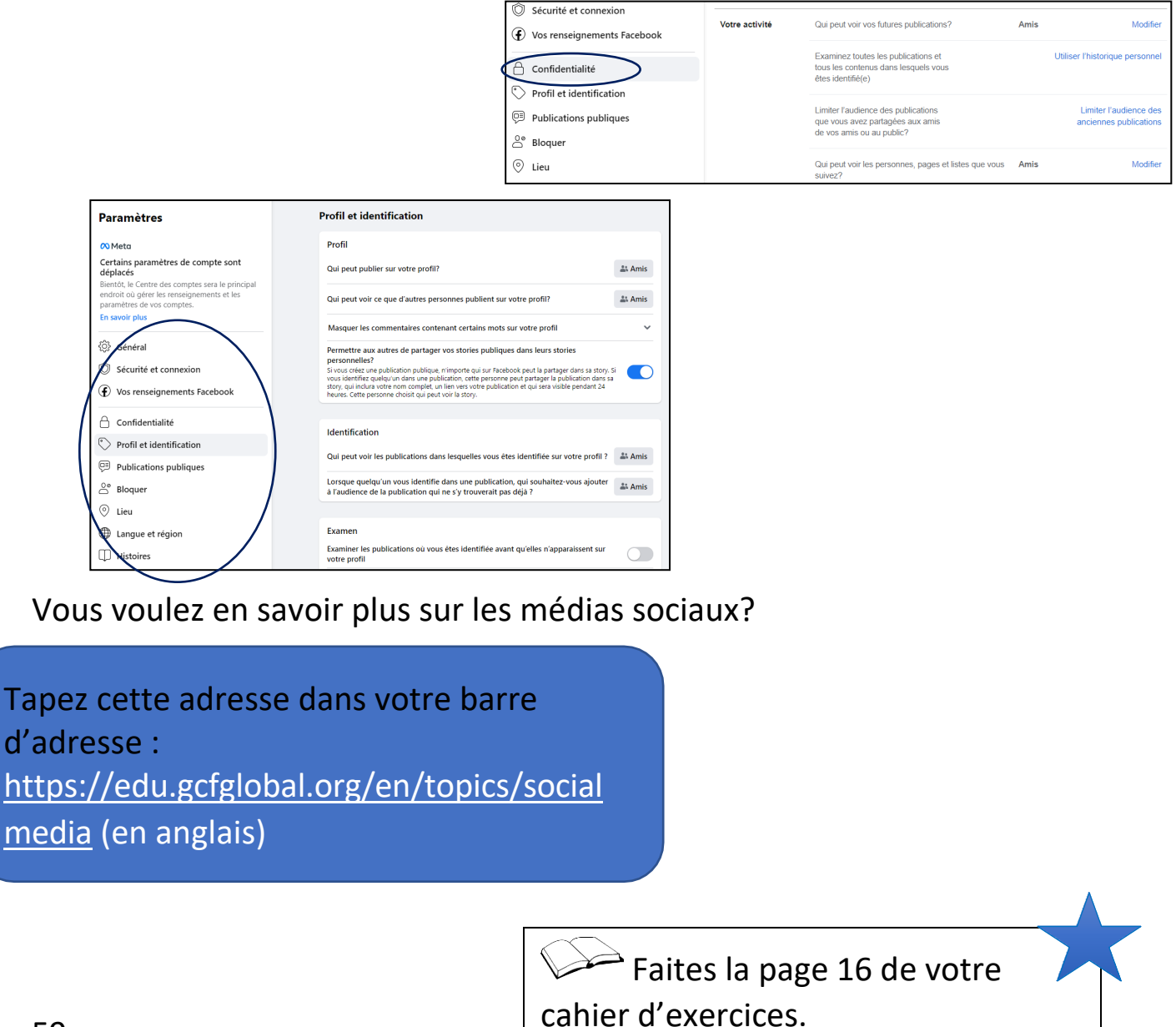

# **En apprendre plus sur les téléphones intelligents**

Mots de cette leçon :

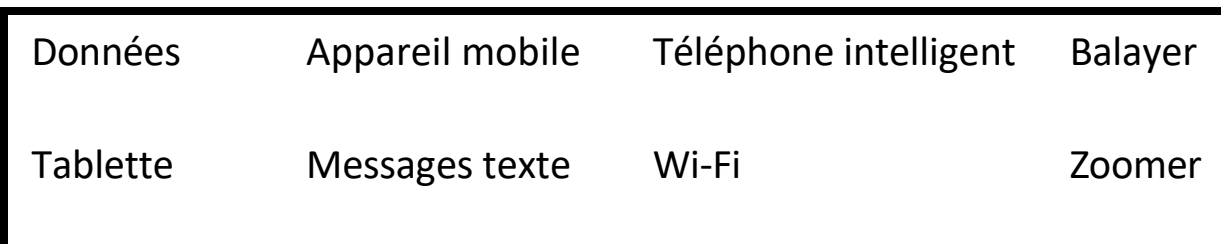

Les appareils mobiles sont quelque chose que vous pouvez apporter avec vous quand vous quittez votre bureau, comme :

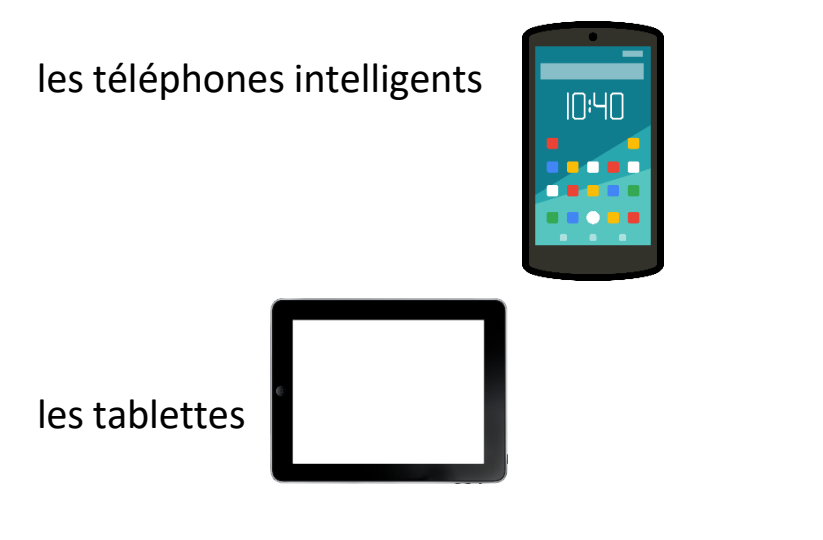

Ils ont des écrans tactiles. Vous utilisez vos doigts pour taper ou toucher ce que vous voulez. Vous pouvez tenir votre doigt sur l'écran pour faire glisser un objet, balayer pour ouvrir votre téléphone ou zoomer.

### **Que sont les téléphones intelligents?**

Un téléphone intelligent est un ordinateur, un téléphone et une caméra.

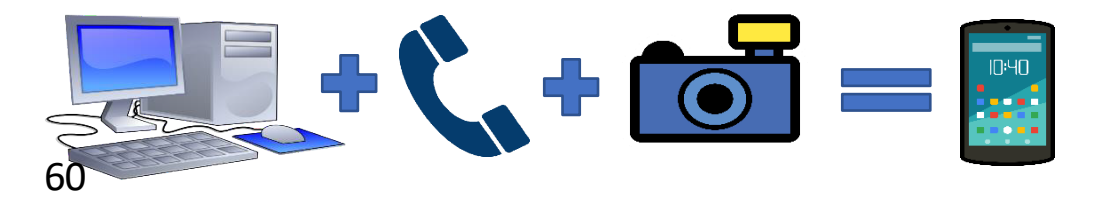

Un téléphone intelligent fait plus qu'un téléphone cellulaire

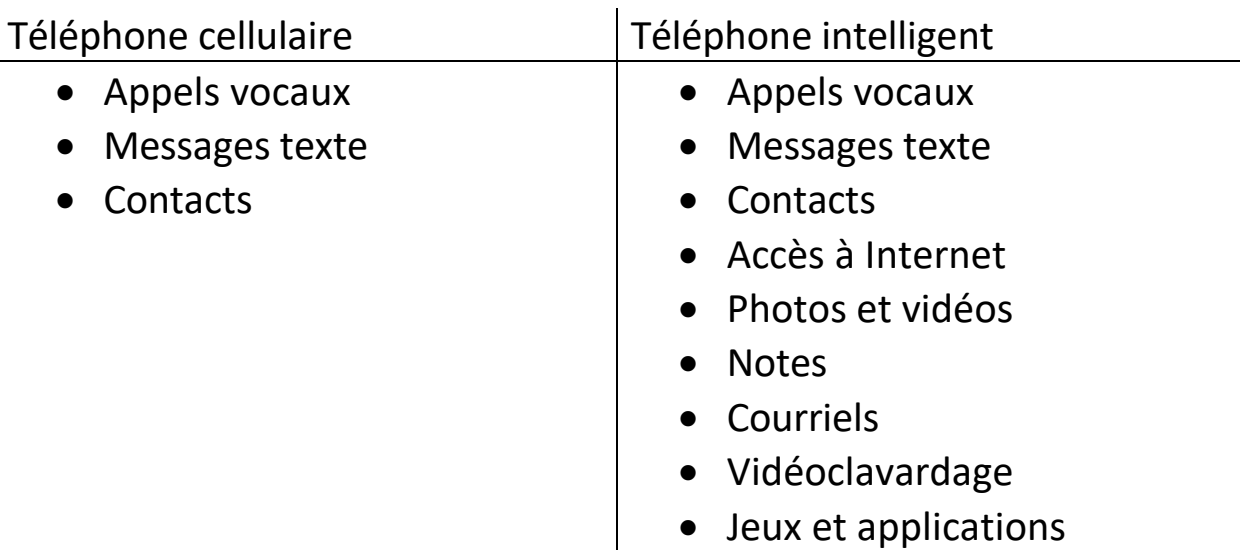

Un téléphone intelligent a un système d'exploitation tout comme un ordinateur.

Vous pouvez aller en ligne avec votre téléphone intelligent au moyen d'un réseau Wi-Fi ou d'un forfait de données.

Le Wi-Fi vous aide à accéder à Internet. Si vous êtes près d'un réseau Wi-Fi gratuit (comme à la bibliothèque), vous pouvez accéder à Internet gratuitement sur votre téléphone.

Ouvrez les **paramètres/réglages** de votre téléphone intelligent.

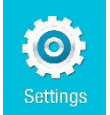

Vous verrez ceci :

Faites glisser le bouton (gardez votre doigt sur l'écran et déplacez-le sur le côté) ou touchez l'écran pour activer le Wi-Fi.

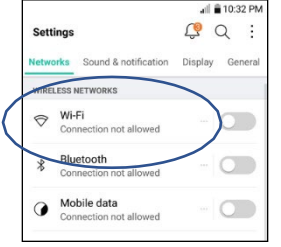

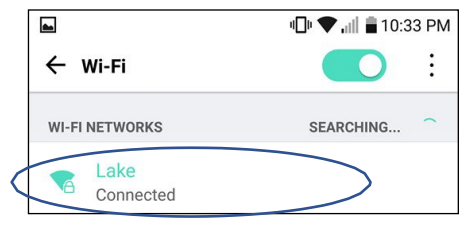

Choisissez un réseau Wi-Fi où vous connecter (utiliser).

61 Les réseaux Wi-Fi gratuits ne demandent parfois pas de mot de passe. Pour utiliser certains réseaux Wi-Fi, vous devrez demander le mot de passe à entrer.

# **Qu'est-ce qu'un forfait de données?**

Un forfait de données vous permet de vous connecter à Internet à partir de votre téléphone intelligent lorsqu'il n'y a pas de réseau Wi-Fi.

Pour avoir un forfait de données, il faut l'acheter. Différents forfaits vous permettent d'utiliser différentes quantités de données.

Les compagnies utilisent des tours pour vous fournir des données.

Ça peut couter cher si vous ne surveillez pas la quantité de données que vous utilisez, par exemple 100 \$ pour 1 Go de données.

### **Ai-je besoin d'un forfait de données?**

Ce n'est pas tout le monde qui a besoin d'aller en ligne. Si vous avez un réseau Wi-Fi à la maison ou au travail, ou que vous allez à la bibliothèque pour utiliser votre téléphone, vous n'avez pas besoin de forfait de données.

Vous aurez besoin d'un forfait si vous voulez vérifier vos courriels, utiliser Google, consulter des cartes ou aller sur Facebook quand il n'y a pas de réseau Wi-Fi.

### **Comment choisir un forfait de données?**

Les gros forfaits de données signifient que vous pouvez utiliser autant de données que vous le voulez. Ils peuvent couter cher, mais vous n'avez pas à vous inquiéter de vous faire facturer des données utilisées en trop.

\*Demandez à la personne qui vous vend le téléphone comment vérifier votre utilisation de données. Vérifiez-les souvent pour vous assurer de ne pas dépasser. Si vous dépassez la limite de données de votre forfait, vous paierez beaucoup plus.

Si vous utilisez plus de données que ce qui est prévu dans votre forfait, vous pouvez toujours appeler la compagnie et acheter plus de données.

Si vous voulez un forfait de données, regardez plus d'une compagnie et ses prix avant d'en choisir un.

# **Comment payer un forfait de données?**

Si vous vous inquiétez d'utiliser trop de données, vous pouvez obtenir un forfait prépayé.

Un téléphone à contrat vous donne un forfait que vous payez chaque mois.

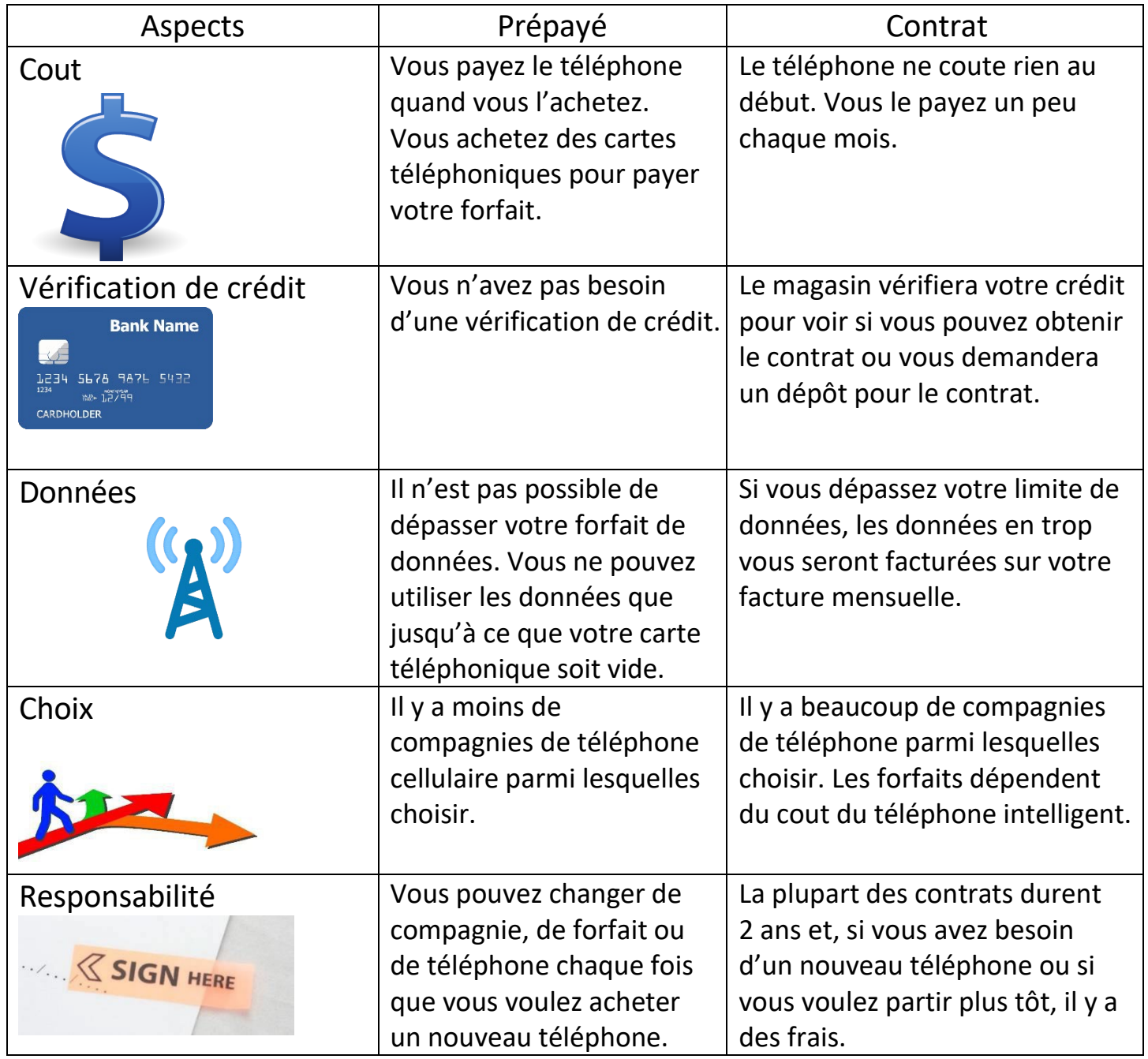

### **Comment envoyer un courriel sur mon téléphone intelligent?**

Sur les téléphones et les tablettes, il y aura une flèche de réponse pour répondre aux courriels.

Cliquez sur la flèche pour répondre aux courriels que vous recevez.

#### **Comment prendre des photos sur mon téléphone intelligent?**

Les téléphones intelligents ont une caméra.

Il y aura une application sur le téléphone pour utiliser cette caméra.

L'icône pourrait ressemble à celles-ci :

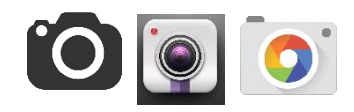

Cliquez sur l'application d'appareil photo pour prendre une photo.

Vos photos seront envoyées dans une galerie de photos.

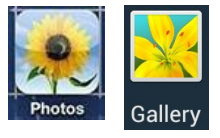

Votre téléphone vient avec un câble USB.

La façon la plus simple de transférer des photos de votre téléphone à l'ordinateur est d'utiliser ce câble.

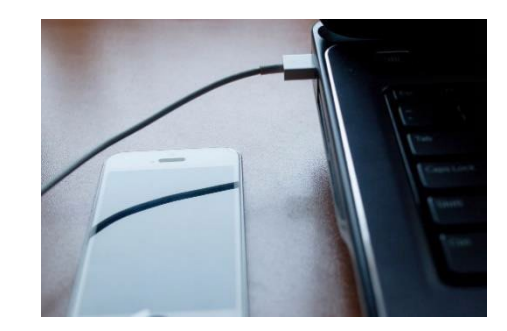

Branchez le câble dans votre ordinateur.

Cliquez sur **Ce PC / Poste de travail** ou sur l'icône de dossier au bas de l'écran.

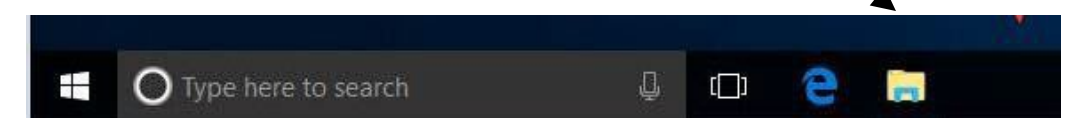

Choisissez votre téléphone dans le menu latéral.

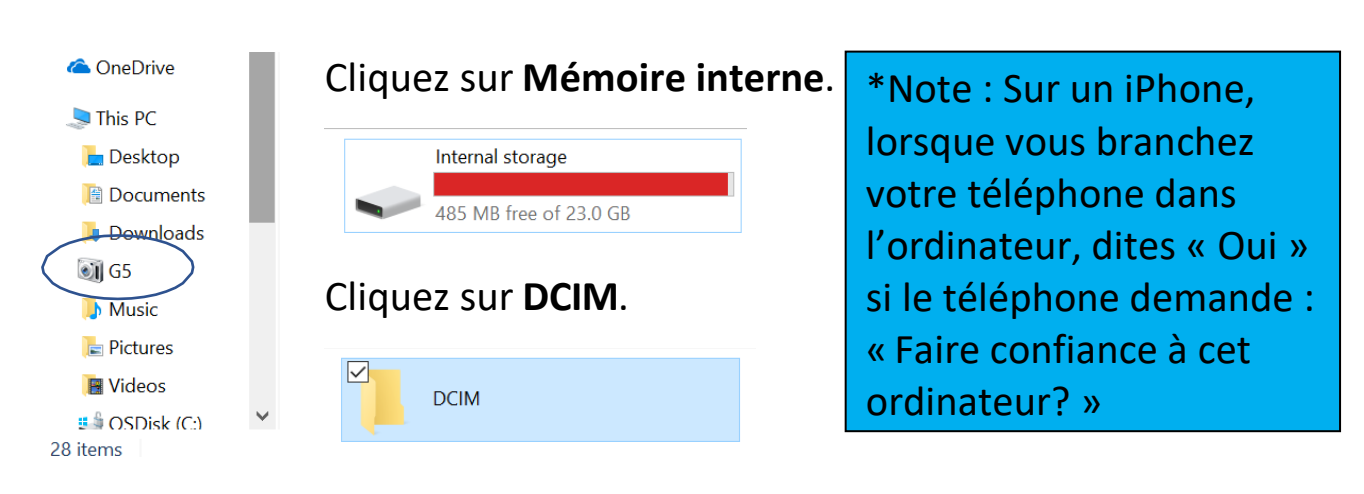

Vos photos se trouvent dans le dossier Caméra.

Vous pouvez déplacer ces images sur votre ordinateur.

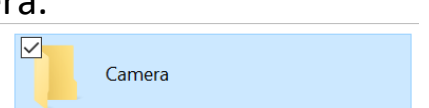

### **Activité 19 – Enregistrer un autoportrait sur votre ordinateur**

1. Réduisez toutes les fenêtres pour aller sur votre bureau.

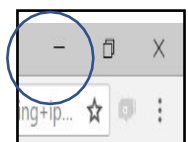

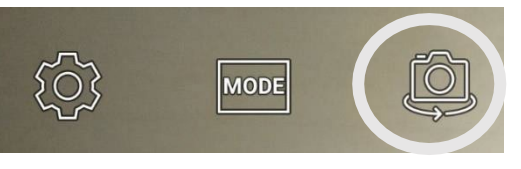

2. Prenez une photo avec votre téléphone. Si vous appuyez sur le bouton pour basculer à la caméra

avant, vous pouvez prendre un autoportrait (photo de vous-même).

Tenez le téléphone avec l'écran vers vous. Appuyez sur le bouton de la caméra ou sur le cercle situé au bas de l'écran de l'appareil photo pour prendre la photo.

3. Prenez autant de photos de vous-même que vous voulez. Vous pouvez vous voir sur le téléphone. Tenez la caméra aussi immobile (stable) que possible.

4. Consultez votre **Galerie** (ou **Photos**) pour voir votre autoportrait.

5. Branchez le câble de charge dans votre téléphone.

GO<sup></sup>

6. Branchez votre téléphone dans l'ordinateur avec le câble USB.

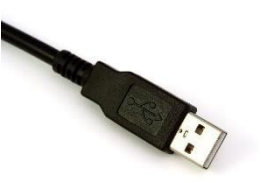

7. Allez à **Ce PC / Poste de travail** pour accéder à votre téléphone.

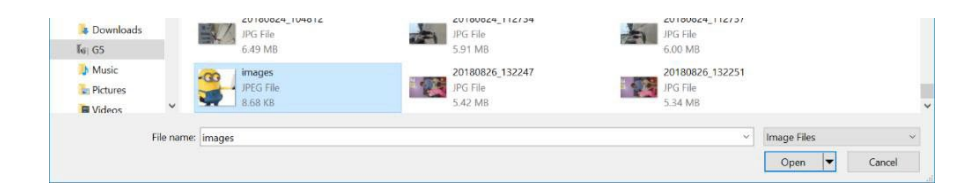

8. Cliquez sur **Mémoire interne** et **DCIM** (pour *Digital Camera Imaging*), puis sur Caméra pour voir vos photos.

- 9. Cliquez à droite sur votre autoportrait.
- 10. Cliquez sur **Copier**.

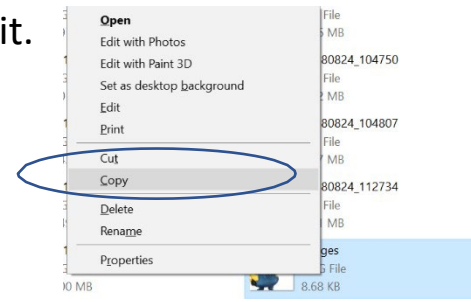

11. Réduisez la fenêtre.

 $\times$ 

 $\Box$ 

12. Déplacez votre souris sur le dossier **Nouvelles images** sur le bureau et cliquez avec le bouton droit de la souris.

13. Cliquez à gauche sur **Coller**.

14. Regardez votre autoportrait dans le dossier.

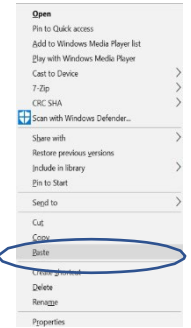

## **Comment utiliser une photo de mon téléphone sur Facebook?**

Vous pouvez changer votre photo de profil quand vous voulez.

Pour ce faire, connectez-vous à votre compte Facebook.

Tapez [www.facebook.com](http://www.facebook.com/) et entrez votre adresse courriel et votre mot de passe.

Cliquez sur votre nom pour voir votre profil.

Cliquez sur l'image (koala) et cliquez sur **Mettre à jour la photo** 

**de profil**.

Cliquez sur + **Téléverser une photo**.

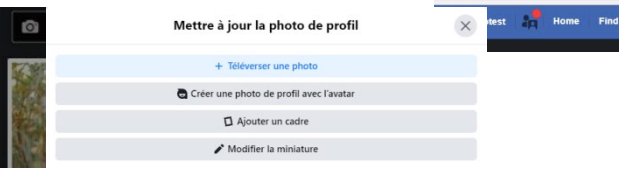

Cliquez sur votre téléphone intelligent.

Cliquez sur **Mémoire interne**.

Cliquez sur **DCMI** et **Caméra**.

Cliquez sur votre autoportrait.

### Cliquez sur **Ouvrir**.

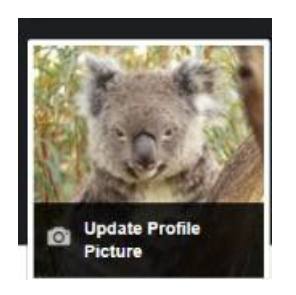

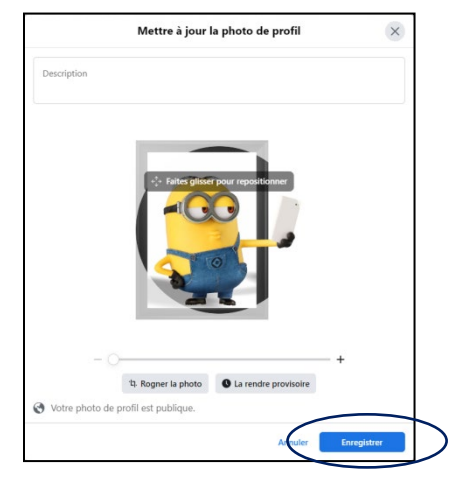

Cliquez sur Enregistrer.

Votre photo de profil deviendra votre autoportrait.

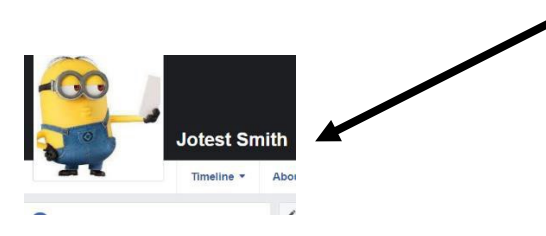

**Activité 20 – Changer une photo de profil sur Facebook sur votre téléphone intelligent**

- 1. Tapez [www.facebook.com](http://www.facebook.com/) dans votre barre d'adresse.
- 2. Connectez-vous à votre compte Facebook.
- 3. Changez votre photo de profil à votre nouvel autoportrait.

 $\left[$  GO $\right]$ 

### **Activité 21 – Changer une photo de couverture sur Facebook sur votre téléphone intelligent**

- 1. Cette semaine, prenez une photo ou trouvez une photo en ligne que  $\overline{G}$ vous voulez utiliser pour votre photo de couverture.
	- 2. Rendez-vous sur Facebook et connectez-vous.
	- 3. Cliquez sur **Changer la photo de couverture** et **Importer une photo** pour modifier votre photo.

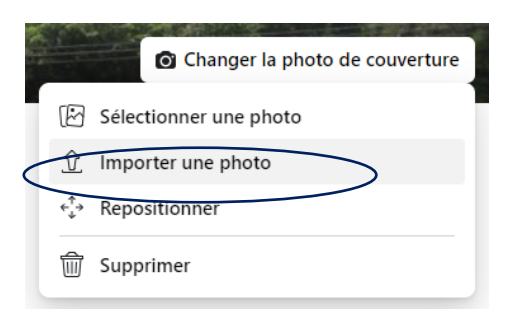

- 4. Trouvez l'image que vous voulez utiliser et cliquez sur **Ouvrir**.
- 5. Enregistrez l'image.

### **Comment ajouter mes amis à ma liste de contacts?**

Sur votre téléphone intelligent, vous pouvez ajouter des personnes à appeler ou texter (envoyer des messages texte).

Vous pouvez les enregistrer dans Contacts (ou Tous les contacts) sur votre téléphone.

Sur un iPhone, l'icône ressemble à ceci :

Sur un téléphone Android, l'icône est une personne :

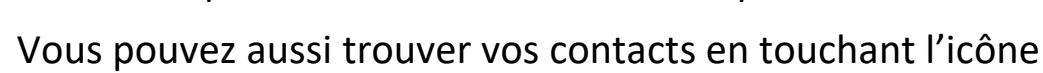

du **Téléphone** :

Appuyez ensuite sur l'onglet **Contacts** :

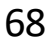

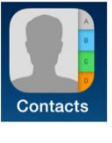

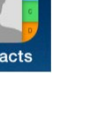

Vous pouvez ajouter un nouveau contact en touchant le signe plus dans le coin en haut à droite.

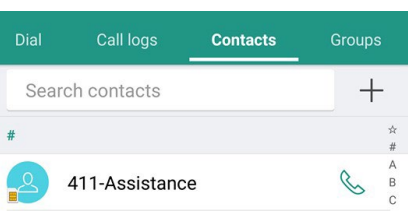

2:32 PM  $\oplus$  7 8 \$ 52%

**New Contact** 

First name Last name Company

add phone

add email

add un

Ringtone Default

**Text Tone** Default

Vous verrez **Nouveau contact**.

Cliquez pour ajouter le prénom, nom et numéro de téléphone.

\*Écrivez l'indicatif régional avant le numéro de téléphone.

Vous pouvez ajouter d'autres renseignements si vous voulez, mais ce n'est pas nécessaire.

Touchez **OK**. Vous pouvez maintenant cliquer sur ce contact et lui téléphoner ou lui envoyer un message.

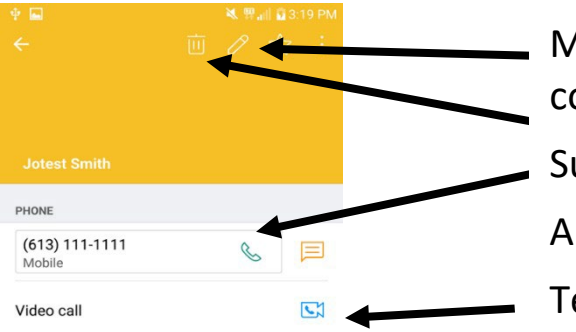

Modifier(changer) le contact Supprimer le contact Appeler le contact Texter le contact

**Comment envoyer un message**

# **à partir de mon téléphone intelligent?**

Touchez l'icône **Messages** pour envoyer un message texte.

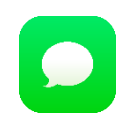

Touchez le signe **Plus** ou **Nouveau message**.

Tapez le nom de la personne que vous voulez texter dans le champ **À :**.

Votre téléphone entrera le nom à partir de votre liste de contacts.

Utilisez le clavier pour taper le message dans la boite de message.

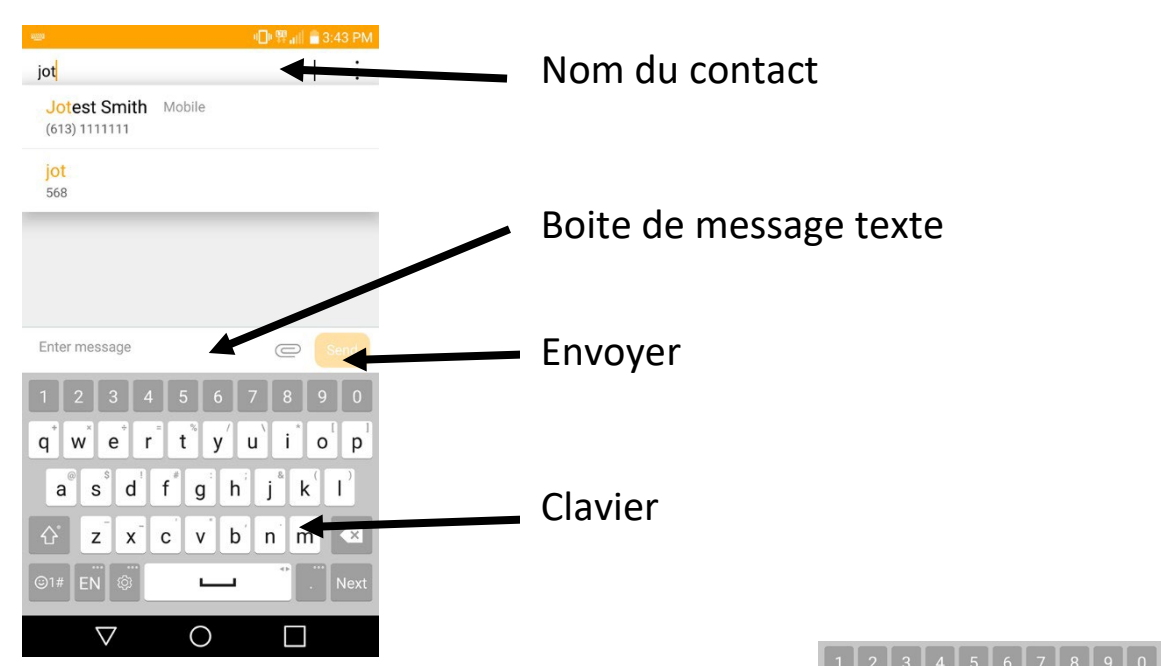

Le clavier est comme le clavier de l'ordinateur.

Vous pouvez appuyer sur la barre d'espace pour mettre une espace.

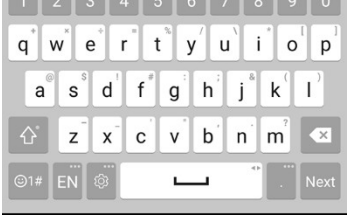

Vous pouvez utiliser la touche Retour arrière pour effacer du texte.

Vous pouvez appuyer sur la flèche vers le haut pour mettre une lettre en majuscule.

Vous pouvez définir la langue. Pour l'instant, ce téléphone est réglé pour EN (anglais).

Vous pouvez appuyer sur un bouton pour entrer des symboles ou des émojis.

#### **Activité 22 – Envoyer un message texte à un ami**

- 1. Ajoutez quelqu'un à votre liste de contacts. Demandez à un ami ou à un GO<sup>1</sup> camarade de classe si c'est correct.
	- 2. Envoyez-lui un message texte pour lui dire bonjour.

## **Comment envoyer un émoji dans un message sur mon téléphone intelligent?**

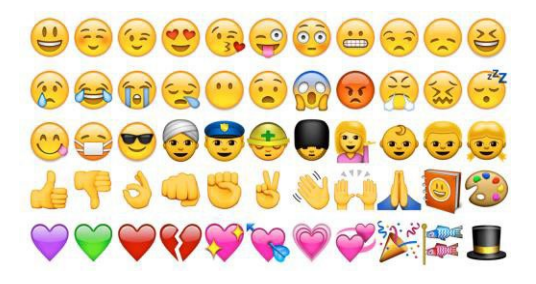

Les émojis sont de petites images d'objets. Certains montrent des émotions, comme heureux et triste. D'autres sont des images que vous pouvez utiliser dans vos messages textes.

Vous pouvez toucher un émoji pour l'envoyer à un contact.

Vous appuyez sur la boite de message, puis sur la touche émoji  $\odot$ 1 du clavier de votre téléphone.

Touchez un émoji et il sera ajouté à votre message texte.

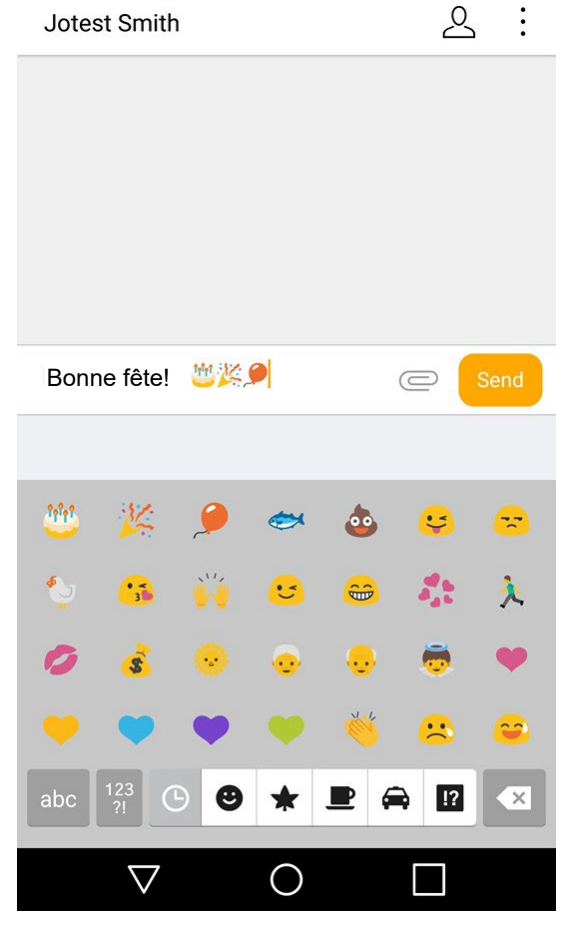

Vous pouvez appuyer sur le bouton **abc** pour retourner au clavier.

### **Activité 23 – Envoyer un message avec des émojis**

1. Exercez-vous à envoyer un message texte avec des émojis à un contact.

2. Trouvez le bouton **abc** pour retourner au clavier.

3. Retournez à l'écran principal de votre téléphone intelligent.
# **Comment supprimer un message de mon téléphone?**

Vous pouvez supprimer des messages en touchant l'icône de la **Poubelle**. Cochez ensuite les messages que vous voulez supprimer.

Cliquez sur **Supprimer**.

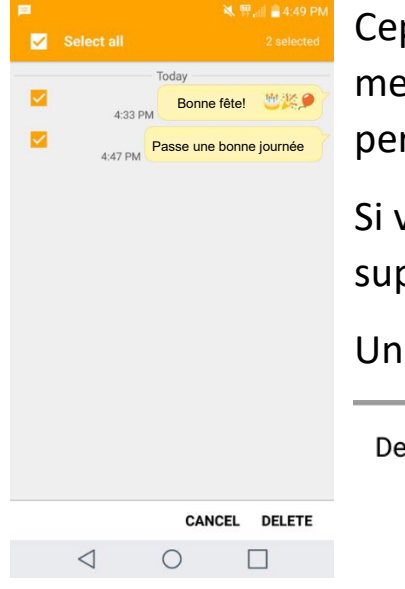

Cependant, cela ne supprime pas le message sur le téléphone de l'autre personne, seulement sur le vôtre.

Si vous faites ça et que vous ne voulez pas supprimer le message, ne vous inquiétez pas!

Un écran vous demandera si vous êtes sûr.

Delete selected messages?

**CANCEL DELETE** 

## **Comment tout agrandir à l'écran?**

Vous pouvez grossir l'écriture à l'écran.

Pour agrandir le texte, déplacez votre pouce et votre doigt vers l'extérieur (en les éloignant l'un de l'autre).

Pour rapetisser le texte, déplacez votre pouce et votre doigt vers l'intérieur (en les rapprochant l'un de l'autre).

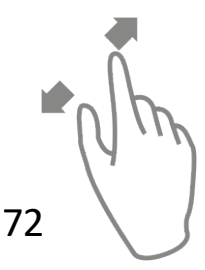

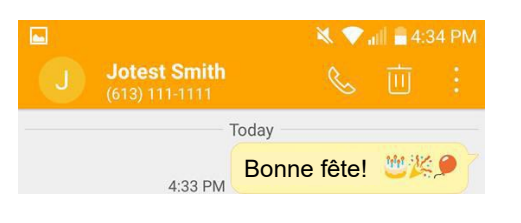

Faites les pages 17 et 18 de votre cahier d'exercices.

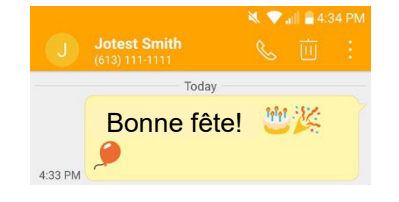

# **En apprendre plus sur les tablettes**

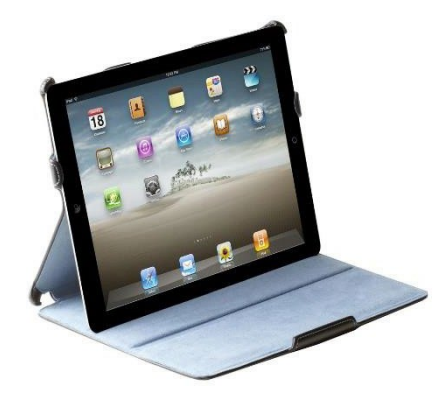

Les tablettes ont des écrans tactiles tout comme les téléphones intelligents.

Les tablettes compatibles avec le LTE sont offertes avec des forfaits de données et de paiement. Elles peuvent se connecter gratuitement à n'importe quel réseau Wi-Fi à proximité.

Les iPad sont fabriqués par Apple et ont un système d'exploitation différent.

Ils utilisent iOS et non Windows.

D'autres tablettes utilisent Windows.

Il est bon de regarder les prix dans différents magasins et de s'informer des soldes au moment d'acheter une tablette.

Vous utilisez Internet sur une tablette ou un téléphone intelligent comme vous le faites sur un ordinateur.

Vous appuyez sur Google pour aller en ligne.

Vous appuyez sur la barre d'adresse pour taper l'adresse Web.

Vous appuyez sur les touches du clavier à l'écran pour taper.

Certains sites Web peuvent être différents sur une tablette ou un téléphone.

Les applications sont importantes sur les appareils mobiles.

Vous appuyez sur une application pour utiliser un programme.

Une tablette a aussi une caméra comme un téléphone intelligent.

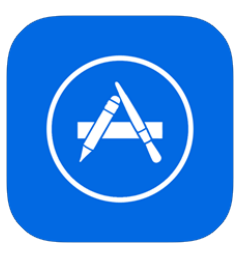

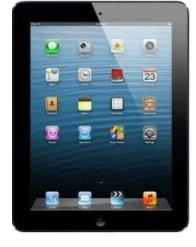

## **Comment acheter une application pour mon iPad ou iPhone?**

Si vous avez un iPad ou un iPhone, vous trouverez des applications dans l'App Store.

Certaines de ces applications sont gratuites.

Votre téléphone ou votre tablette vient avec une icône pour ouvrir l'App Store. Touchez cette icône.

Vous devez être en ligne pour y aller.

Vous pouvez obtenir beaucoup d'applications gratuites ici.

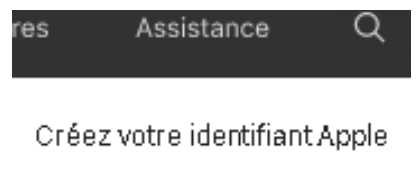

Vous avez besoin d'un identifiant Apple pour l'utiliser.

Rendez-vous à :<https://appleid.apple.com/> à l'ordinateur pour obtenir un identifiant Apple.

C'est un peu comme lorsque vous avez créé votre compte Gmail.

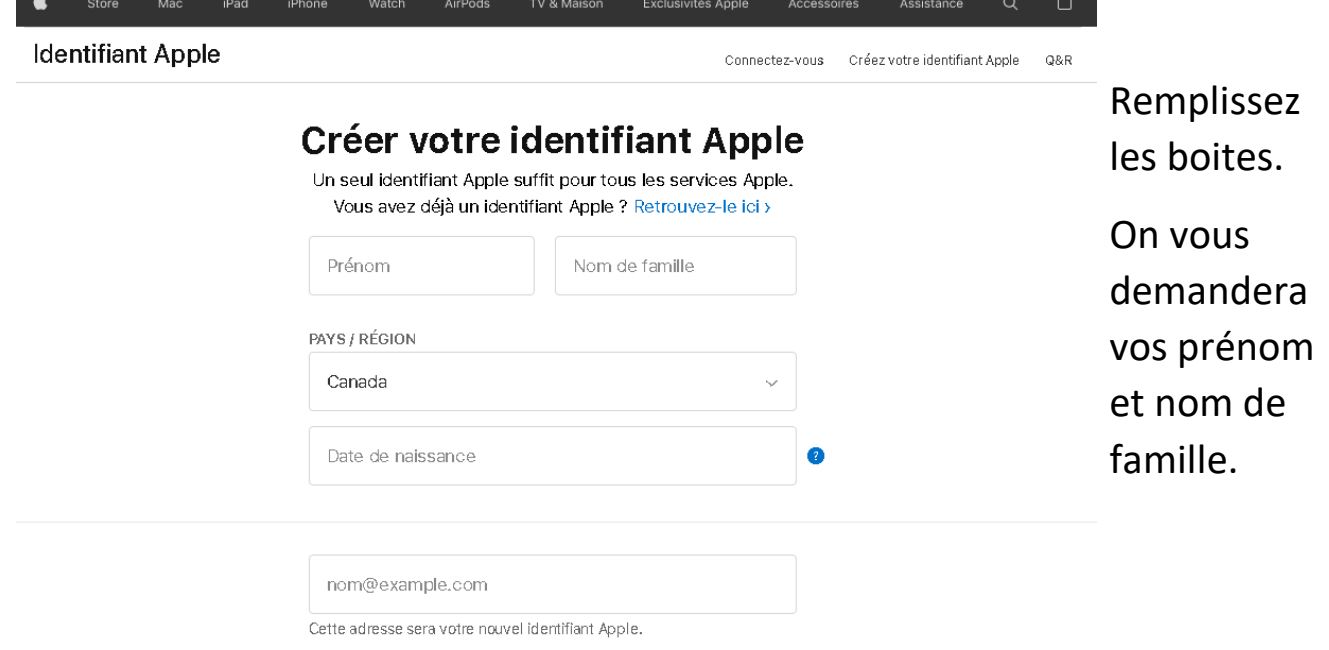

Vous pouvez utiliser votre nouveau compte Gmail pour vous inscrire.

Vous devrez choisir 3 questions de sécurité dans un menu déroulant.

C'est au cas où vous oublieriez votre mot de passe.

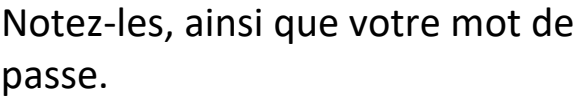

Conseil : Utilisez une majuscule au début de chaque réponse.

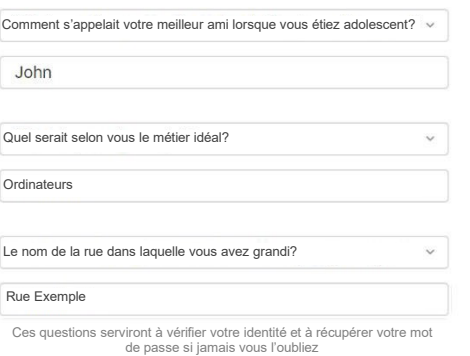

On pourrait aussi vous demander : Êtes-vous un robot?

Vous devrez entrer un code ou cliquer sur des images.

Les sites utilisent des codes ou des images pour s'assurer que vous êtes une vraie personne qui utilise Internet et non un ordinateur.

CAPTCHA a créé ces tests qui sont faciles pour les humains, mais difficiles pour les robots.

C'est pour votre propre sécurité.

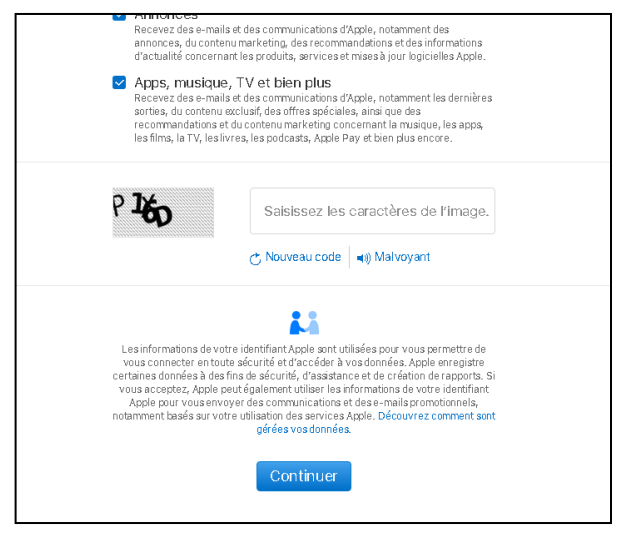

Tapez le code dans la boite et cliquez sur **Continuer**.

Vous recevrez un code par courriel et vous devrez l'entrer dans la boite.

Ouvrez un nouvel onglet (cliquez à droite sur l'onglet en haut) pour vérifier vos courriels.

Choisissez **Nouvel onglet à droite** dans le menu déroulant.

75

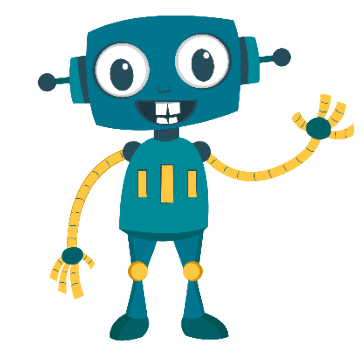

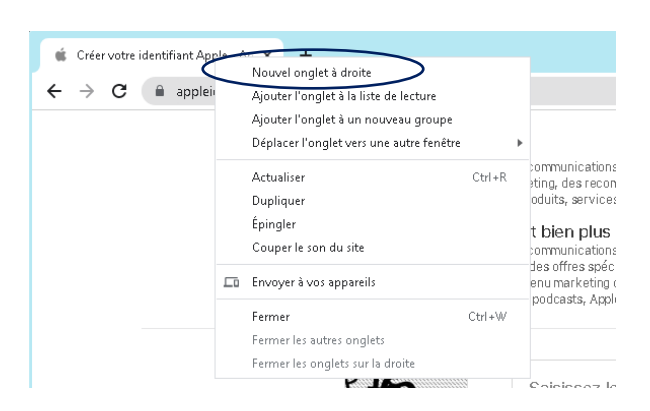

Tapez **gmail.com** dans la barre d'adresse du nouvel onglet et vérifiez le code. Notez-le.

Verify your Apple ID email address - Hello, You have selected studenttest2019@gmail.com as your ...  $\blacksquare$  $\blacksquare$  $\widehat{\mathbf{r}}$ 

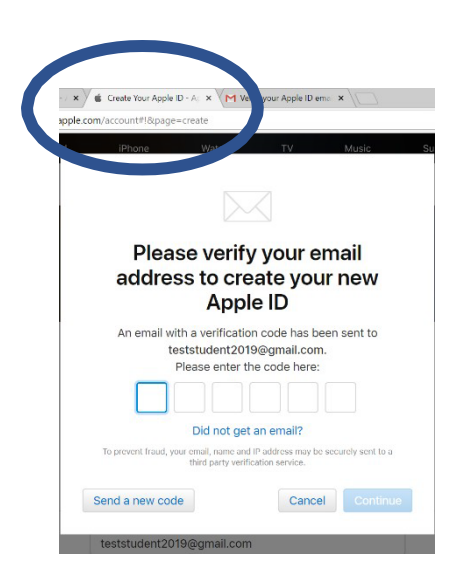

Cliquez à gauche sur l'onglet Apple pour revenir entrer le code.

Cliquez sur **Continuer**.

C'est l'identifiant que vous utiliserez pour l'App Store.

Touchez l'icône **App Store** sur votre iPad ou iPhone.

Entrez votre nouvel identifiant Apple (courriel et mot de passe).

Cherchez les applications que vous voulez.

Exemple : Si vous voulez des jeux gratuits, cherchez « jeux gratuits » dans la boite de recherche de l'App Store. Touchez l'icône pour obtenir l'application.

Si vous voulez l'application Facebook, cherchez Facebook.

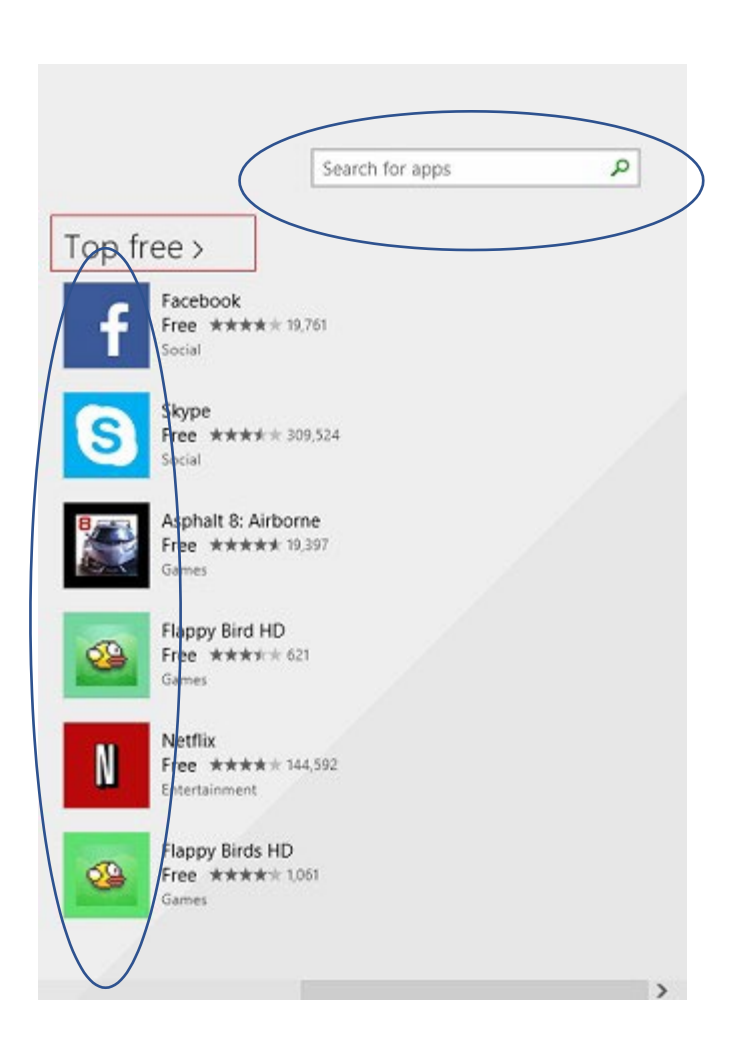

Lorsque vous trouvez l'application que vous voulez, touchez Obtenir **FOBTENIR**, puis Installer **INSTALL** 

# **Comment acheter une application avec Google Play?**

D'autres téléphones intelligents et tablettes utilisent Google Play pour télécharger des applications.

Vous utilisez votre compte Gmail pour Google Play.

Touchez l'icône **Google Play** sur votre téléphone ou votre tablette.

Connectez-vous avec votre nouveau compte Gmail.

Cherchez des jeux gratuits.

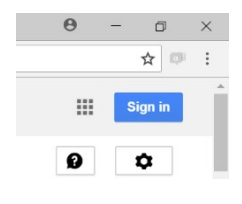

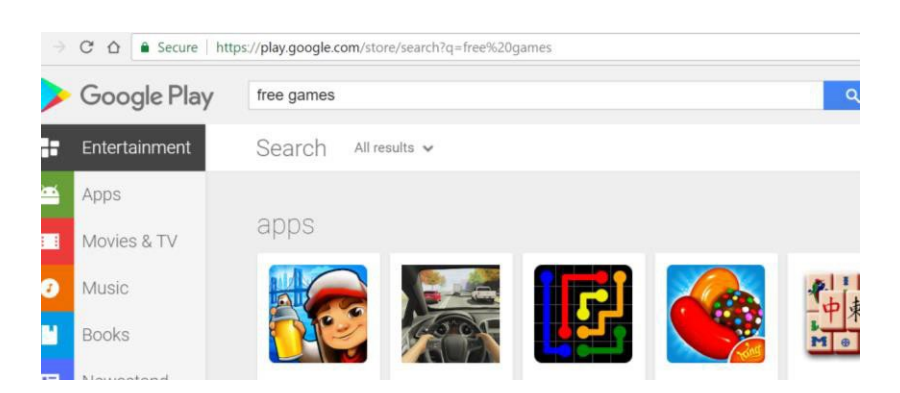

#### Touchez **Installer**.

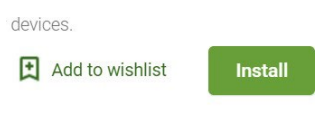

## **Comment activer et désactiver le Wi-Fi?**

Sur un iPad, vous pouvez voir vos réglages en plaçant votre doigt sur n'importe quelle partie de l'écran (sans icônes) et en le déplaçant vers le bas (faire glisser).

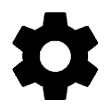

Une boite de recherche s'affiche.

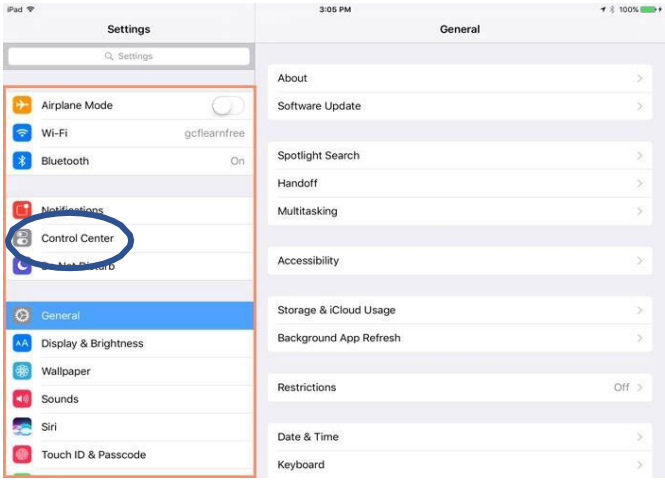

Dans la boite de recherche, tapez **Réglages**.

C'est là que vous pouvez activer et désactiver vos données cellulaires et votre Wi-Fi.

Cliquez sur Wi-Fi à gauche, puis utilisez votre doigt pour activer le bouton.

Vous pouvez explorer. Il n'y a rien de mal à regarder ce que les choses font.

L'icône **Paramètres** sur les téléphones intelligents et les tablettes Android ressemble à un engrenage.

Cliquez dessus pour consulter les paramètres de votre téléphone ou de votre tablette.

#### **Activité 24 – Regarder vos réglages ou paramètres**

- 1. Si vous avez une tablette ou un téléphone intelligent, examinez  $\sqrt{60}$ toutes les applications et les réglages/paramètres.
	- 2. Vous pouvez voir ce que vous avez sur votre tablette.
	- 3. Appuyez sur le bouton en forme de cercle pour revenir à l'écran principal, au besoin.

Vous voulez en savoir plus sur les téléphones intelligents et les tablettes?

Tapez cette adresse Web dans votre barre d'adresse : https://edu.gcfglobal.org/en/topics/smartp honesandtablets/ (en anglais)

> $\stackrel{\rightharpoonup}{\rightarrow}$  Faites la page 19 de votre cahier d'exercices.

# **En apprendre plus sur YouTube**

Vous pouvez obtenir l'application YouTube sur votre téléphone ou votre tablette.

Vous pouvez y accéder en ligne.

L'adresse Web est [www.youtube.com.](http://www.youtube.com/)

YouTube est un site où vous pouvez regarder des vidéos publiées par d'autres personnes.

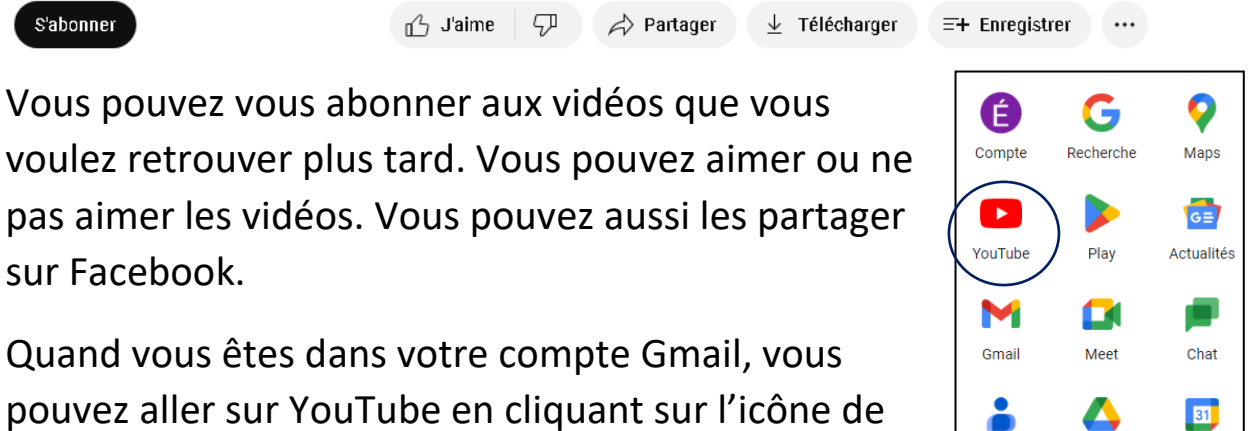

**gaufre** (bouton Applications Google).

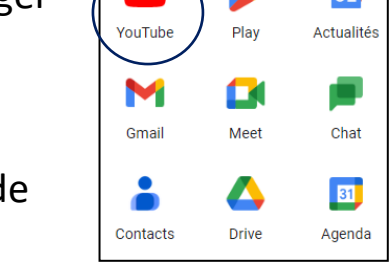

Utilisez la boite de recherche pour chercher des vidéos sur YouTube.

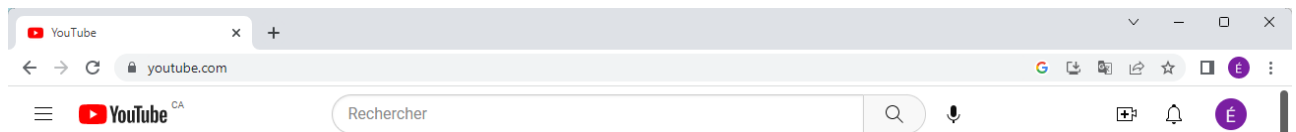

YouTube vous montrera des vidéos qui correspondent à votre recherche.

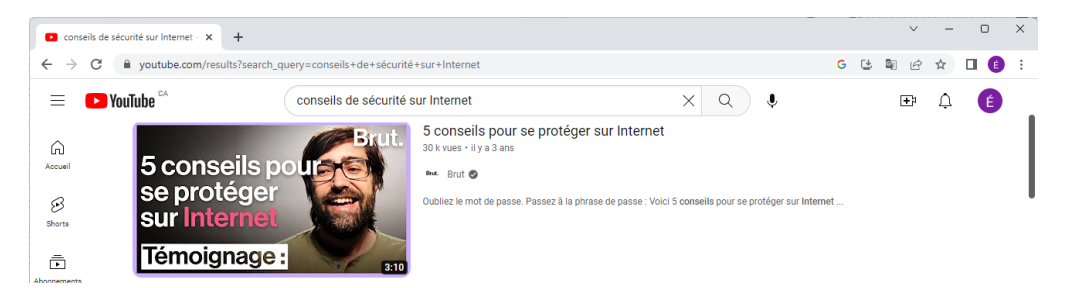

80 La plupart des téléphones intelligents et des tablettes viennent avec l'application YouTube.

# **En apprendre plus sur Skype**

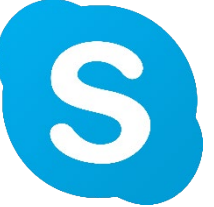

Vous pouvez parler à des gens face à face sur Internet avec Skype.

Vous pouvez utiliser la caméra sur votre ordinateur portable, votre téléphone intelligent ou votre tablette.

Si vous utilisez un ordinateur de bureau, vous devrez avoir une caméra Web pour que les gens vous voient sur Skype.

Vous pouvez faire une recherche sur votre ordinateur pour voir si Skype s'y trouve.

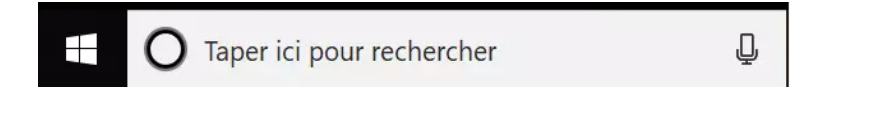

Si l'application n'est pas là, vous devrez la télécharger.

Sur une tablette ou un téléphone intelligent, vous pouvez le faire dans l'App Store ou Google Play.

Vous pouvez aussi taper **Skype** dans la barre de recherche de Google.ca et télécharger l'application en ligne.

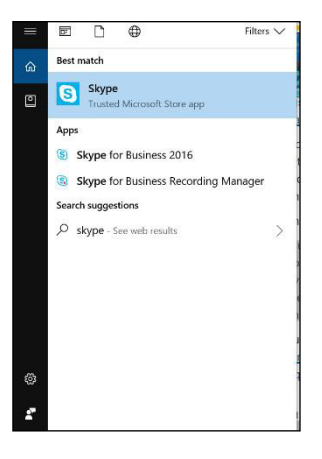

Vous pouvez utiliser votre compte Gmail pour vous connecter à Skype.

#### **Activité 25 – En apprendre plus sur Skype sur YouTube**

- 1. Ouvrez Google Chrome. rn)
	- 2. Tapez [www.youtube.com.](http://www.youtube.com/)
	- 3. Tapez **apprendre à utiliser skype** dans la boite de recherche.

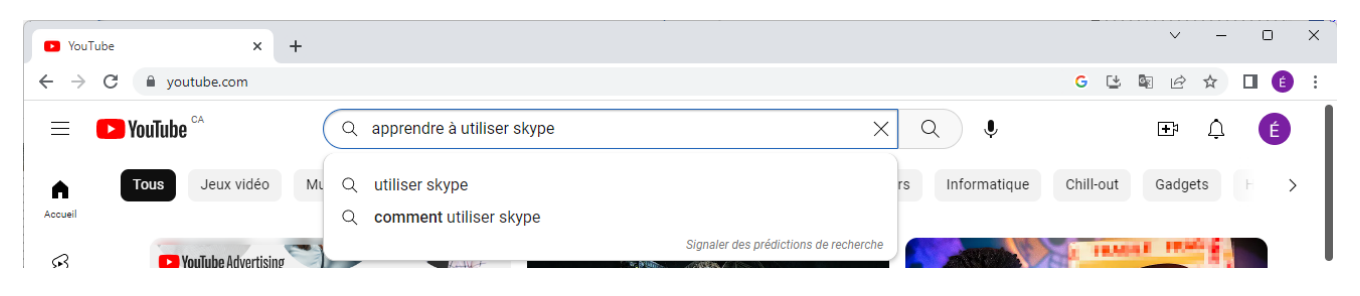

- 4. Regardez une ou deux vidéos à propos de Skype.
- 5. Utilisez la flèche de retour pour revenir en arrière.
- 6. Prenez des notes si vous voulez.

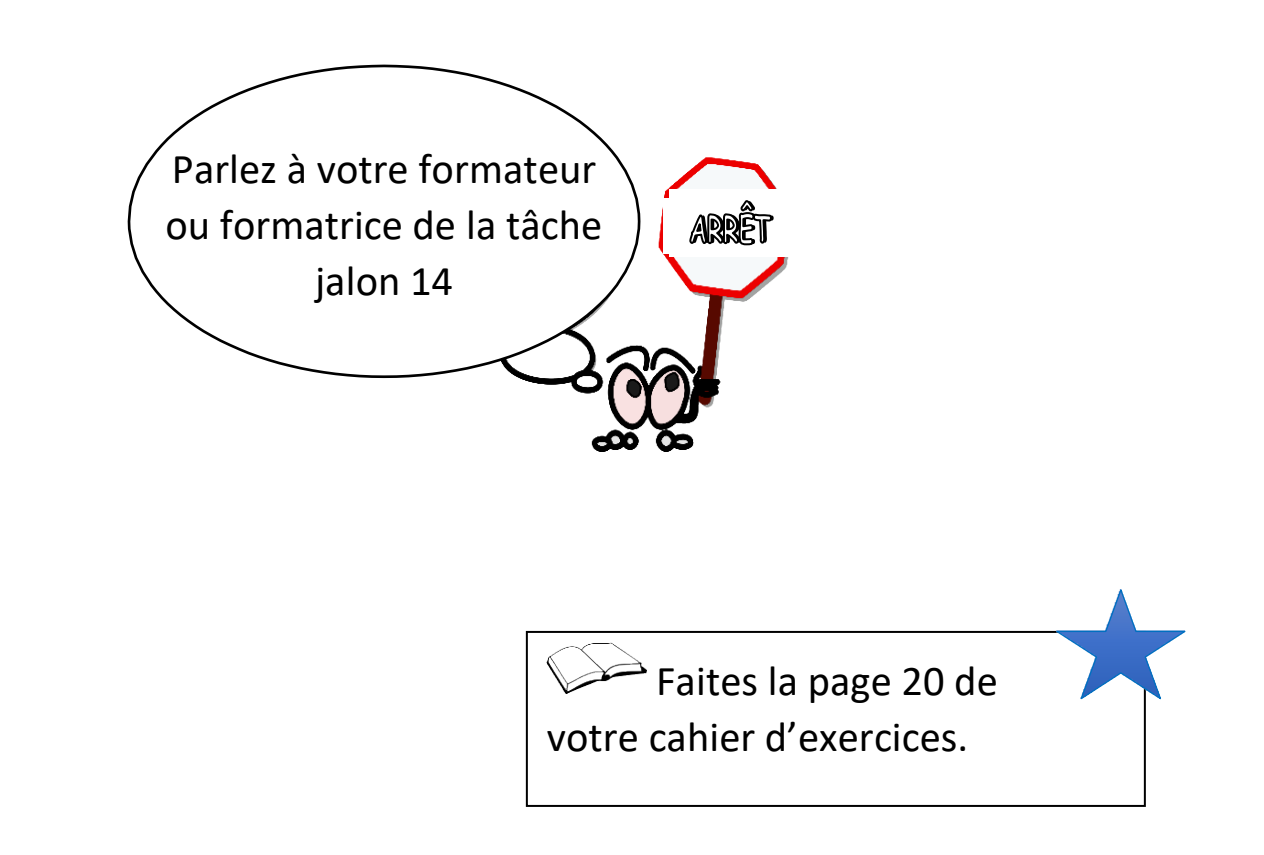

# **En apprendre plus sur la sécurité en ligne**

Qu'est-ce qu'un virus informatique?

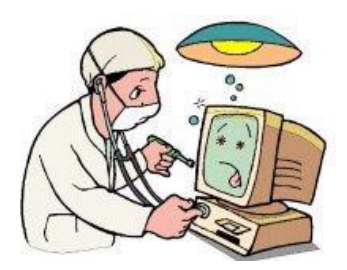

Un virus informatique est un programme qui fait du tort à votre ordinateur.

Les virus peuvent :

- changer ou supprimer des choses sur votre ordinateur;
- $\blacksquare$  effacer tout ce qui se trouve sur votre ordinateur;
- se joindre à un de vos courriels et s'étendre à d'autres ordinateurs.

Il est difficile d'assurer la sécurité de votre ordinateur à 100 %, mais il y a des choses que vous pouvez faire pour empêcher votre ordinateur d'être infecté par un virus.

- 1. Installez un logiciel antivirus. Vous pouvez l'acheter ou le télécharger.
- 2. N'ouvrez pas les courriels des personnes que vous ne connaissez pas.
- 3. N'ouvrez rien avec un trombone (pièce jointe) dans votre courriel si vous ne savez pas ce que c'est. Ça pourrait contenir un virus.
- 4. Ne téléchargez (enregistrez) pas des choses à partir de sites que vous ne connaissez pas ou auxquels vous ne faites pas confiance.
- 5. Vous pouvez avoir un virus sur n'importe quel appareil qui va sur Internet.

## **Où en apprendre plus sur le magasinage en ligne?**

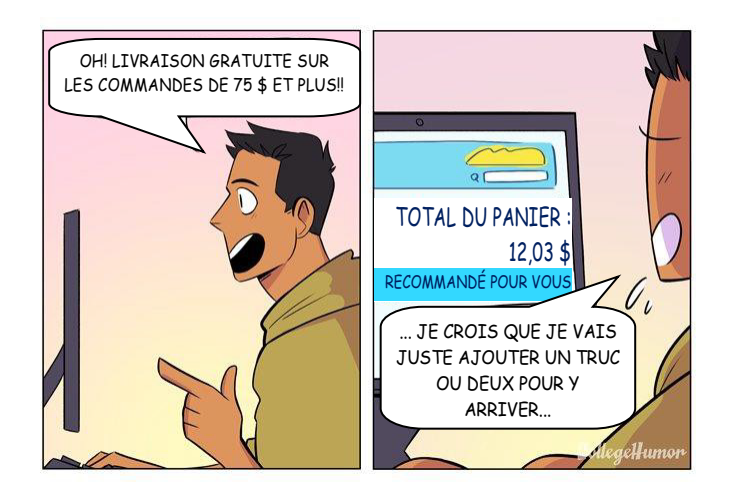

Il est important aussi de faire attention si vous décidez d'utiliser Internet pour magasiner.

Tapez ces liens dans votre navigateur pour en savoir plus sur le magasinage en ligne.

[http://www.bbc.co.uk/webwise/topics/living-and](http://www.bbc.co.uk/webwise/topics/living-and-interests/shopping-online)[interests/shopping-online](http://www.bbc.co.uk/webwise/topics/living-and-interests/shopping-online) (en anglais)

[http://digitalunite.com/guides/shopping-banking/online](http://digitalunite.com/guides/shopping-banking/online-shopping/how-shop-safely-online)[shopping/how-shop-safely-online](http://digitalunite.com/guides/shopping-banking/online-shopping/how-shop-safely-online) (en anglais)

Vous voulez en apprendre plus sur la confidentialité et le suivi des des données? Vous voulez en apprendre plus sur la confidentialité et le suivi

Les entreprises surveillent sur quoi votes ciquez en laissant des la surveillent des laissants des laissants d traces d'information sur votre ordinateur. Pour en apprendre ordinateur. plus sur les cookies et le suivi des données, tapez Web dans voor de adreer van de adreer van de adreer van de adreer van de adreer van de adreer van de adreer van de adreer van de adreer van de adreer van de adreer van de adreer van de adreer van de adreer van de adreer va https://edu.gefglobal.org/en/internetsafety/understandingbrowser-tracking/1/ Les entreprises surveillent sur quoi vous cliquez en laissant des traces d'information sur votre ordinateur. Pour en apprendre plus sur les cookies et le suivi des données, tapez cette adresse Web dans votre barre d'adresse : https://edu.gcfglobal.org/en/internetsafety/understandingbrowser-tracking/1/ (en anglais)

# **Renseignements personnels et privés en ligne**

Faites attention à ce que vous partagez en ligne.

Les gens peuvent prétendre être n'importe qui sur Internet.

Le partage de renseignements personnels est sécuritaire en ligne.

Le partage de renseignements privés n'est pas sécuritaire en ligne.

\* N'oubliez pas que le gouvernement et les banques ne vous enverront jamais de courriel ou de message texte pour vous demander des renseignements privés.

Voici des exemples de renseignements personnels et privés.

Ne partagez pas de renseignements privés en ligne.

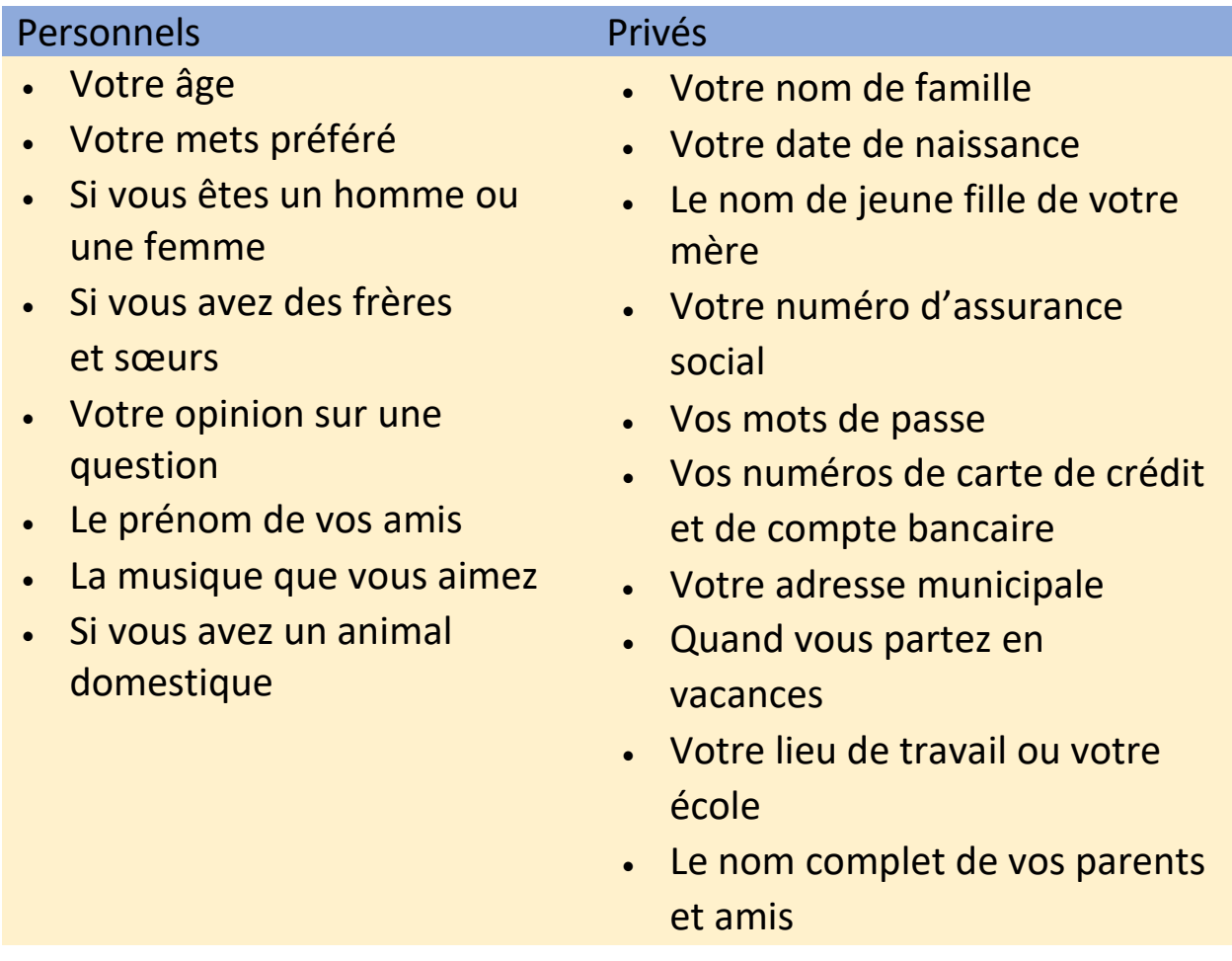

Ce que vous mettez en ligne reste en ligne pour toujours!

Ces photos et affiches contiennent des conseils qui vous aideront à garder une bonne réputation en ligne.

N'envoyez jamais rien par courriel, message texte ou

médias sociaux quand vous êtes en COLÈRE!

 $\overline{\mathsf{P}^{\mathsf{T}}}$ 

Est-ce que la photo ou

que vous voulez rendre

public?

bit.

l'histoire est quelque chose

Pensez-y quelques instants.

attendre.

Ne tapez jamais quand vous êtes fâché ou fatigué. Ça peut toujours

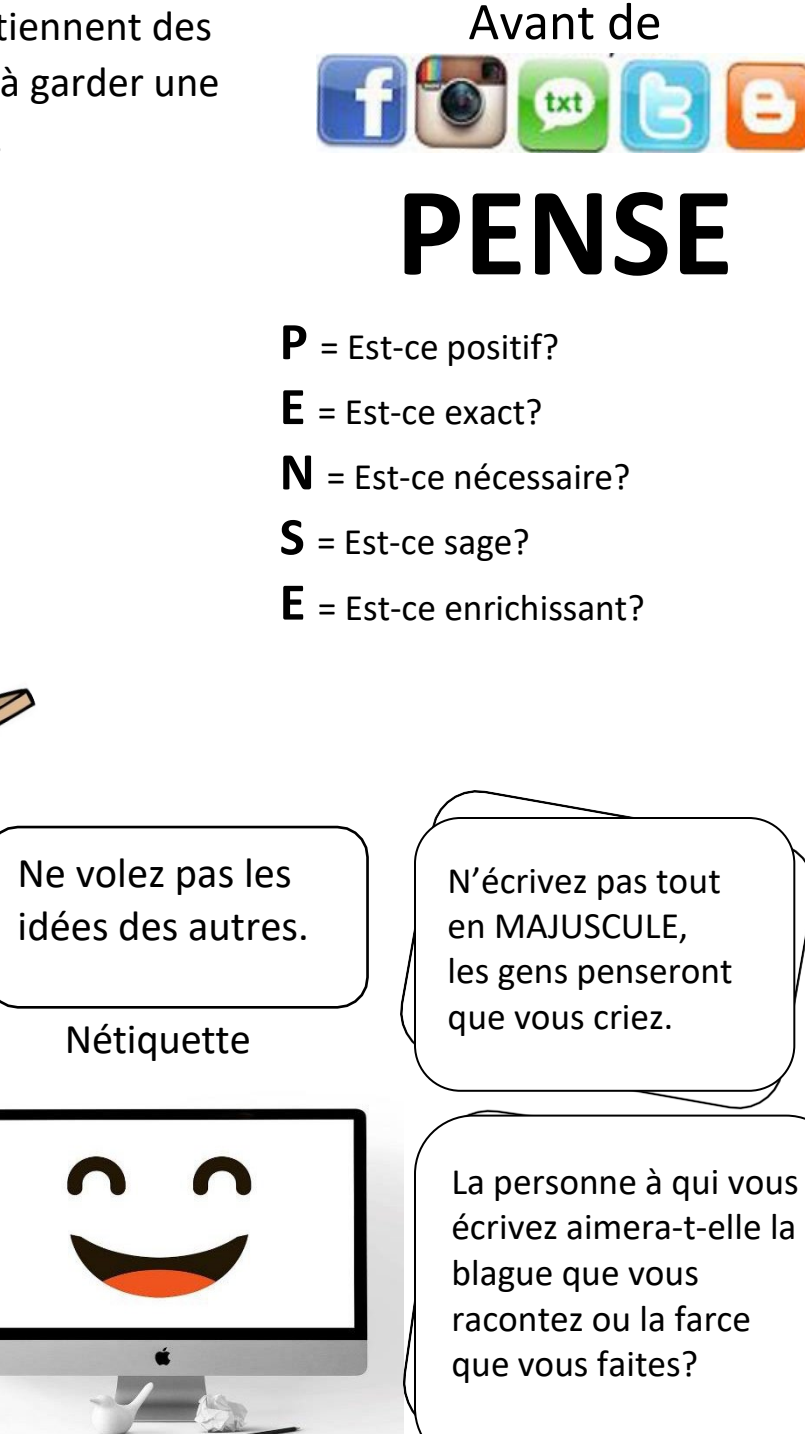

Faites la page 21 de votre cahier d'exercices.

86

# **En apprendre plus sur Microsoft Word (MS Word)**

Mots de cette leçon :

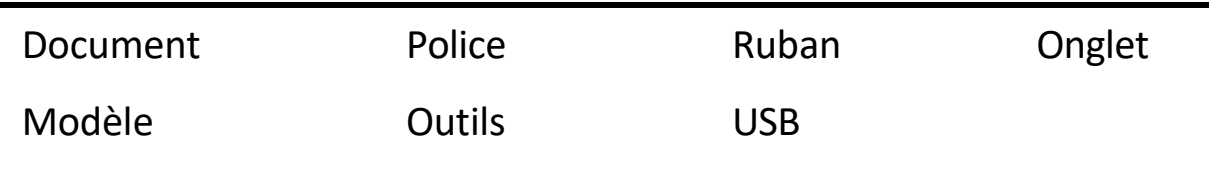

Word est un programme utilisé pour créer des documents. Les documents sont des lettres, des curriculums vitae et des dépliants.

w≣ MS Word 2016

(Sections Word modifiées de : Essential Skills for Word Processing 2016, TR Leger School, STEP Program, UCDSB)

Cliquez sur l'icône **Windows** dans le coin en bas à gauche.

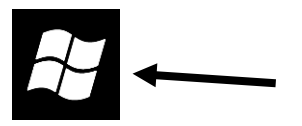

#### Trouvez l'icône **MS Word** et cliquez dessus.

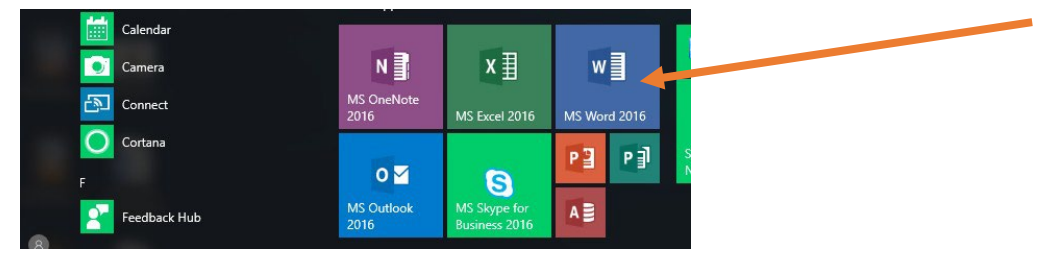

Word s'ouvrira sur votre ordinateur :

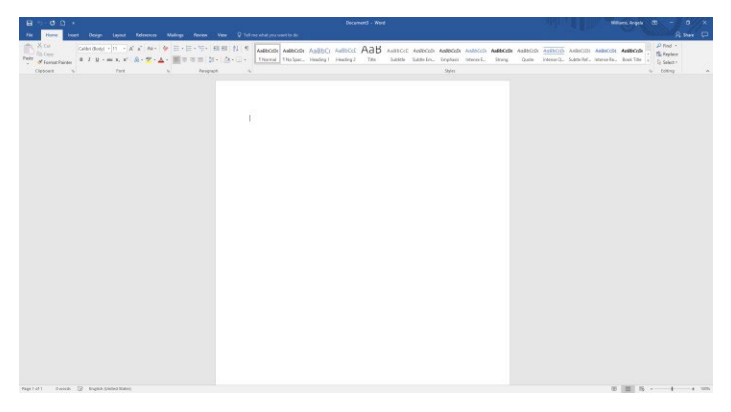

## **Que sont les onglets et les outils?**

Les outils de Microsoft Word se trouvent en haut de la page. Cette zone s'appelle le ruban.

Les outils dans le ruban vous aident dans Word.

Vous cliquez sur les onglets pour accéder aux outils.

Pour avoir des outils qui vous aideront à définir la couleur et la taille de vos lettres, cliquez sur l'onglet **Accueil**.

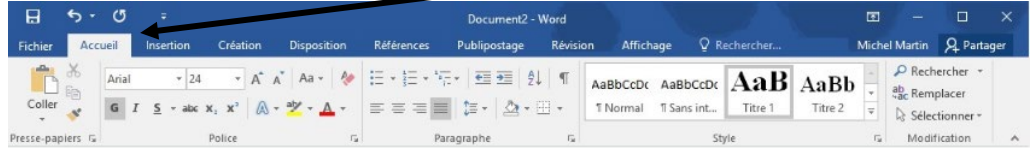

Pour mettre des images ou des liens dans votre document, cliquez sur l'onglet **Insertion**.

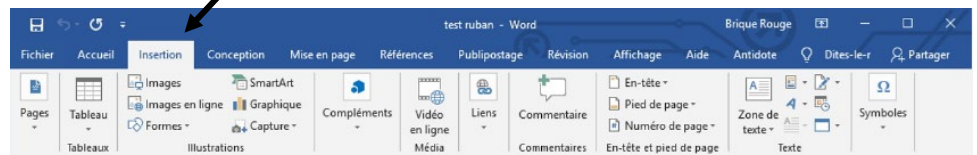

Pour vérifier votre orthographe ou ajouter un commentaire, cliquez sur l'onglet **Révision**.

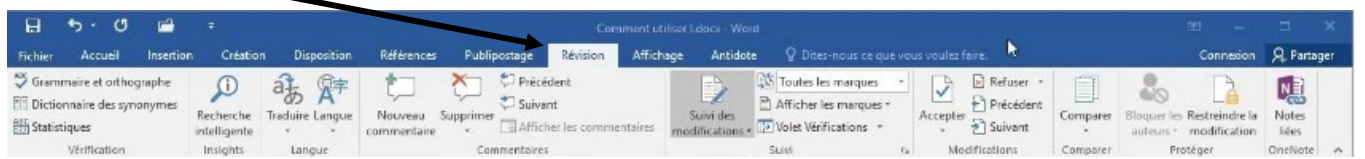

Si vous cliquez sur quelque chose que vous avez mis dans votre document, comme une image ou un tableau, un nouvel onglet apparaitra dans le ruban. Il disparaitra lorsque vous aurez désélectionné l'objet (cliqué ailleurs).

#### **Comment créer un nouveau document?** Créer un nouveau document, c'est comme écrire sur du papier. Fichier Cliquez sur l'onglet **Fichier**. **Carlos** Cliquez sur **Nouveau**.  $\odot$ Cliquez sur **document vierge** pour ouvrir la page. Partager Exporter Fermer Compte Document vierge Optio **Comment fermer un document? Fichier** Cliquez sur l'onglet **Fichier**. all in Fermer Cliquez sur **Fermer**. Microsoft Office Word Vous verrez ceci : Voulez-vous enregistrer les modifications apportées à Document2 ? Oui Non Annuler

Pour enregistrer votre document, cliquez sur **Oui**. Si vous n'avez pas besoin d'enregistrer votre document, cliquez sur **Non**. Pour arrêter la fermeture du document, cliquez sur **Annuler**.

# **Comment enregistrer un document sur mon ordinateur?**

Pour enregistrer un document dans le dossier Documents de l'ordinateur, allez à l'onglet **Fichier**.

**Fichier College** 

Cliquez sur **Enregistrer sous**.

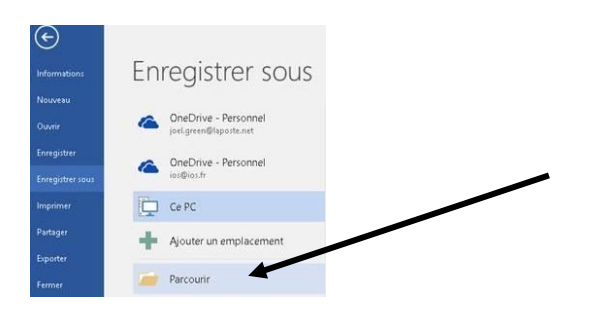

#### Cliquez sur **Parcourir**.

Cliquez sur Documents dans le menu latéral.

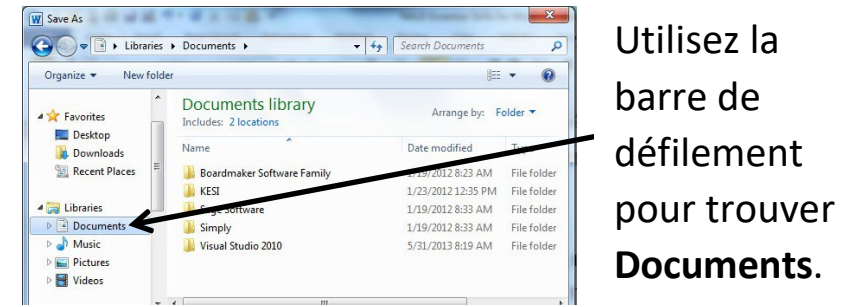

### Cliquez à côté de **Nom de fichier**.

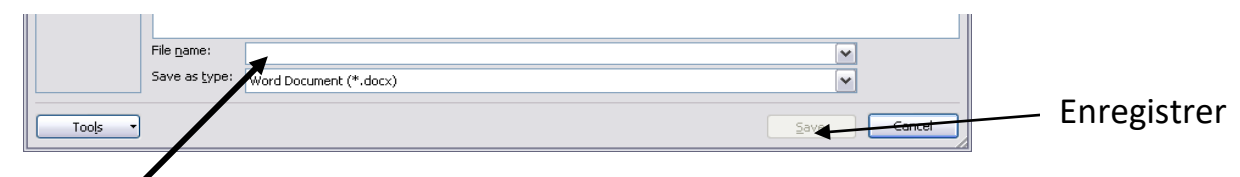

Tapez le nom que vous aimeriez donner à votre fichier.

Cliquez sur **Enregistrer**.

Attendez que l'ordinateur enregistre votre fichier.

- \* Vous devriez enregistrer votre travail au fur et à mesure, toutes les deux minutes environ.
- \* Une fois que vous avez donné un nom à votre travail, cliquez sur l'icône **Enregistrer** près de l'onglet **Fichier** pour enregistrer les modifications.

### **Activité 26 – S'exercer à enregistrer**

- 1. Ouvrez un nouveau document Word.
	- 2. Tapez votre nom.
	- 3. Cliquez sur **Enregistrer sous**.
	- 4. Enregistrez-le dans **Documents**.
	- 5. Tapez **Mon nom** dans la boite **Nom de fichier**.
	- 6. Cliquez sur Enregistrer.

# **Comment enregistrer un document sur une clé USB?**

Branchez votre clé USB dans le port USB de votre ordinateur.

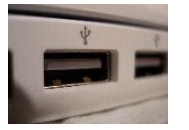

<sup>1</sup> Music  $\Box$  Picture

OSDisk (C:) UC21693 (NUCPRDS lemovable Disk (T:) trl staff (\\ucprd55) (1

Cliquez sur l'icône **Enregistrer sous** à côté de l'onglet **Fichier**.

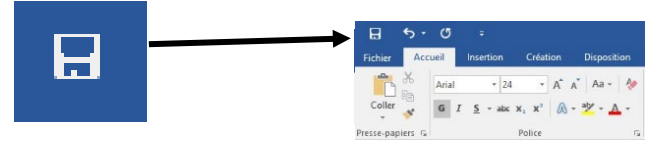

1. Cliquez sur **Disque amovible** à gauche.

Note : La clé USB peut porter le nom d'une entreprise et ne pas s'appeler « Disque amovible ». Mais la clé USB aura toujours cette icône à côté pour vous aider à la trouver.

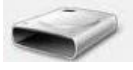

- 2. Défilez vers le bas.
- 3. Cliquez deux fois sur la clé USB.
- 4. Cliquez dans la boite **Nom de fichier**.
- 5. Supprimez tout ce qui se trouve dans la boite **Nom de fichier**.
- 6. Entrez le nom de votre fichier.
- 7. Cliquez sur Enregistrer Enregistrer |

### **Comment ouvrir un document sur mon ordinateur?**

Cliquez sur la petite icône de dossier en haut de votre écran près de l'onglet Fichier.

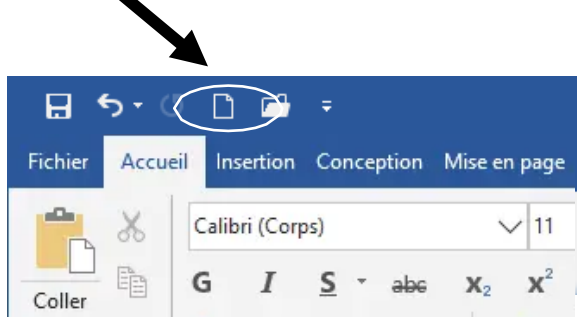

Sélectionnez **Documents** dans le menu latéral.

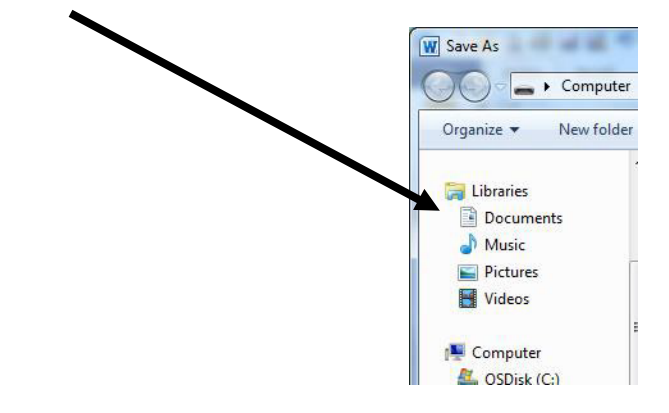

Cliquez sur le fichier que vous voulez utiliser ici.

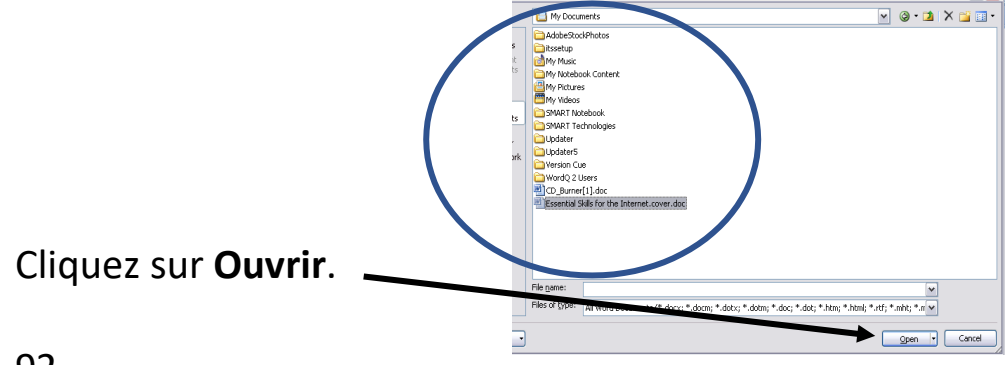

92

### **Comment ouvrir un document sur une clé USB?**

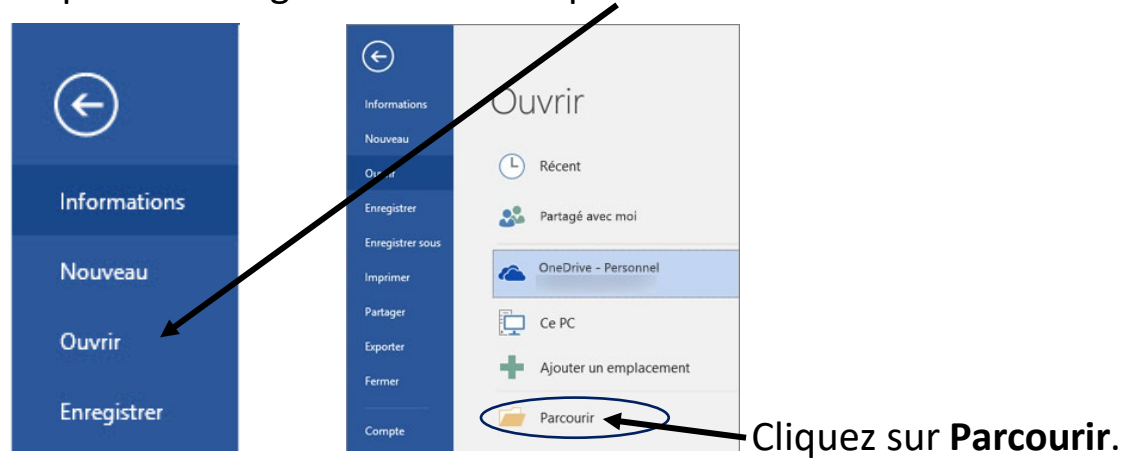

Cliquez sur l'onglet **Fichier** et cliquez sur **Ouvrir**.

Défilez vers le bas du menu à gauche.

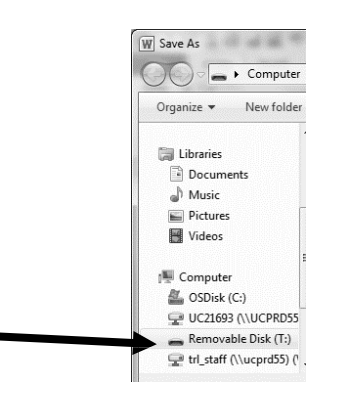

Vous verrez une icône comme celle-ci :

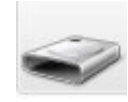

Cliquez sur la clé USB.

Sélectionnez le fichier Word que vous voulez ouvrir (à droite).

Cliquez sur **Ouvrir**. Ouvrir -

#### **Activité 27 – Enregistrer un document sur une clé USB**

**GO** 1. Tapez le nom de votre pays dans un document Word.

2. Enregistrez-le sur une clé USB sous « Mon pays ».

- 3. Fermesz Word. Cliquez sur le **X** dans le coin en haut à droite.
- 4. Ouvrez Word.
- 5. Ouvrez le fichier Mon pays.

## **Comment changer l'apparence des lettres (la police)?**

La police est le type de texte que vous utilisez.

Choisir une autre police changera la façon dont les lettres (les caractères) s'afficheront à l'écran.

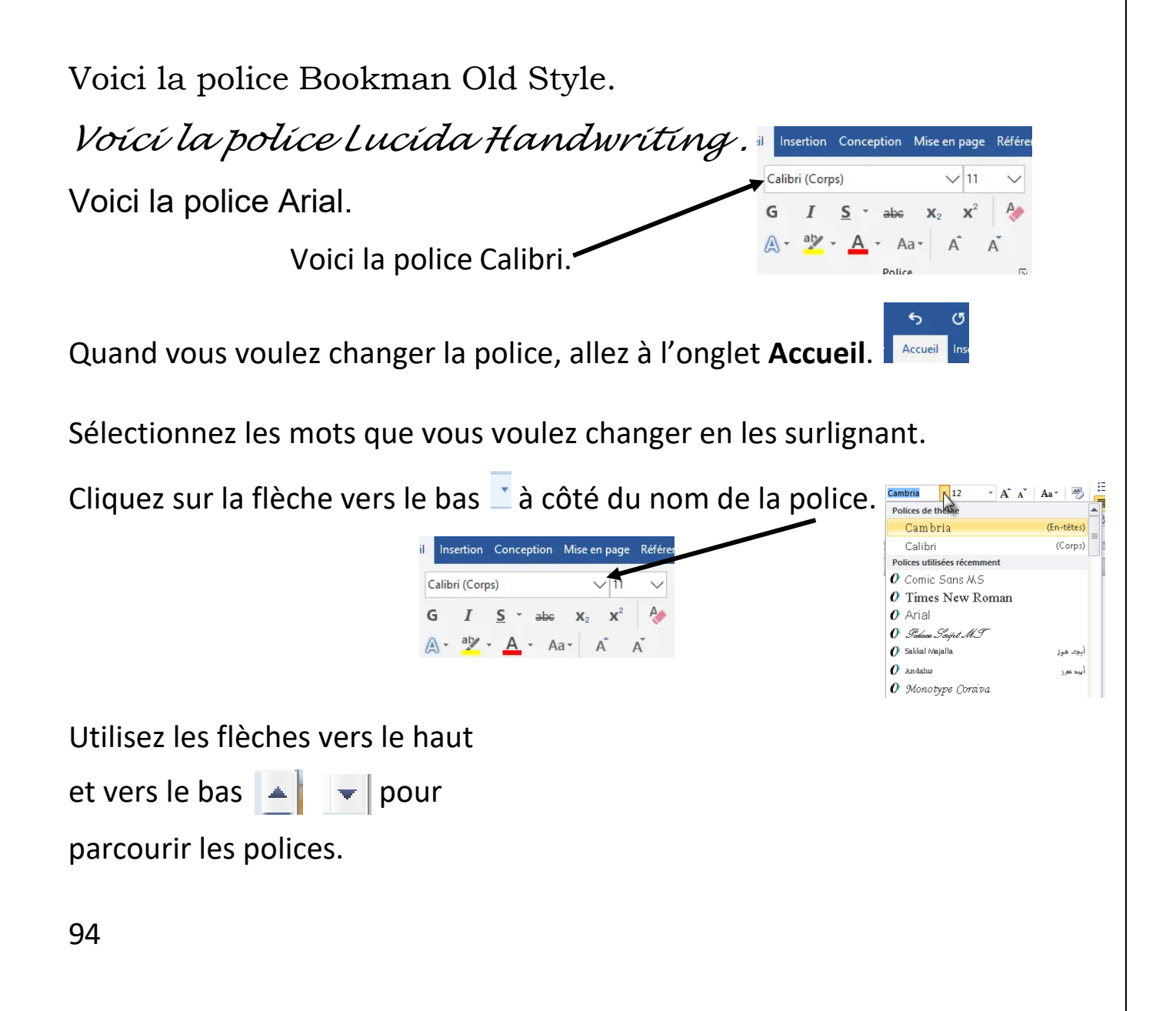

À mesure que vous déplacez votre pointeur sur le nom des polices, votre mot changera pour vous montrer à quoi ressemblera la police. Cliquez sur la police que vous voulez.

## **Comment mettre la police en gras ou en italique?**

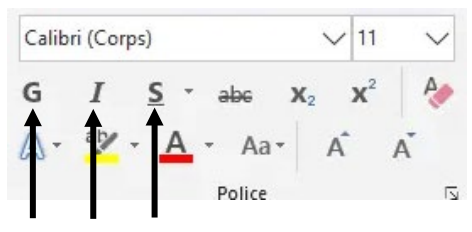

Voici où se trouvent les styles de caractères.

### **Voici le gras.**

*Voici l'italique.* 

Voici le souligné.

Sélectionnez les mots que vous voulez changer en les surlignant.

Cliquez sur la lettre du style que vous voulez mettre.

Pour mettre un mot en gras, cliquez sur le **G**.

Pour mettre un mot en italique, cliquez sur le *I*.

Pour souligner un mot, cliquez sur le S.

Pour annuler le changement, il suffit de cliquer sur G, I ou S à nouveau, et le texte reviendra à la normale.

Pour changer le style de soulignement que vous voulez utiliser, cliquez sur la flèche vers le bas à côté du S.

Cliquez sur le type de soulignement que vous voulez.

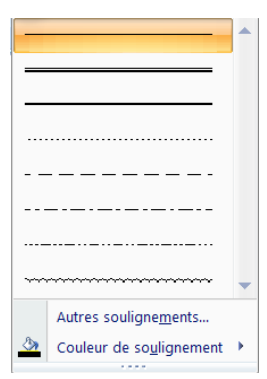

# **Comment changer la taille de mes lettres?**

Vous pouvez changer la taille de la police en cliquant sur le chiffre à côté du nom de la police.

La taille standard est 11, mais vous pouvez la rendre plus grande ou plus petite.

Voici la taille 8.

Voici la taille 12.

## Voici la taille 20.

Pour changer la taille de la police, sélectionnez les mots que vous voulez modifier en les surlignant.

Cliquez sur la flèche vers le bas à côté de la taille de la police.

Cliquez sur la taille de police que vous voulez.

### **Comment changer la couleur de mes lettres?**

14

Vous pouvez changer la couleur de la police.  $\mathbf{A}$ 

Sélectionnez les mots que vous voulez changer en les surlignant.

Cliquez sur la flèche vers le bas à côté du A souligné.

Vous verrez les couleurs de polices.

Cliquez sur la case de la couleur que vous voulez. Si vous n'aimez pas cette couleur, vous pouvez en choisir une autre.

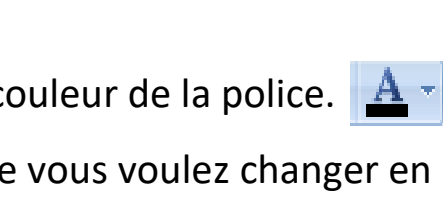

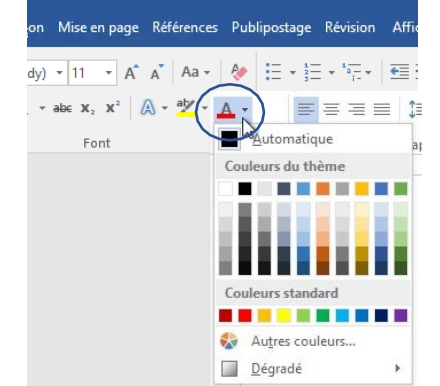

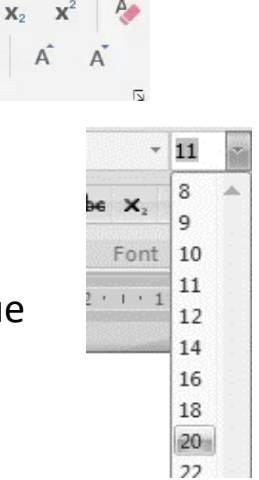

 $\vee$  11

 $\overline{A}$ 

abe Aa -

Police

#### **Activité 28 – Changer la couleur des mots**

- 1. Écrivez une note à un parent ou ami pour le remercier d'avoir fait GO<sup></sup> quelque chose que vous avez aimé.
	- 2. Sélectionnez son nom en le surlignant.
	- 3. Changez la couleur de la police à bleu.
	- 4. Changez la taille de la police à 24.
	- 5. Changez la police de la note à Lucida Handwriting.
	- 6. Enregistrez le fichier sous « Lettre » dans le dossier Documents de l'ordinateur.

**Comment annuler des changements et revenir à ce que c'était avant?**

5 - O F

Si vous faites une erreur, vous pouvez revenir en arrière en cliquant sur **Annuler**.

La fonction Annuler défera la dernière chose que vous avez faite.

Vous pouvez cliquer sur **Rétablir** si vous avez cliqué sur Annuler sans le vouloir.

Annuler et Rétablir se trouvent dans le coin en haut à gauche de l'écran.

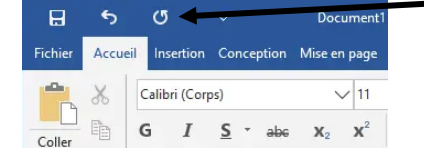

Pour annuler, cliquez sur

Pour rétablir, cliquez sur  $\boxed{0}$ .

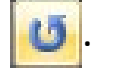

#### **Activité 29 – S'exercer à annuler et à rétablir**

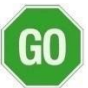

- 1. Tapez le mot : document
- 2. Changez la police : document
- 3. Annulez document
- 4. Rétablissez **d** document

# **Comment imprimer mon document?**

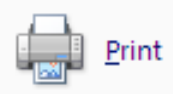

Vous pouvez imprimer vos documents de l'écran au papier dans Word.

**College** 

⊝

Fichier 1. Cliquez sur l'onglet **Fichier**.

2. Cliquez sur **Imprimer** dans le menu déroulant.

Utilisez le menu déroulant pour choisir la façon dont vous voulez imprimer le document.

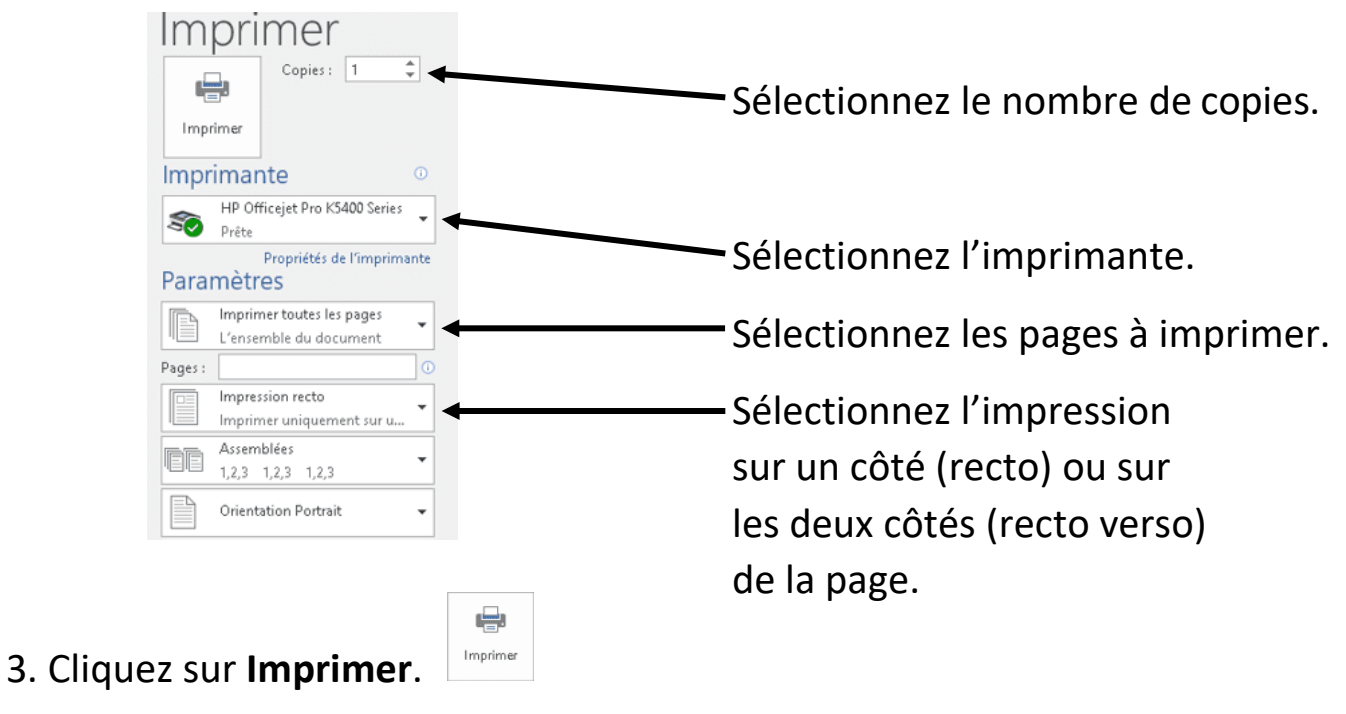

# **Comment vérifier l'orthographe dans mon document?**

Si un mot est mal écrit, vous verrez une ligne rouge ondulée en dessous.

ordinteur

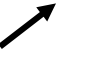

Pour vérifier l'orthographe du document, cliquez sur l'onglet **Révision**.

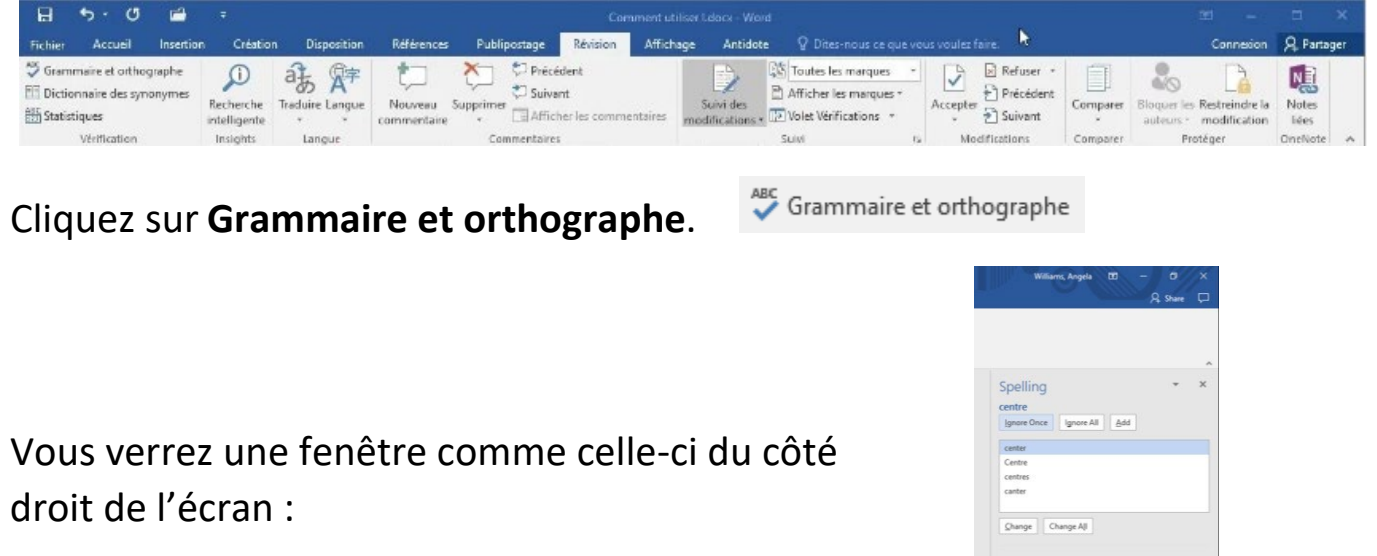

Choisissez le mot que vous voulez dans la liste de suggestions.

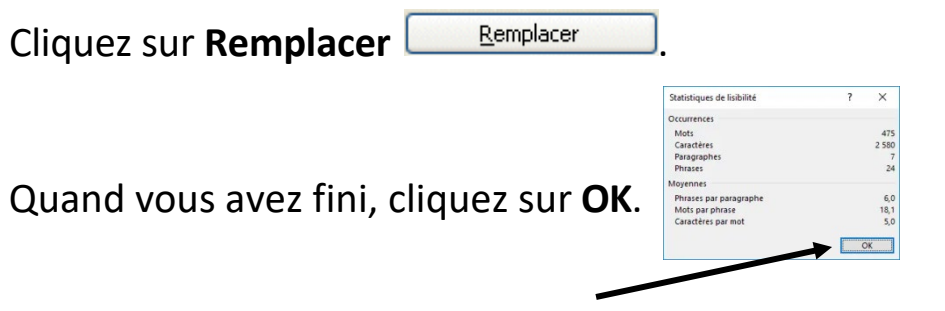

### **Activité 30 – Utiliser le correcteur d'orthographe**

1. Tapez ceci dans un document Word :

J'aprend sur les ordinators et j'ador ca. Cé telment amuzan à aprandre.

2. Vérifiez l'orthographe de cette phrase.

# **Comment vérifier l'orthographe d'un mot?**

Vous pouvez cliquer avec le bouton droit de la souris sur un mot pour obtenir des suggestions d'orthographe.

Vous pouvez aussi le faire pour les erreurs de grammaire. On vous donnera des idées de la bonne orthographe ou grammaire.

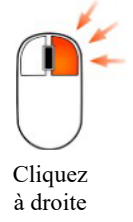

Cliquez à **droite** pour voir l'aide à l'orthographe et à la grammaire.

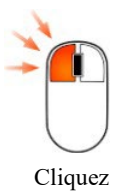

à gauche

Cliquez à **gauche** pour **choisir** le nouveau mot.

Cette suggestion vous montre aussi le sens du mot. Ça vous aidera à choisir le bon mot.

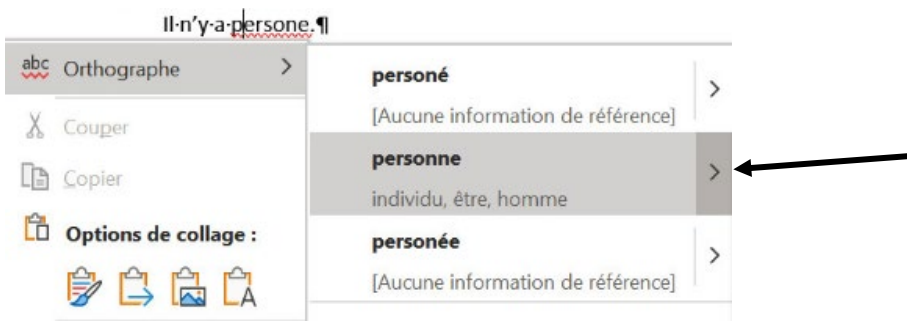

GO

# **Comment déplacer, copier, coller ou couper des mots?**

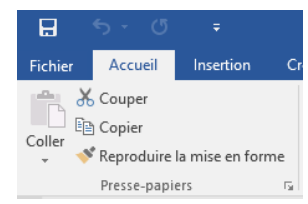

#### **Copier des mots**

Choisissez les mots que vous voulez copier en les surlignant.

Cliquez sur l'onglet **Accueil**.

Cliquez sur **Copier**.

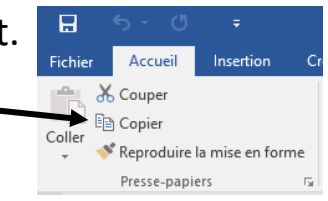

### **Déplacer des mots d'un endroit à l'autre**

Choisissez les mots que vous voulez couper en les surlignant.

oo Couper Cliquez sur **Couper**.

Les mots disparaitront.

Cliquez sur l'endroit de la page où vous voulez les mettre.

Cliquez sur **Coller**.

Coller

### **Activité 31 – Supprimer des mots dans un document**

- 1. Tapez votre nom dans un document Word. regal
	- 2. Mettez-le en gras et souligné.
	- 3. Sélectionnez les mots en les surlignant.
	- 4. Cliquez sur **Couper**.
	- 5. Cliquez sur **Coller**.

# **Comment faire une carte de remerciement?**

Word a déjà commencé à produire des documents que les gens pourraient beaucoup utiliser.

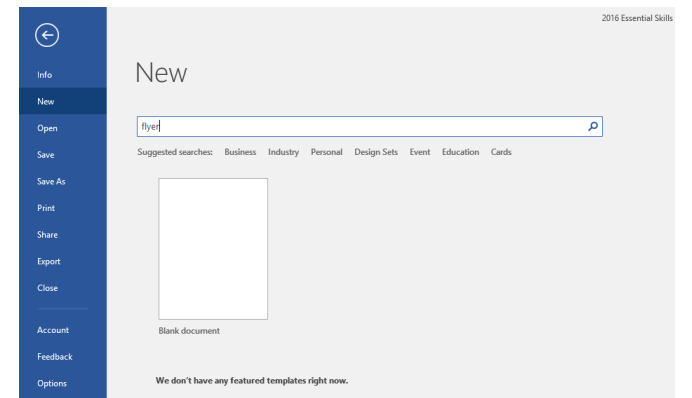

MS Word appelle ces documents des modèles.

Vous pouvez chercher n'importe quel modèle et l'utiliser pour faire ce que vous voulez.

Cliquez sur **Fichier**. Cliquez sur **Nouveau**. Tapez **carte de remerciement** dans la boite de recherche.

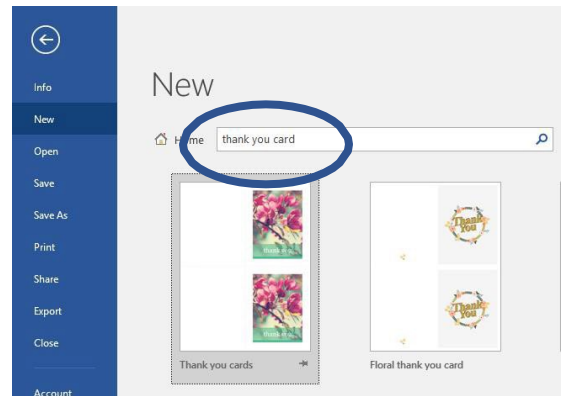

Cliquez sur celle que vous voulez utiliser, puis cliquez sur **Créer**.

Vous pouvez cliquer sur le texte dans le modèle et taper vos propres mots, si vous voulez.

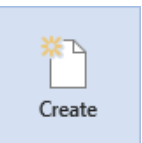

Imprimez et enregistrez votre carte de remerciement.

#### **Activité 32 – Regarder un autre modèle**

1. Allez à **Fichier**.

G<sub>C</sub>

- 2. Cliquez sur Nouveau.
- 3. Cherchez un modèle en ligne dans la boite de recherche.
- 4. Tapez « cv simple » dans la boite de recherche.

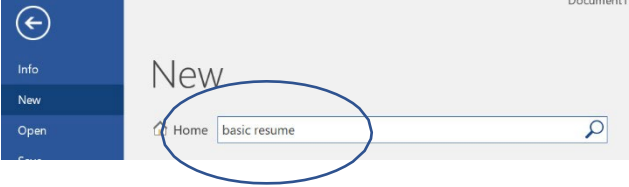

- 5. Cliquez sur un curriculum vitæ. Vous pouvez choisir celui qui parait bien d'après vous.
- 6. Cliquez sur **Créer**.

ентинскі нібаліўся ў Беланскі СКП, 9. павод ДДВ давод<br>У Мільскій (д. <u>Юлій) — — — 1</u> ст. 2012 — станці <mark>— 10. —</mark> амецк

\*Vous n'avez pas besoin de travailler sur ce CV maintenant, mais sachez que vous pouvez chercher ces types de documents dans les modèles.

7. Quand vous utilisez un modèle, supprimez toutes les parties que vous ne voulez pas en les surlignant et en appuyant sur la touche Retour arrière. Amusez-vous.

8. Utilisez le bouton Annuler si vous faites des erreurs.

# **En apprendre plus sur Bloc-notes**

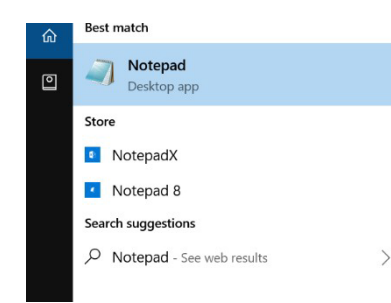

Si vous n'avez pas MS Word, vous pouvez taper des documents dans Bloc-notes (Notepad).

L'application Bloc-notes est sur votre ordinateur.

Vous pouvez la chercher au bas de votre écran.

Tapez dans la boite blanche.

Vous pouvez sélectionner des mots en les surlignant pour faire des changements.

Vous pouvez changer la police en cliquant sur **Format**, puis sur **Police**.

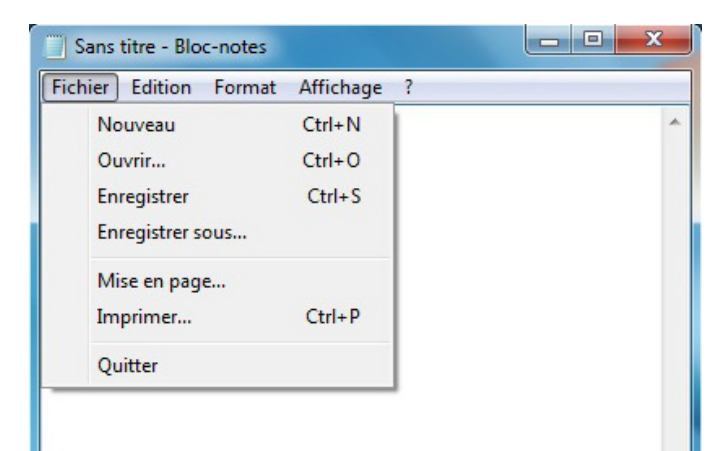

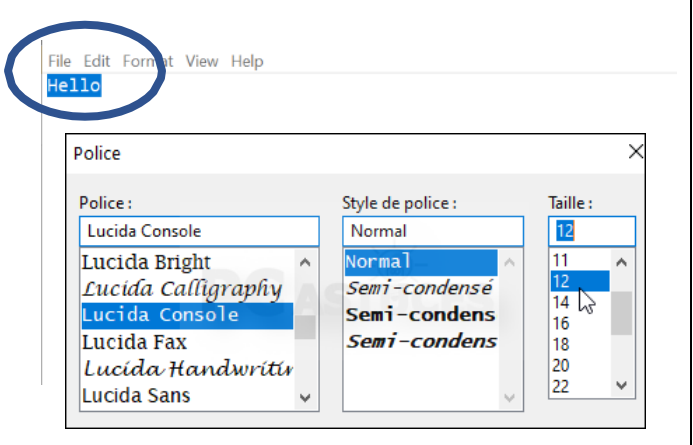

Vous pouvez enregistrer et imprimer votre travail en cliquant sur **Fichier**.

Il y a moins d'options dans Bloc-notes que dans MS Word.

Faites les pages 22 et 23 de votre cahier d'exercices.

#### **Dernière activité, partie 1 – Enregistrer des fichiers et des documents sur votre clé USB**

Maintenant que vous avez terminé ce cours, vous pouvez enregistrer vos fichiers de l'ordinateur sur votre clé USB.

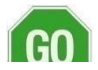

1. Trouvez votre dossier Nouvelles images sur le bureau.

2. Mettez votre pointeur sur le dossier et cliquez avec le bouton droit de la souris.

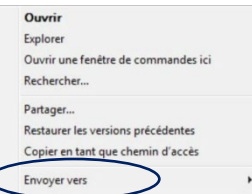

- 3. Choisissez l'option **Envoyer vers** dans le menu.
- 4. Glissez le pointeur sur le menu qui s'ouvre et cliquez sur la clé USB.

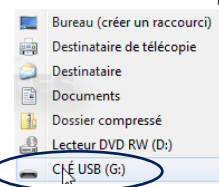

Vous pouvez aussi le faire avec des documents.

#### 5. Cliquez sur **Ce PC**.

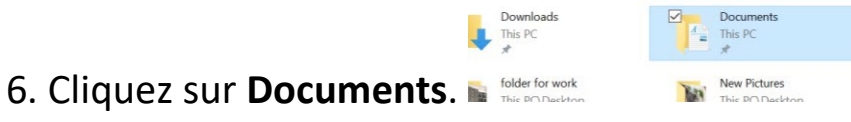

7. Cliquez à droite sur votre document « Lettre » de la leçon sur MS Word.

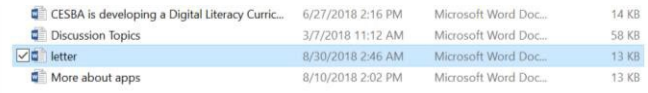

8. Cliquez sur **Envoyer vers** et sur la **clé USB**.

#### **Dernière activité, partie 2 – Trouver une citation inspirante en ligne**

- 1. Ouvrez Google Chrome. GO
	- 2. Dans les images Google, cherchez une « citation de succès ».
	- 3. Choisissez une citation que vous aimez dans les résultats.
	- 4. Imprimez la citation pour vous-même, vous la méritez!
	- 5. Félicitez-vous de votre excellent travail.

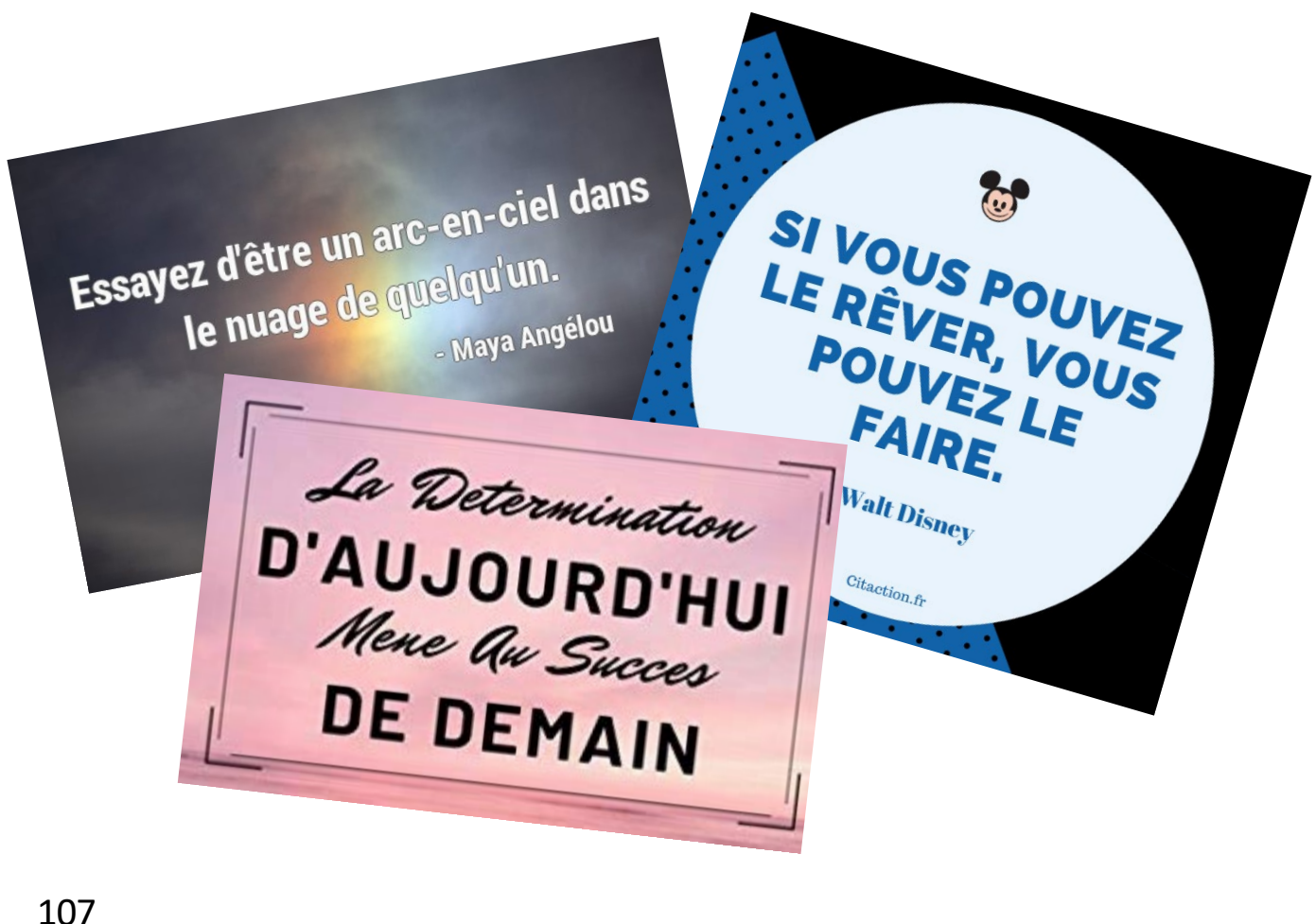
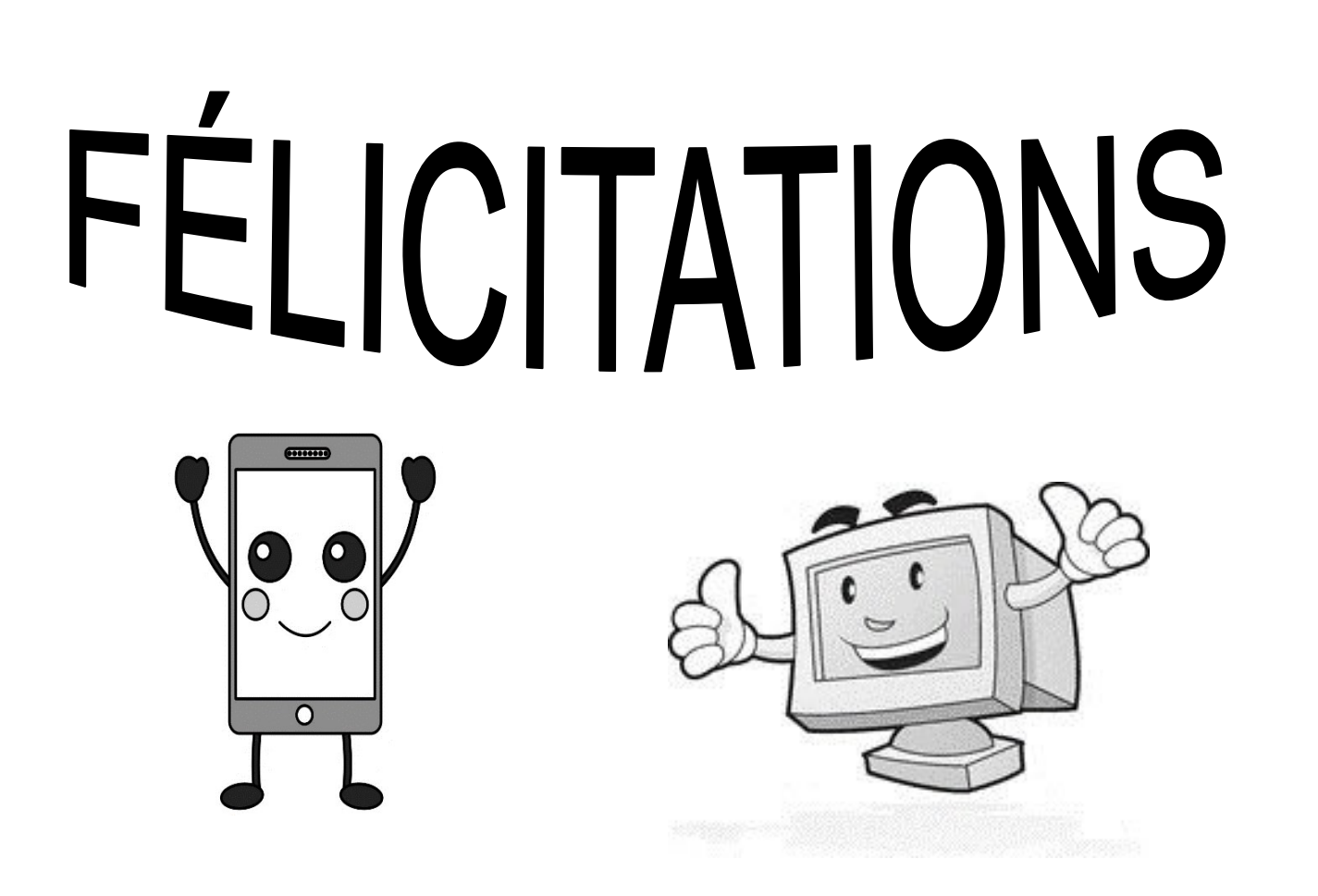

Félicitations pour vos nouvelles compétences numériques!

> Faites la page 24 de votre cahier d'exercices.

VOUS AVEZ

RÉUSSI!